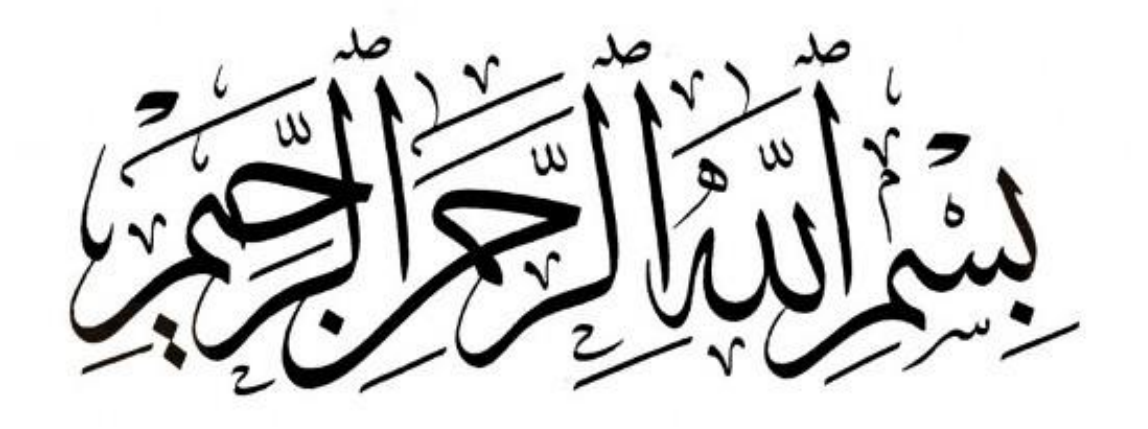

بهروز منصوری

**[http://bmansoori.ir](http://bmansoori.ir/)** : سایت وب

**[mr.mansoori@yahoo.com](mailto:mr.mansoori@yahoo.com)** : ایمیل

**Behrouz\_mansoori** : اینستاگرام

#### تاریخچه وردپرس

وردپرس )wordpress )یک سیستم مدیرت محتوا برای سایتها و وبالگ هاست برای محتوای آموزشی، تجاری، علمی و... همچنین قابلیت ایجاد سایتهای اجتماعی با افزونههای )plugin )قدرتمند همچون .buddypress ایجاد انجمن با افزونهbbpress ، ایجاد فروشگاه با افزونه Woocommerce و غیره را داراست.

وردپرس با زبان برنامه نویسی پی اچ پی )php )نوشته شده و توسط مایاسکیوال )mysql) پشتیبانی میشود. این سیستم کاملًا رایگان و متن باز (open source) است.

مت مولنوگ پایهگذار وردپرس است، نرمافزار کدبازی که به طور گسترده از سوی وبالگنویسان برای نوشتن وبالگ مورد استفاده قرار میگیرد.

«مت چارلز مولنوگ»، در تاریخ ۱۱ ژانویه ۱۹۸۴ در هوستون تگزاس به دنیا آمد و در حال حاضر در سانفرانسیسکوی کالیفرنیا زندگی میکند.

مولنوگ در ابتدا مدتی به مطالعه ساز ساکسیفون پرداخت و در آموزشگاه بازیگری و هنرهای نمایشی حضور مییافت.

اولین سیستمی که مولنوگ برای وبلاگنویسی از آن استفاده کرد، سیستم b2/cafelog بود. او برای نخستین بار برای انتشار عکسهایی که در سفر به واشنگتن گرفته بود از این سیستم استفاده کرد. همین تجربه باعث شد که به این فکر بیفتد که خود، برای وبالگنویسی نرمافزاری بهروز و سازگار با استاندادهای وب که نیازهایش را برآورده کند، بنویسد. او در ژانویه ،۲۰۰۳ در وبالگش این مطلب را اعالم کرد. مولنوگ به سرعت با شخصی به نام «مایک لیتل» تماس گرفت و با کمک هم، این دو شروع به نوشتن وردپرس با استفاده از b۲ کردند. توسعه دهنده اصلی b۲ یعنی Valdrighi Michel هم به زودی به جمع دو نفره آنها اضافه شد.

در مارس ۲۰۰۳ او Group Protocols Multimedia Global را تأسیس کرد که در آن نخسیتن »میکروفرمتها« نوشته شد.

او در آوریل ،۲۰۰۴ سرویس نامآشنای Matic-O-Ping را تأسیس کرد که همانگونه که از نام آن برمیآید، سرویسی است که با آن میشود پینگ کرد و موتورهای جستجویی مانند تکنوراتی را از بهروز شدن وبالگ، آگاه کرد. به یاری آن میشود، به صورت بسیار ساده سرویسهای بسیار زیادی از جمله بالگرولینگ محبوب وبالگ نویسان ایرانی را پینگ کرد. در حال حاضر Matic-O-Ping روزانه یک میلیون بار پینگ میشود.

در می ،۲۰۰۴ رقیب وردپرس یعنی مووبل تایپ، اعالم کرد که قیمتهایش را تغییر داده است. مسئلهای که باعث شد هزاران کاربر مووبل تایپ به فکر استفاده از نرمافزارهای جایگزین بیفتند. وردپرس به خوبی از این فرصت استفاده کرد.

در اکتبر ،۲۰۰۴ CNET مولنوگ را استخدام کرد تا در آنجا، روی وردپرس کار کند و در اداره وبالگها و رسانههای جدید به آنها کمک کند. در دسامبر ،۲۰۰۴ مولنوگ bbPress را عرضه کرد، سیستمی که وی در طی چند روز تعطیالت نوشته شده بود.

در فوریه ۵∘ه ۲۰، نسخه ۱٫۵ وردپرس آماده شد که نام Strayhorn را بر آن نهاده بودند. این نسخه ۹۰۰ هزار بار دانلود شد.

در آوریل ۲۰۰۵ شخصی متوجه شد که در سایت org.WordPress، مقالههای زیادی به صورت مخفی وجود دارد که با تکنیک cloaking نوشته شدهاند. در cloaking دارنده یک سایت، کاری میکند که نسخهای از سایت که به عنکبوتهای جستجو عرضه میشود متفاوت از چیزی باشد که به بازدیدکنندگان عادی نشان داده میشود. مولنوگ مجبور شد که مطلب را بپذیرد و همه مقاالت را حذف کند.

مولنوگ در اکتبر ۲۰۰۵ از CNET جدا شد. چند روز بعد او Akismet را معرفی کرد، سرویسی که جلوی کامنتها و ترکبکهای اسپم را میگیرد

در نوامبر ۰۵م۰۹، شرکت در پروژه وردپرس از حالت دعوتنامهای درآمد و مشارکت در آن برای همه آزاد شد.

در دسامبر ،۲۰۰۵ او Automattic را معرفی کرد، سرویسی که خدمات میزبانی وبالگ ارائه میدهد و نرمافزارهای ضد اسپم میسازد. اکنون، بر اساس آمار Comscore، سایت Automattic، ماهانه ۱۰۰ میلیون بازدیدکننده دارد و در میان ۲۵ سایت برتر جهان قرار دارد.

در مارس ،۲۰۰۷ مجله معتبر World PC، مولنوگ را به عنوان یکی از ۵۰ فرد مهم در اینترنت برگزید و در رده شانزدهم قرار داد.

#### وردپرس فارسی

در فروردین 1384 افزونه تاریخ شمسی در وردپرس انتشار یافت.تا پایان خرداد ماه همان سال نسخه دوم آن افزونه نیر نتشر شد و پروژه ای به نام وردپرس فارسی رسما آغاز به کار نمود.از فروردین ماه 1386 با اضافه شدنافراد عالقه مند دیگری به این پروژه و انسجام بیشتر فعالیت ها،برنامه ریزی برای راه اندازی وب گاه و ارائه خدمات در زمینه پشتیبانی کاربران انجام

شد.وردپرس انگلیسی معموال از نوشته های فارسی پشتیبانی نمی کرد و آن ها را به شکل عالمت سوال در می آورد.پس بدین ترتیب پروژه وردپرس فارسی آغاز شد.تیم وردپرس فارسی مدعی است که تمامی بسته های ارائه شده توسط این تیم تغییری در اصل و هسته ی نرم افزار وردپرس ایجاد نکرده و همگی به صورت افزودنی هستند.محصوالت تولید شده توسط تیم وردپرس فارسی همانند نرم افزار وردپرس بر مبنای مجوز جی پی ال منتشر می شوندو استفاده از آنها آزاد است.فعالیت های تیم وردپرس فارسی بر بومی سازی نرم افزار وردپرس از فعالیت های توسعه دهندگان اصلی نرم افزار وردپرس مستقل است.

## نام نسخههای فارسیسازیشده **ٔ** وردپرس

نسخه ۲٫۸ وردپرس با نام مستعار کیخسرو پورناظری

نسخه ۲٫۹ وردپرس با نام مستعار محمدرضا شجریان

نسخه ۳٫۰ وردپرس با نام مستعار بیژن کامکار

نسخه ۳٫۱ وردپرس با نام مستعار حسن کسایی

نسخه ۳٫۲ وردپرس با نام مستعار شیرمحمد اسپندار

نسخه ۳٫۳ وردپرس با نام مستعار حسین علیزاده

نسخه ۳٫۴ وردپرس با نام مستعار علیاکبر شکارچی

نسخه ۳٫۵ وردپرس با نام مستعار بهمن رجبی

نسخه ۳٫۷٫۱ وردپرس با نام مستعار حبیباهلل قادر آتشگر

نسخه ۳٫۸ وردپرس با نام مستعار طاهر یارویسی

نسخه ۳٫۹٫۱ وردپرس با نام مستعار منصور نریمان

نسخه ۴٫۰ وردپرس با نام مستعار حسن ناهید

نسخه ۴٫۱ وردپرس با نام مستعار داریوش پیرنیاکان

نسخه ۴٫۲ وردپرس با نام مستعار سیدمحمد موسوی

نسخه ۴٫۳ وردپرس با نام مستعار لوریس چکناواریان

نسخه ۴٫۴٫۱ وردپرس با نام مستعار فرهاد فخرالدینی

نسخه ۴٫۴٫۲ وردپرس بدون نام مستعار

# ویژگی های سیستم مدیریت محتوا )**cms** )وردپرس

- نصب محلی
- هسته قابل حمل
- پشتیبانی از ساعت محلی
	- gzip قابلیت
	- سطح دسترسی
	- مشخصات کاربران
- پویا بودن و انعطافپذیری باال
- دارای کتابخانه پالگینهای وردپرس )رایگان(
	- دارای کتابخانه قالبهای وردپرس )رایگان(
- وردپرس شبکه (جهت راه اندازی سیستم وبلاگدهی با وردپرس)
	- فهرستهای آبشاری و کرکرهای
	- شخصیسازی قالبها، ابزارکها از پنل مدیریت
		- ارسال و مدیریت دیدگاه
		- دهها مشخصه و ویژگی دیگر

# موارد استفاده از وردپرس

- پیاده سازی وبالگ و یا سایت های شخصی
- پیاده سازی وب سایت های خبری-اطالع رسانی
	- پیاده سازی وب سایت های عکاسی
	- پیاده سازی وب سایت های معرفی مشاغل
		- پیاده سازی فروشگاه های آنالین

# تصاویر تعدادی از نسخه های قدیمی در وردپرس

# WordPress

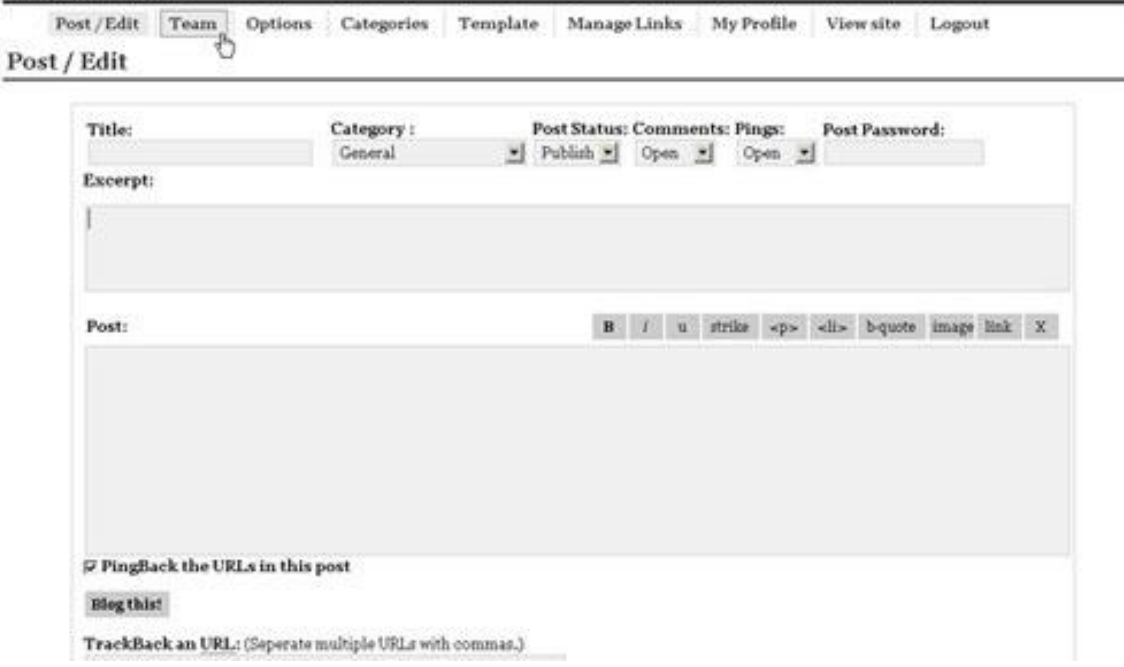

وردپرس 0.71 : کاربران می توانند سه حالت پست انتشار (publish (، پیش نویس )Draft )و خصوصی )Private )داشته باشند.

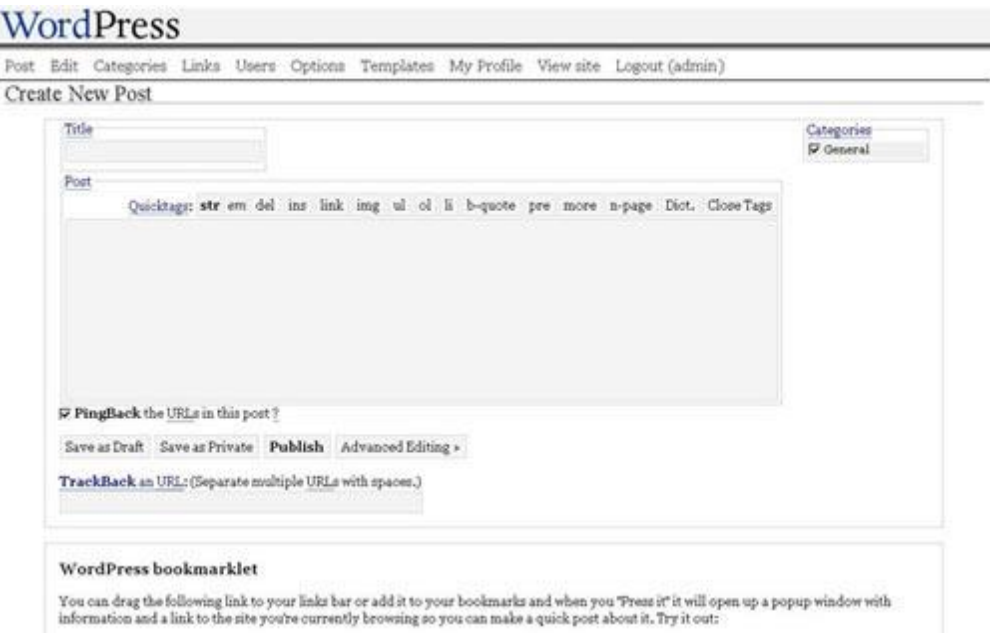

وردپرس 1.0 : اضافه شدن دسته بندی ها

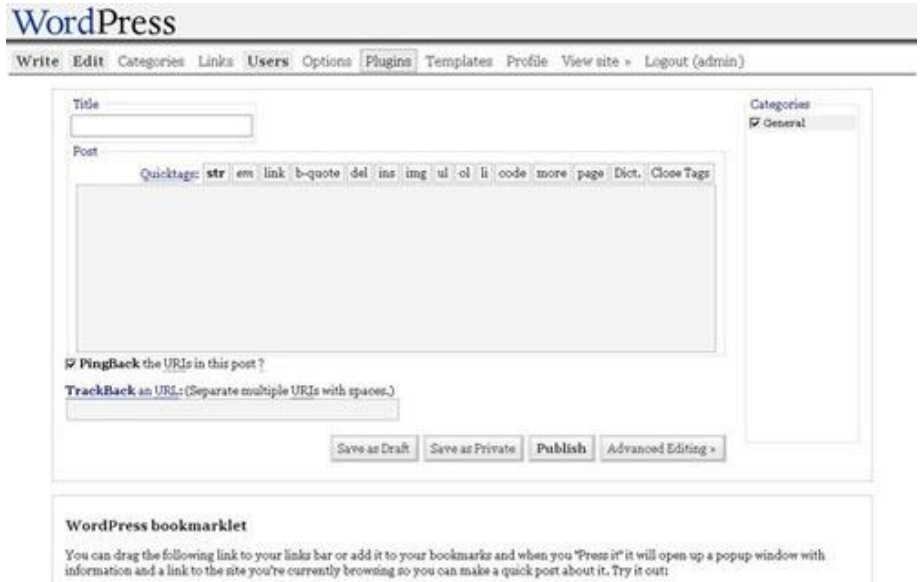

وردپرس 1.2 : اضافه شدن بخش افزونه ها (plugin)

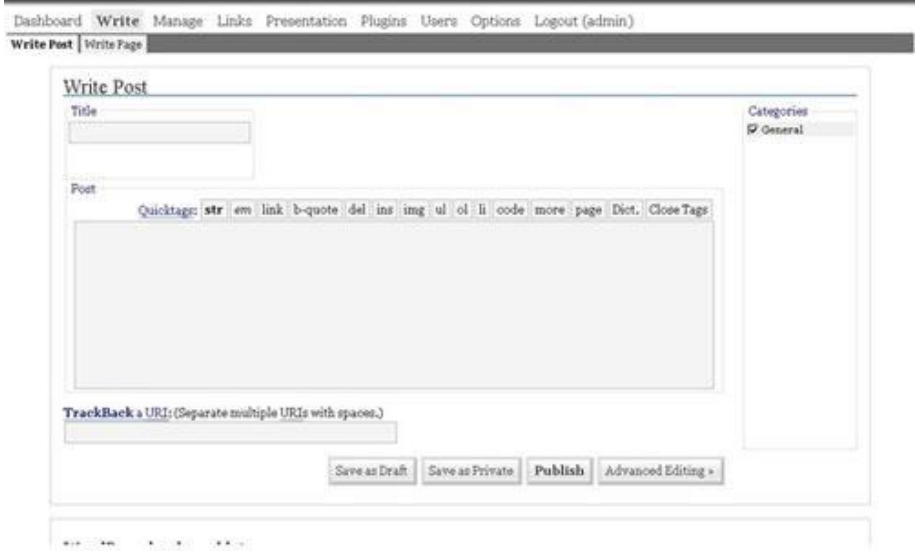

وردپرس 1.5 : اضافه شدن پیش خوان وردپرس

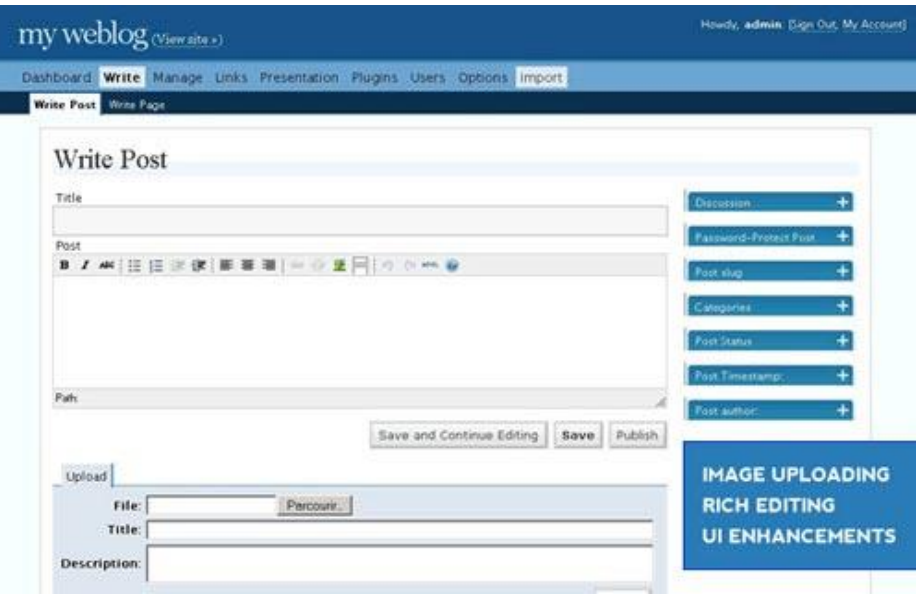

وردپرس 2 : اضافه شدن ویرایشگر پیشرفته پست ها

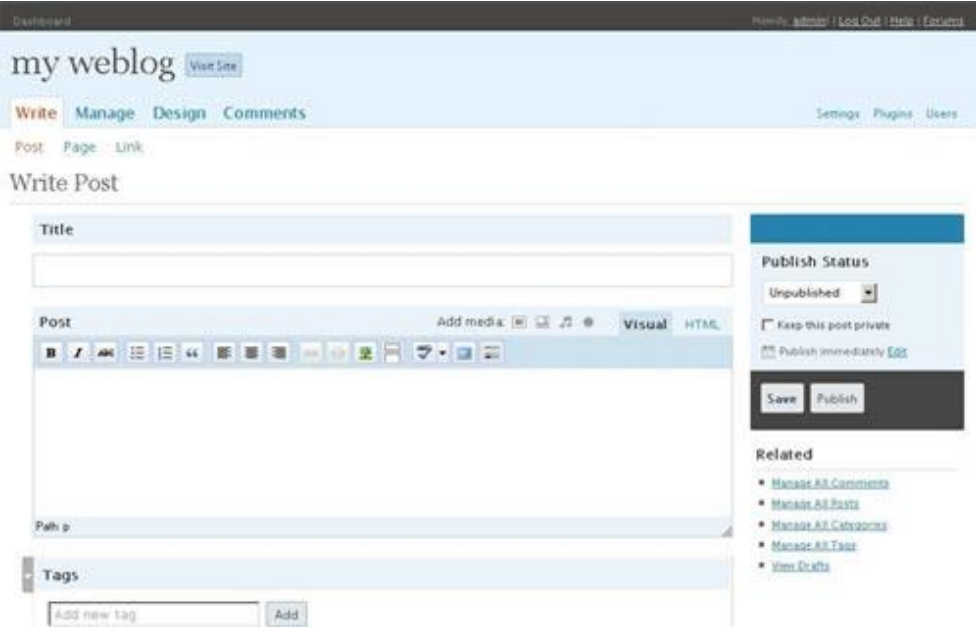

وردپرس 2.5 : اضافه شدن امکان آپلود تصویر

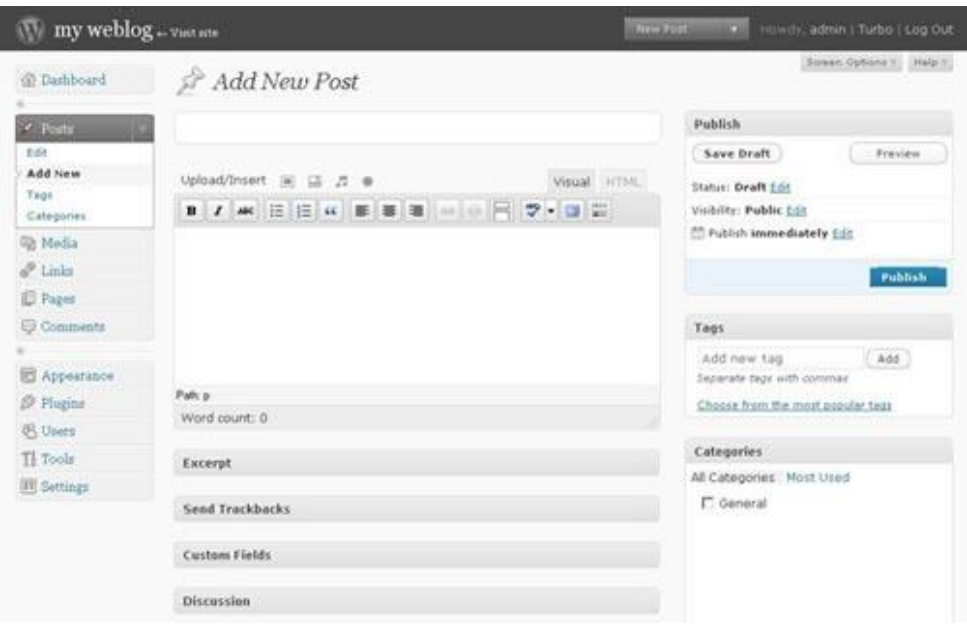

وردپرس 2.7 : افزایش امکانات در پیشخوان وردپرس

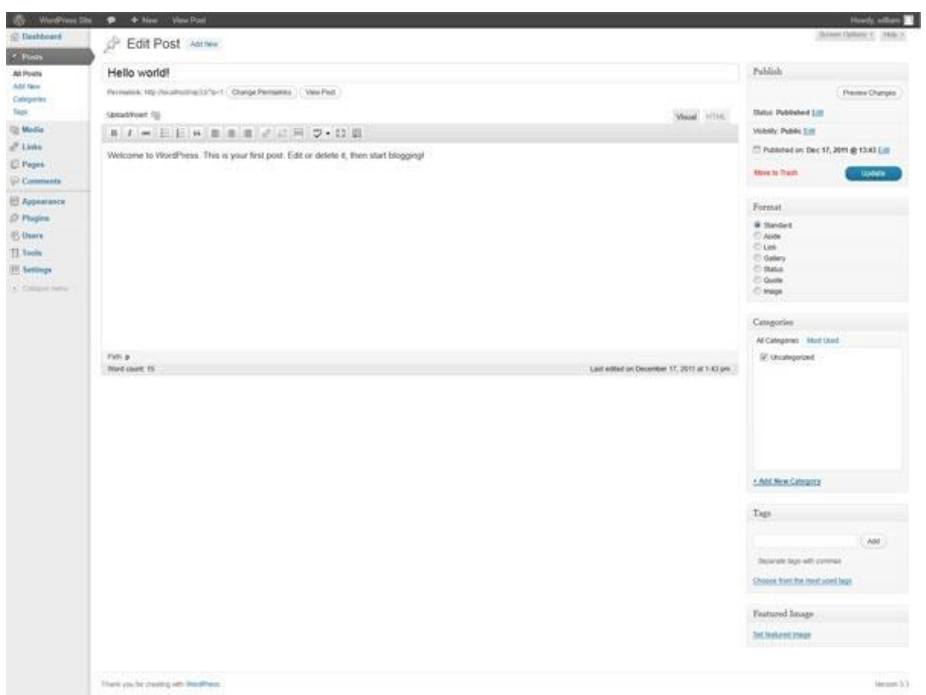

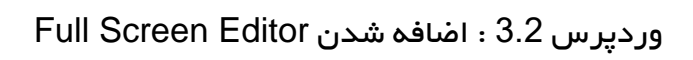

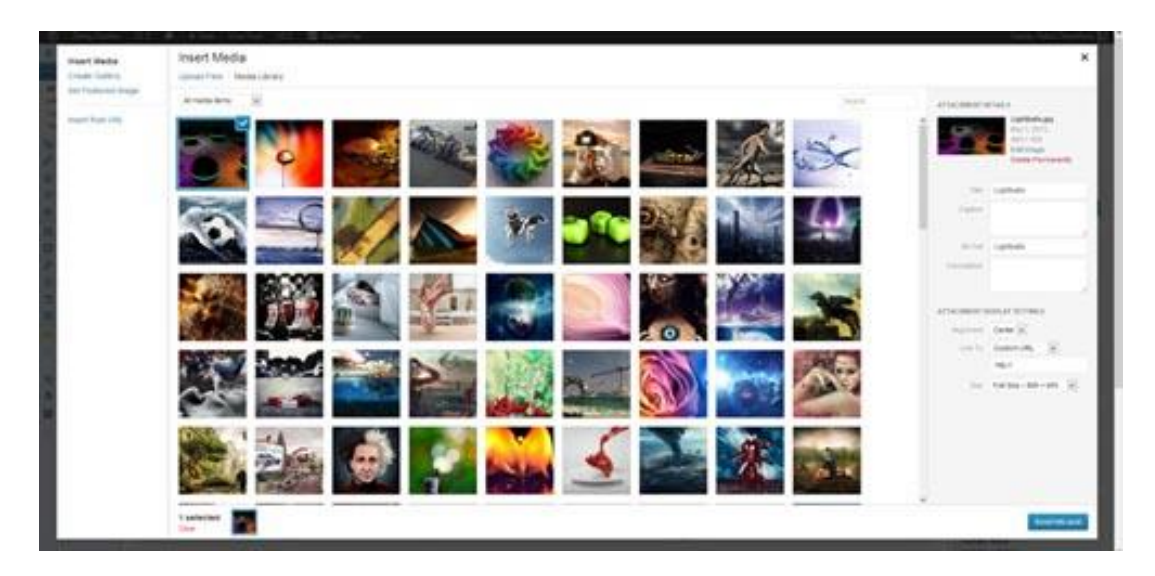

وردپرس 3.5 : افزایش امکانات مدیریت رسانه ها

#### چرا امنیت وردپرس؟ضرورت توجه به بحث امنیت در وردپرس

شاید اگر 10 سال پیش در مورد امنیت صحبت می کردیم،موضوعی مشخص و ملموس و مهم به شمار نمی آمد و کسی اهمیت چندانی به این موضوع نمی داد.اما به راستی چه چیزی باعث شده که امنیت به یکباره به یکی از موضوعات مهم این روزهای دنیای فناوری تبدیل شود؟

یکی از علت هایی که باعث مطرح شدن بحث امنیت در بین وب مستران شد،افزایش حمالت صورت گرفته به وب سایت ها بود.متاسفانه در سال های اخیر شاهد حمالت گسترده سایبری به انواع سایت های شخصی و دولتی در کشورهای مختلف بوده ایم و همان طور که همه شما خوانندگان عزیز می دانید ما زمانی که بیمار می شویم به دکتر مراجعه می کنیم و قبل از مواجه با بیماری به فکر پیشگیری نیستیم.در بحث سایت هم تا سال های گذشته به همین شکل بود،اماخوشبختانه امروزه هر شخص،شرکت و یا سازمانی که وب سایتی را برای معرفی محصوالت و خدمات خود آماده می کند ، در قدم اول به فکر افزایش امنیت و راه های مقابله با نفوذ نفوذگران است.چرا که می داند با گذشت زمان و وسیع تر شدن فعالیت وی در اینترنت،احتمال انجام حمالت سایبری علیه وب سایت او افزایش می یابد.

همیشه این سوال مطح می شود که آیا فعالیت نفوذگران و تالش آنان برای دسترسی گرفتن به سایت ها و سرورها فقط جنبه منفی دارد یا می تواند کمکی برای وب مستران در جهت آشنایی با حفره های امنیتی (bug) باشد.

افراد زیادی اعتقاد دارند که فعالیت نفوذگران قط جنبه منفی دارد و آنها در پی ضربه زدن به مدیران سایت ها و سروها هستند و عده ای دیگر معتقداند که عالرغم فعالیت های تخریبی عده از نفوذگران،عده دیگری از آنان با نگرش امنیتی فعالیت می کنند و با گزارش دادن حفره های امنیتی و آگاه ساختن وب مستران در افزایش امنیت سایت و سرور کمک های چشم گیری می کنند.

از نگاه نویسنده به عنوان کسی که بیش از 9 سال در حوزه نفوذ و بحث امنیت فعالیت کرده،حتی اقدام نفوذگران در اصطالح کاله مشکی،جهت آسیب زدن به سایت نیز می تواند تبدیل به فرصتی برای وب مستران باشد.چرا که همیشه نفوذگران یک قدم از امنیت کاران جلوتر هستند.همیشه ابتدا یک حفره امنیتی توسط نفوذگران کشف می شود و سپس امنیت کاران راهی برای برطرف کردن آن مشکل پیدا می کنند.

### سوابق نفوذ به وب سایت ها

نفوذگران زمانی که به یک سایت دسترسی می گیرند بعد از تغییر ظاهر سایت یا در اصطالح دیفیس (Deface (، برای این که این عمل خود را در معرض نمایش دیگران قراردهند،آدرس سایت مورد نفوذ قرار گرفته را در سایت های مخصوصی ثبت می کنند.نمونه این مدل سایت ها وب سایت [org.h-zone.www](http://www.zone-h.org/) می باشد که تمامی نفوذگران از کشورهای مختلف دنیا سایت های مختلف را در آن ثبت می کنند و با این کار درجه بندی بین نفوذگران انجام می شود.

در اینجا قصد دارم به تعدادی از سایت های وردپرسی که در این سایت ثبت شده است،اشاره کنم.

سایت شهرداری پاتیس برزیل )Patis)

[www.patis.mg.gov.br](http://www.patis.mg.gov.br/) : سایت آدرس

[www.zone-h.org/mirror/id/26101832](http://www.zone-h.org/mirror/id/26101832) : ثبت لینک

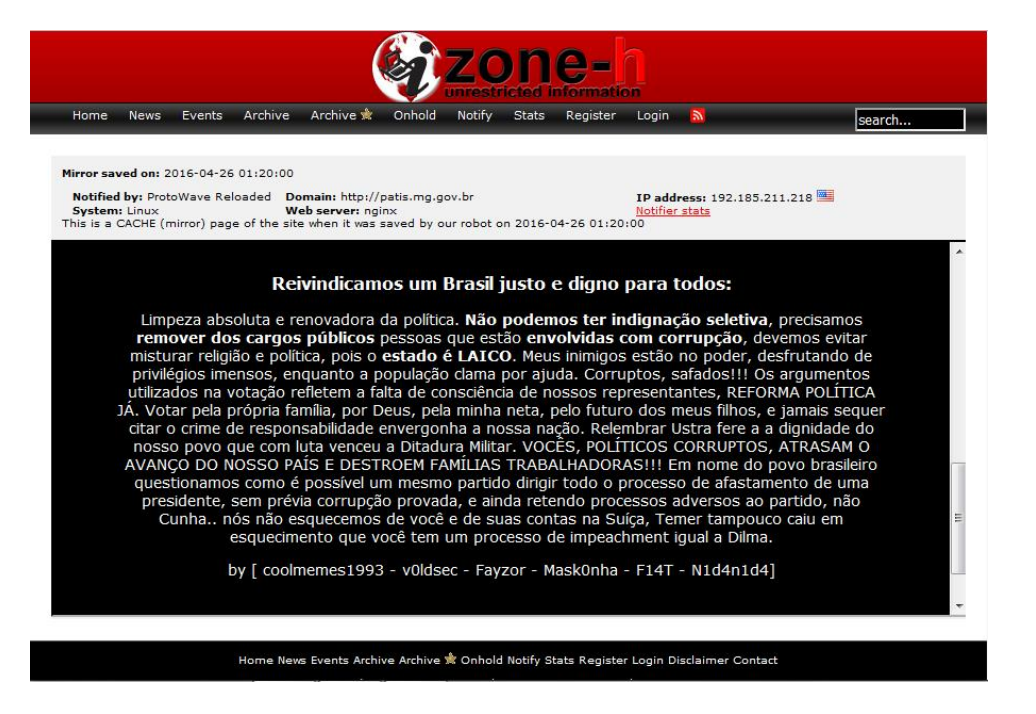

سایت شهرداری ریوکالرو برزیل )Rioclaro)

[www.rioclaro.rj.gov.br](http://www.rioclaro.rj.gov.br/) : سایت آدرس

[www.zone-h.org/mirror/id/26101834](http://www.zone-h.org/mirror/id/26101834) :ثبت لینک

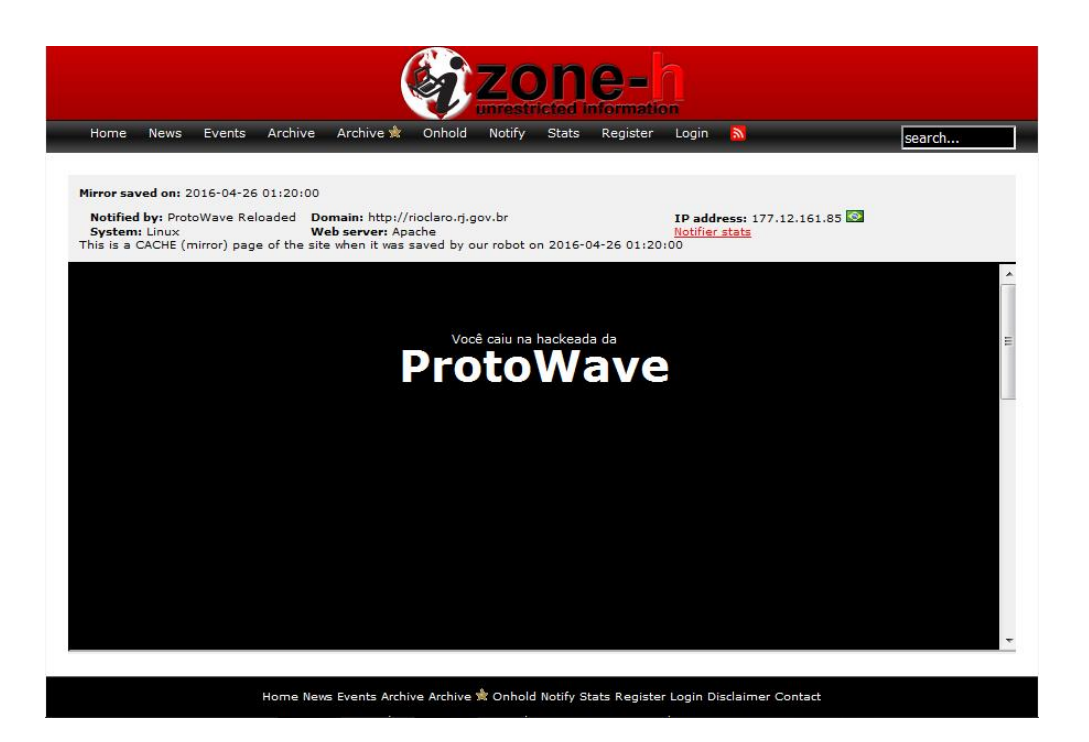

سایت وزارت معدن و زمین شناسی جمهوری گینه

[www.mines.gov.gn](http://www.mines.gov.gn/) : سایت آدرس

[www.zone-h.org/mirror/id/26057195](http://www.zone-h.org/mirror/id/26057195) :ثبت لینک

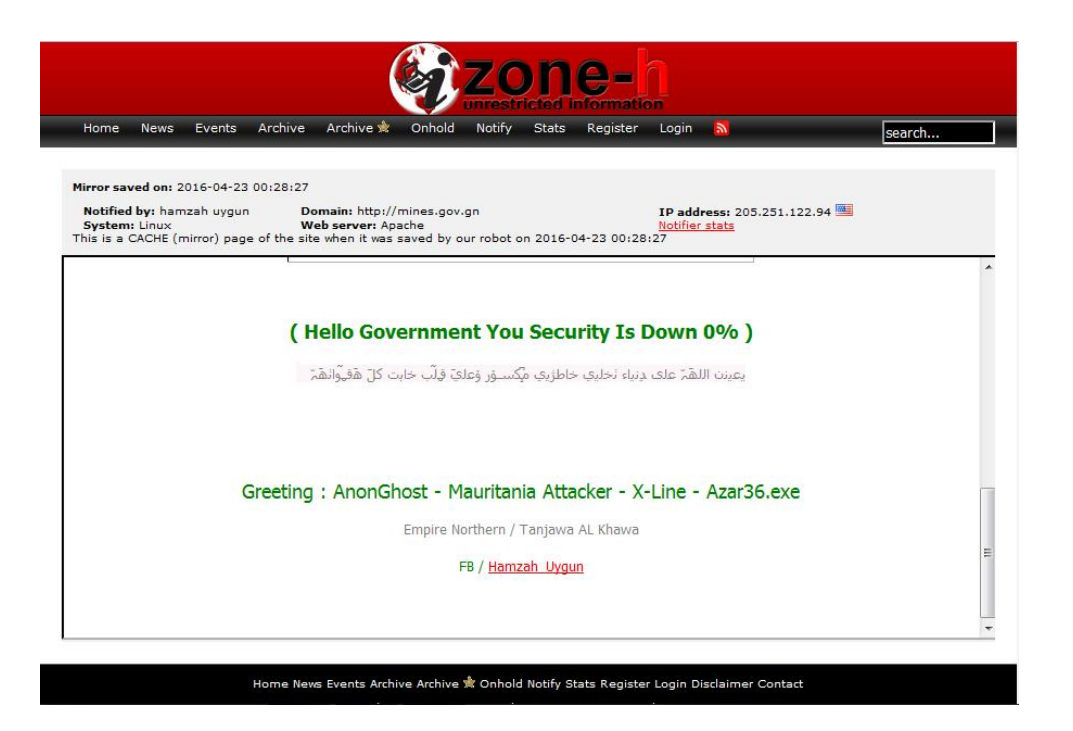

سایت موسسه رفاه و تامین اجتماعی آرژانتین

[www.ipsst.gov.ar](http://www.ipsst.gov.ar/) : سایت آدرس

[www.zone-h.org/mirror/id/26004390](http://www.zone-h.org/mirror/id/26004390) :ثبت لینک

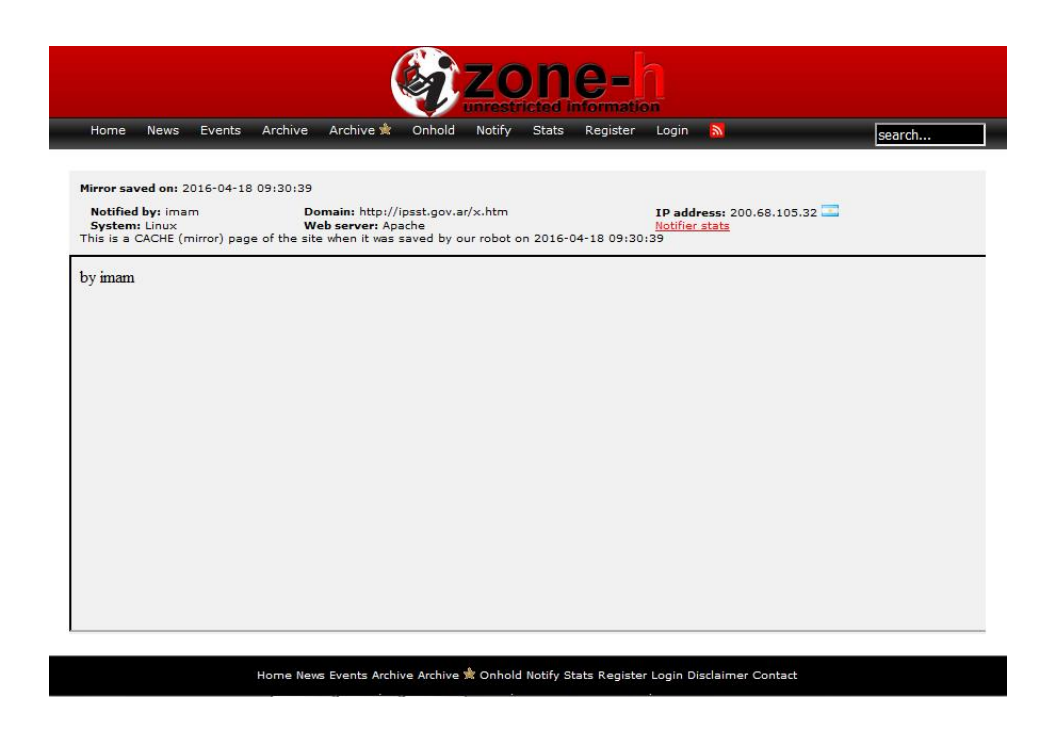

## گزینش سرور مناسب

اولین گام برای ایجاد یک وب سایت ایمن ، استفاده از سرورهای مناسب است.سرور مناسب ، سروری است که شامل موارد زیر باشد.

بک آپ گیری به معنای واقعی داشته باشد.منظور از این حرف چیست؟بسیاری از سایت های فروش هاست )Host )، در تبلیغات خود اعالم می کنند که ما به صورت هفتگی نسخه پشتیبان از سایت شما تهیه خواهیم کرد ولی در عمل این کار را انجام نمی دهند و زمانی که سایت شما با مشکلی روبه رو می شود و نیاز به نسخه پشتیبان دارید به بهانه های مختلف از ارائه خدمات سرباز می زنند.پس سعی کنید از سایت هایی هاست خریداری کنید که معتبر هستند.یکی از نشانه ها برای تشخصی معتبر بودن یک سایت داشتن نماد الکترونیکی یا همان enemad است.

مورد بعدی که باید در انتخاب سرور مدنظر قرار دهید این است که ، آیا مدیران سرور در زمان حمالت گسترده از نوع تکذیب سرور اقداماتی را برای مقابله انجام می دهند یا نه؟آیا قبل از بروز مشکل بر روی سرور از آنتی دیداس های مناسب استفاده می کنند یا خیر.

این موارد را می توانید با سوال کردن از مدیر سرور متوجه شوید.موارد دیگری نیز در انتخاب سرور ایمن موثر هستند مثل اجرا نشدن شل کدها )Shell )که در واقع کدهای مخربی هستند که نفوذگران برای اجرای کامندهای خود بر روی سرور از آنها استفاده می کنند یا بسته بودن دایرکتوری ها که در صورت باز بودن،نفوذگر با دسترسی به یکی از سایت های روی سرور به راحتی به تمام سایت های دیگر روی سرور دسترسی می گیرد.موارد بعدی بسته بودن امکان سیملینک )Symlink )، جلوگیری از روت شدن به سرور و ... هستند که البته این موارد را بدون تجربه در زمینه نفوذ نمی توانید بررسی کنید زیرا فقط یک نفوذگر می تواند به یقین بگوید کدام سرورها در این زمینه ایمن نیستند،چون قبال روی آن سرور تست نفوذ را انجام داده اند.

زمانی که در حال خرید یک هاست برای وب سایت خود هستید به پهنای باندی که در اختیار شما قرار می دهند توجه کنید ، زیرا در صورتی که پهای باند کمی را به شما ارائه دهند دچار مشکالتی از جمله پایین بودن سرعت لود سایت و یا از دسترس خارج شدن سایت برای مدت کوتاه خواهید بود.

بدون شک تهیه سرور اختصاصی امنیت را چندین برابر خواهد کرد ، اما قبل از تهیه سرور اختصاصی باید هزینه های آن را نیز در نظر گرفته و بعد اقدام به تهیه سرور کنید.

## اقدامات اولیه هنگام ایجاد سایت وردپرسی

حاال زمان آن رسیده که شروع به نصب وردپرس کنیم.قبل از هرچیزی نیاز به فایل وردپرس خام داریم.توجه داشته باشید که نباید وردپرس را از هر سایتی دانلود کنید ، چون امکان آلوده بودن فایل وجود دارد.برای دانلود وردپرس خام از سایت <u>www.wp-persian.com</u> به عنوان مرجع وردپرس فارسی در ایران استفاده کنید.

بعد از ورود به آدرس ذکر شده ، می توانید در قسمتی که در عکس نیز مشخص شده آخرین ورژن وردپرس فارسی را دریافت کنید.

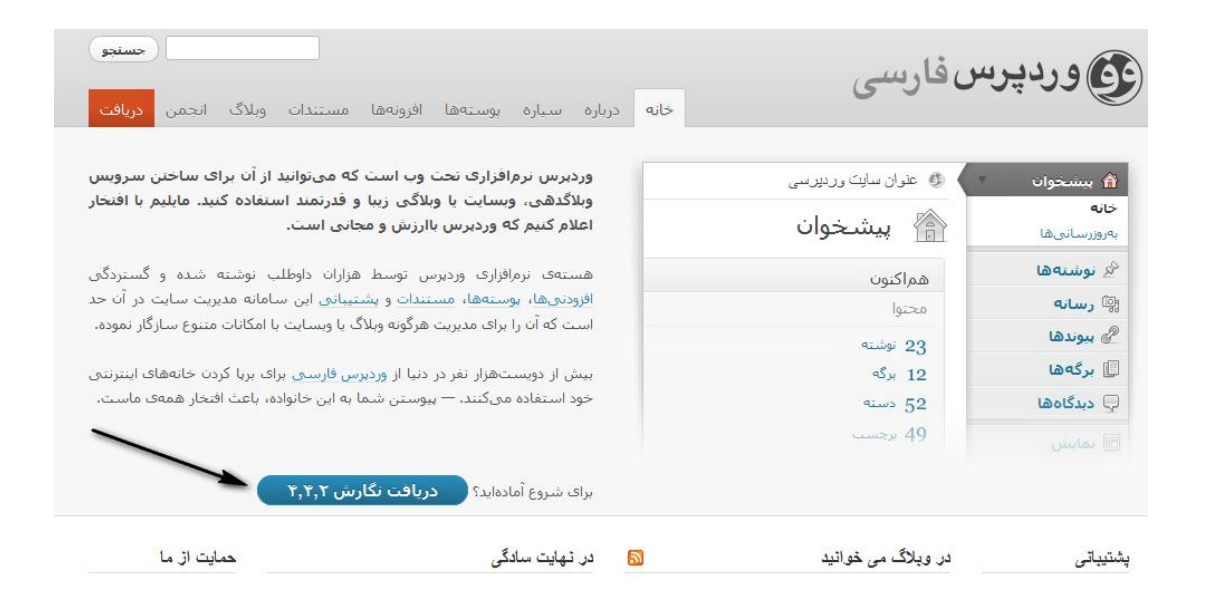

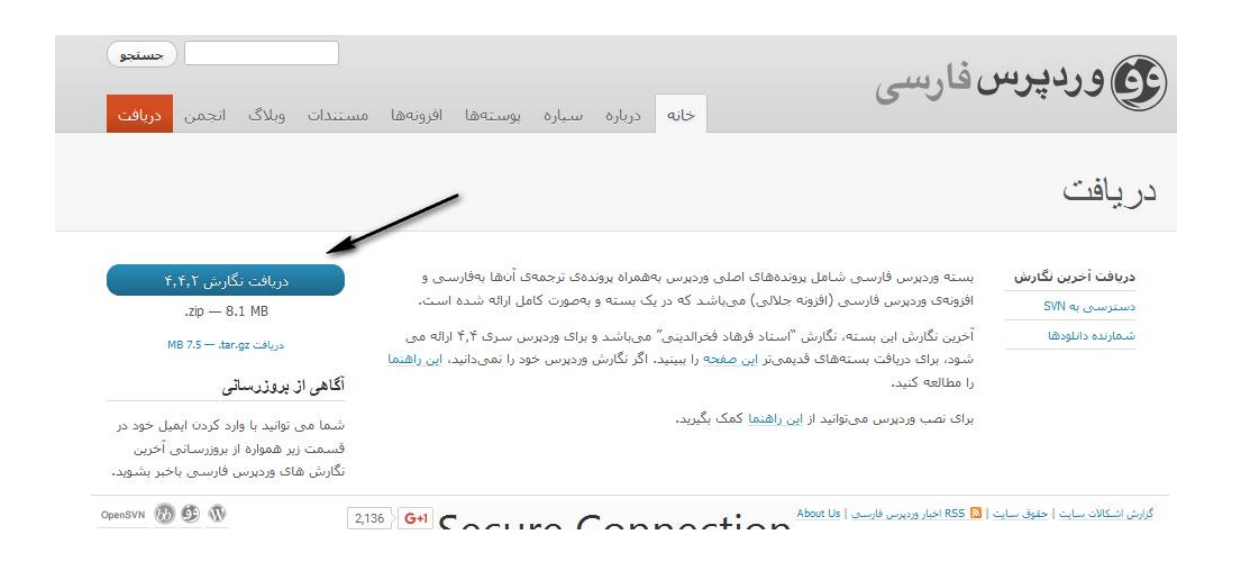

بعد از دانلود وردپرس می توانید وارد هاست خودتان شوید و فایل را از حالت فشرده خارج کرده و مراحل نصب را انجام دهید.

برای ایجاد سایت شما به یک دیتابیس (Database (نیاز دارید.زمانی که در حال ایجاد دیتابیس و انتخاب نام،یوزر و پسورد برای دیتابیس خود هستید ، باید توجه داشته باشید که از انتخاب عبارت های ساده مثل admin ، password ، 123456 و ... خودداری کنید.سعی کنید پسوردی که برای دیتابیس انتخاب می کنید ترکیبی از اعداد و حروف بزرگ و کوچک باشد.برای نونه m4))b2@2A90

بعد از ایجاد دیتابیس ، با وارد کردن آدرس سایت در قسمت url مرورگر ، مراحل نصب وردپرس شما شروع می شود.همان طور که در تصویر مشاهده می کنید در قدم اول از شما نام ، یوزر و پسورد دیتابیس را درخواست می کند که اطالعاتی که در قسمت قبلی استفاده کردید را وارد می کنید.

.

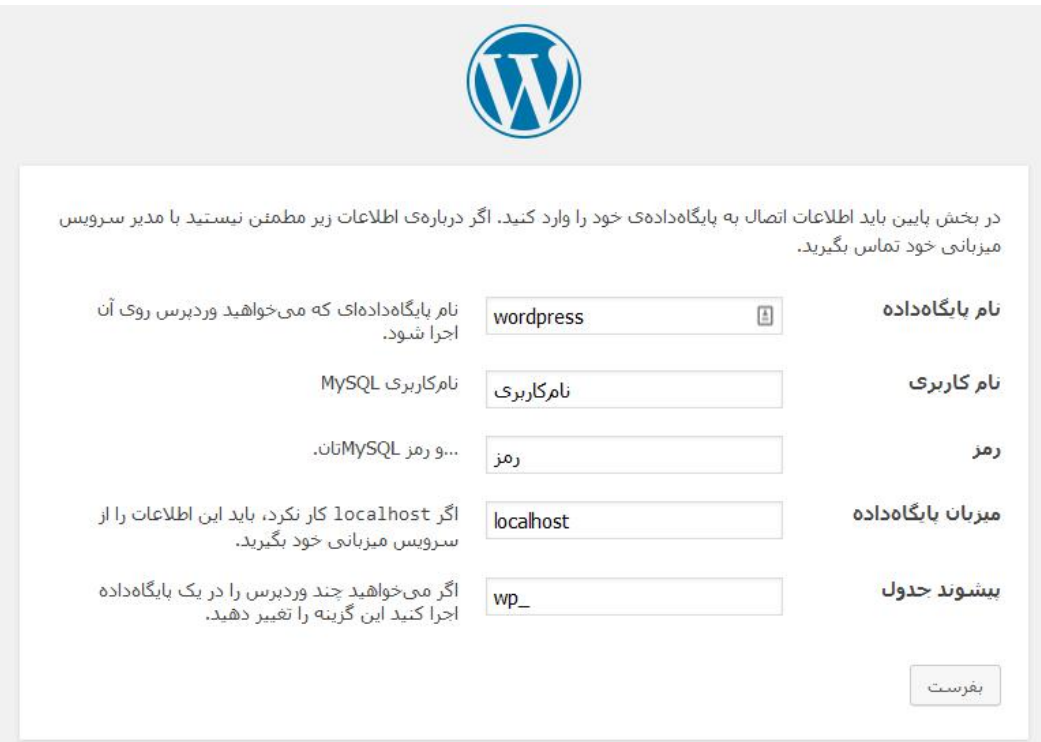

اولین نکته امنیتی که در این بخش باید رعایت کنید ، تغییر پیشوند جداول هستند.وردپرس به صورت پیش فرض \_WP را به عنوان پیشوند قرار داده که بهتر است این مورد را تغیر دهیم.برای مثال به \_bar تغییر نام می دهیم.بعد از تایید ، تصویر زیر را خواهید دید.

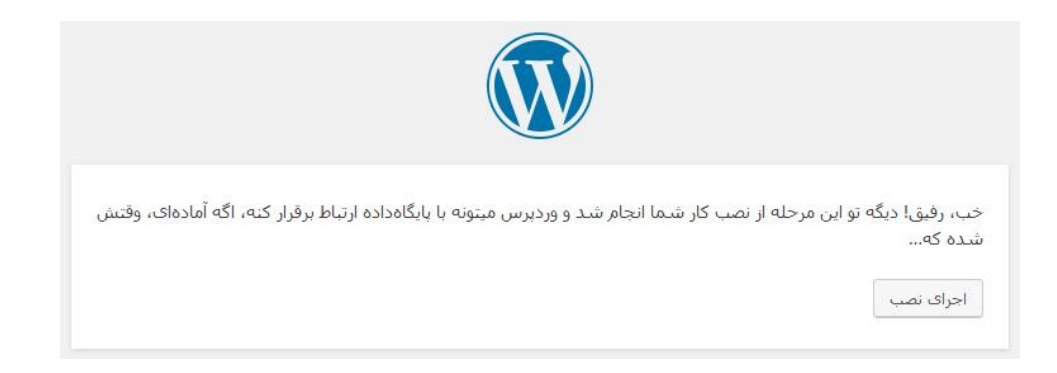

در مرحله بعدی وارد فرآیند نصب و راه اندازی وردپرس می شویم.این قسمت در بحث امنیت اهمیت فراوانی دارد.گزینه دوم در این صفحه ، از ما نام کاربری در خواست می کند.متاسفانه مشکلی که در بسیاری از سایت ها مشاهده کردم این بود که نام کاربری یا یوزرنیم )Username )بسیار ساده ای را انتخاب کرده بودند.در این بخش به هیچ وجه از عبارت هایی مثل اسم و فامیل مدیر سایت ، نام سایت ، نام شهر یا عباراتی مانند Admin ، modir و ... استفاده نکنید.در بخش های آینده به شما نشان خواهم داد که نفوذگر چگونه با داشتن یوزرنیم شما اقدام به نفوذ به وب سایت می کند.در قدم بعدی پسورد (Password (یا همان رمز عبور مناسب برای ورود به سایت را وارد می کنیم.باز هم تاکید می کنم رمز عبور باید شامل اعداد و حروف کوچک و بزرگ باشد و به شکلی باشد که قابل حدس زدن نباشد.انتخاب شماره تلفن،کدملی و اسم و فامیل گزینه های نادرست و ضعیفی در انتخاب رمز عبور سایت شما خواهند بود.

ذکر یک نکته در این بخش اهمیت دارد و آن این مورد که ، یوزر و پسورد انتخابی شما برای نصب وردپرس نباید با یوزر و پسورد دیتابیس شما یکسان باشد.زیرا اگر نفوذگر به هر شکلی به فایل -wp php.config سایت شما که یوزر و پسورد دیتابیس در آن قرار دارد دسترسی پیدا کند به راحتی خواهد توانست وارد وردپرس شما نیز بشود.

در قدم بعدیی از شما سایت از شما درخواست وارد کردن یک ایمیل به عنوان ایمیل مدیریت را دارد.توجه داشته باشید که به هیچ وجه از ایمیل هایی گه در انجمن ها و کارهای روزمره خود استفاده می کنید ، برای این بخش استفاده نکنید.اگر شما ایمیلی را در انجمنی برای ثبت نام استفاده کنید و بر حسب اتفاق آن انجمن مورد نفوذ قرار گیرد ، تمام ایمیل ها در اختیار نفوذگر خواهد بود.با این که تحت این شرایط نفوذگر دسترسی به ایمیل شما ندارد (به دلیل نداشتن پسورد) اما با استفاده از اقداماتی که خارج از بحث این کتاب است ، وی می تواند پسورد تعدادی از ایمیل ها را به دست آورد و اگر شما نیز جزء آن تعداد محدود باشید مشکالت متعددی را خواهید داشت که از آن جمله در خطر قرار گرفتن امنیت وب سایت خواهد بود.پس سعی کنید یک حساب جدید و ترجیحا Gmail ایجاد کنید و از آن حساب رای سایت خود استفاده کنید.

# خوش آمدید

به فرآیند معروفِ پنج دقیقه!یِ راهاندازی وردپرس خوش آمدید! اطلاعات زیر را تکمیل کنید تا در مسـیر اسـتفاده از گسـتردهترین و پرتوانترین نرم(فزار نشر الکترونیک جهان قرار بگیرید.

# اطلاعات مورد نباز

لطفاً اطلاعات زیر را وارد کنید. نگران نباشید، بعداً میتوانید تغییرشان دهید.

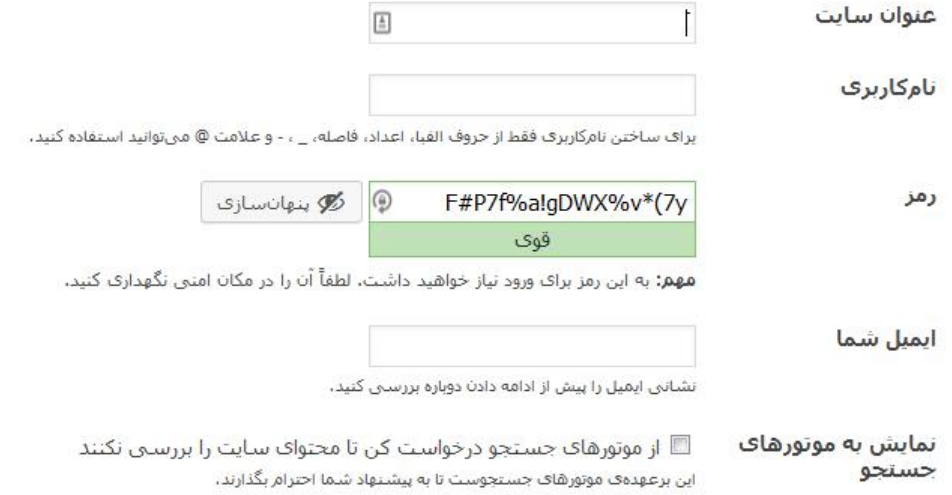

بسیار عالی!! وب سایت شما با موفقیت راه اندازی شد.اما این به معنی پایان کار شما در بحث امنیت نیست ، بلکه تازه شروع کار شماست.

بعد از نصب و راه اندازی وردپرس اولین قدم پاک کردن فایل های نصبی است.شما برای این که یک سایت وردپرسی را نصب کنید از فایل هایی که داخل بسته وردپرس خام شما قرار داشته استفاده کرده اید.برای دیدن این فایل می توانید به مسیر زیر در سایت خود مراجعه کنید. [www.site.com/wp-admin/install.php](http://www.site.com/wp-admin/install.php)

توجه : به جای کلمه site ، آدرس وب سایت خود را قرار دهید.

با زدن این آدرس با صفحه زیر مواجه خواهید شد.

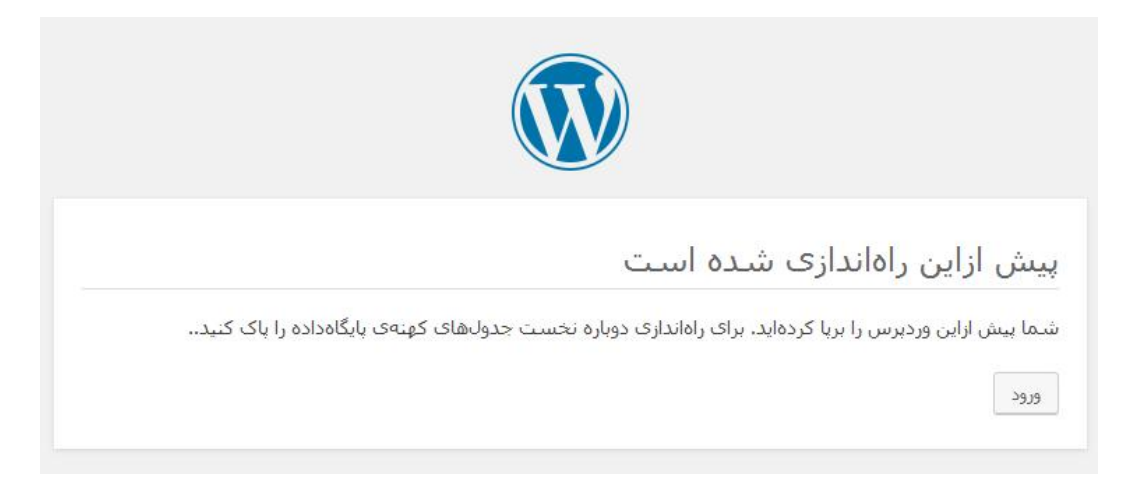

می بینید که این فایل در مورد نصب وردپرس است و لزومی ندارد که روی هاست ما باقی بماند ، زیرا این امکان وجود دارد که همین مورد به ظاهر ساده باعث انجام خراب کاری توسط نفوذگر شود.عالوه بر این فایل ، فایل دیگری به نام php.helper-install در مسیر قبلی وجود دارد که هر دوی این فایل ها باید حذف شوند و پاک کردن این فایل ها هیچ مشکلی را در روند فعالیت سایت ما ایجاد نمی کند.برای حذف این فایل ها وارد هاست می شویم ، سپس پوشه admin-wp را باز می کنیم و 2 فایل که در تصویر مشاهده می کنید را حذف می کنیم.

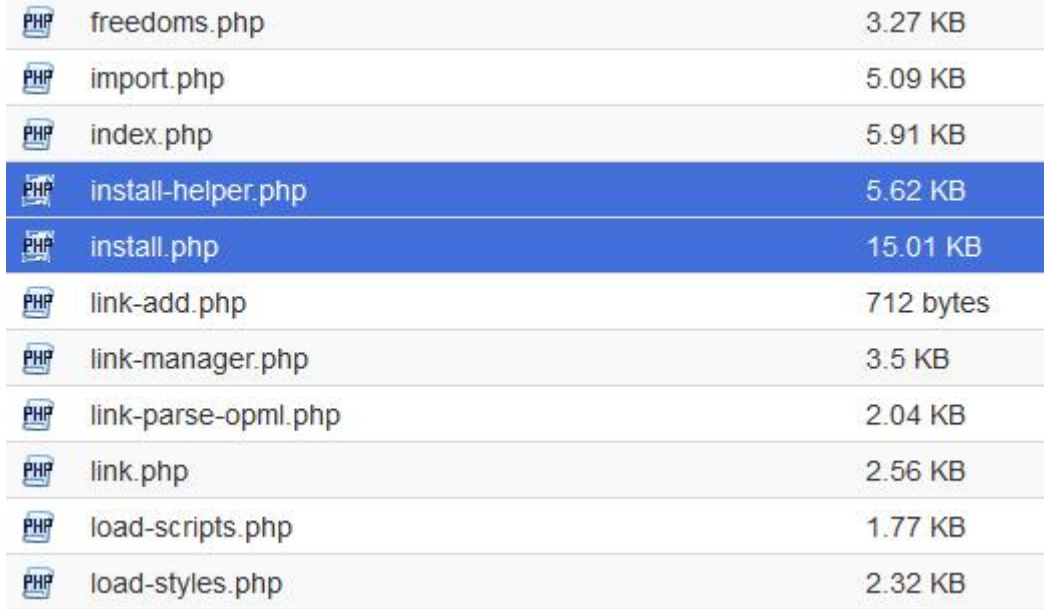

بدون شک ما نباید هیچگونه اطالعات اضافی را در اختیار نفوذگران قرار دهم.در وردپرس دو فایل به صوت پیش فرض وجود دارد که اطالعاتی در مورد ورژن ما در اختیار نفوذگران قرار می دهد و از آن دسته فایل هایی هستند که نبودشان مشکلی را در روند فعالیت سایت ما ایجاد نمی کندد.مورد اول readme.html و مورد بعدی license.txt است.

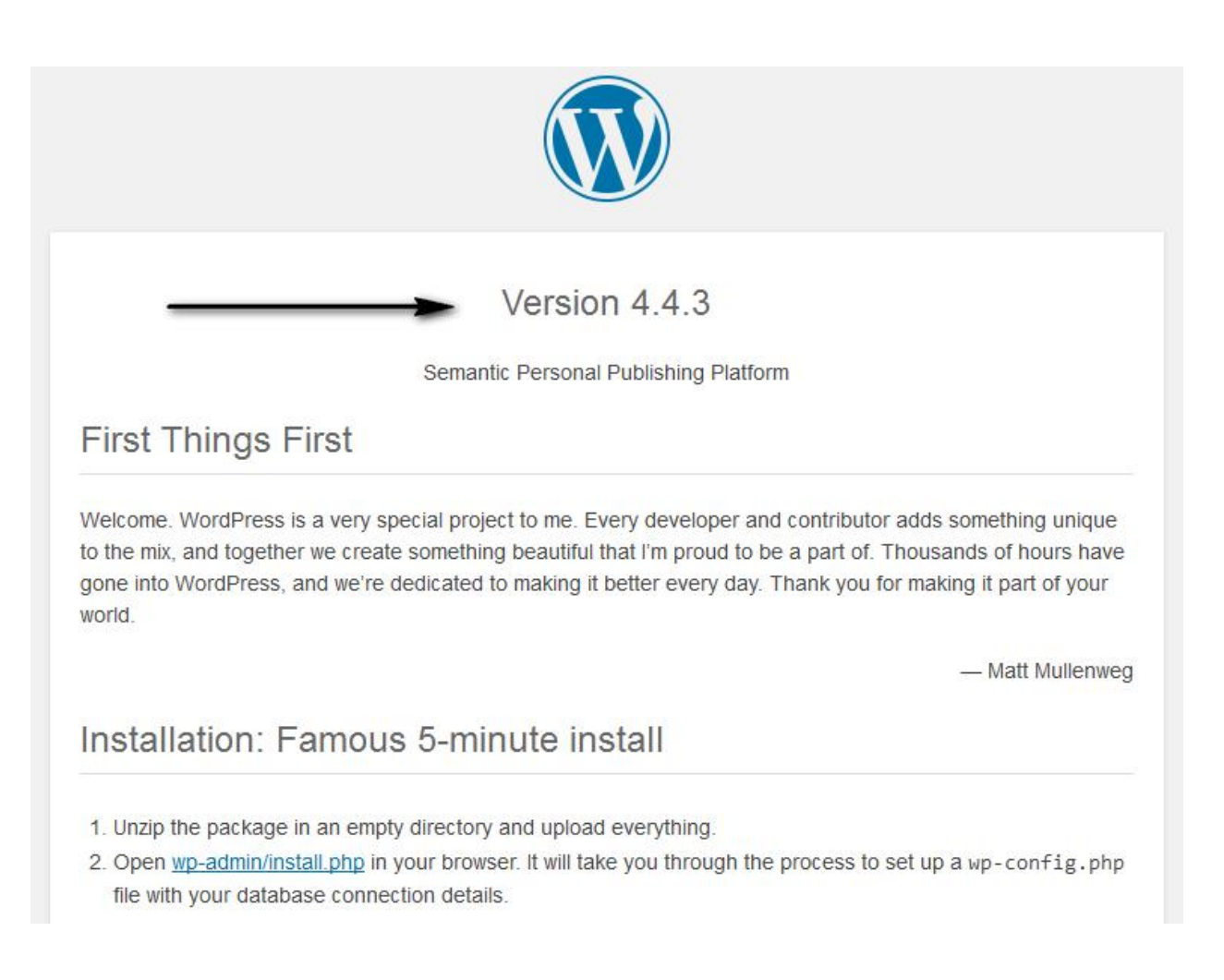

همون طور که در شکل مشاهده می کنید این فایل ورژن وردپرس مارا نمایش می دهد و از آن جایی

که احتیاجی به این دو فایل نداریم ، آنها را پاک می کنیم.این فایل ها در مسیر اصلی هاست قرار

دارند.

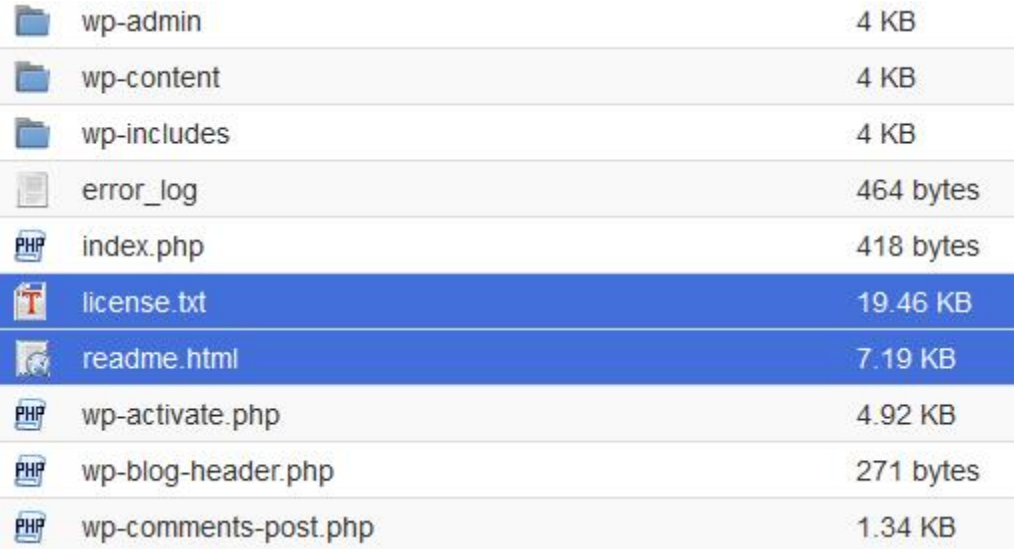

مورد بعدی بدون شک انتخاب پوسته یا قالب )theme )مناسب برای وب سایت وردپرس ما خواهد بود.زمانی که قصد انتخاب قالب را دارید حتما قالب را از سایت های معتبر تهیه کنید.در بسیاری از موارد نفوذگران کدهای مخربی را در داخل فایل های یک قالب پولی قرار می دهند و سپس اقدام به پخش رایگان آن قالب می کنند.بسیاری از وب مستران به طمع رایگان بودن قالب آن را دانلود و در سایت خود استفاده می کنند ، بی خبر از آن که در پشت پرده این کار نفوذگر به سایت آنها دسترسی کامل دارد.با توجه به این نکته باید توجه داشته باشید که از هر قالبی برای سایت خود استفاده نکنید.

زمانی که قالب مناسب را پیدا و نصب کردید وارد هاست شوید و 3 قالبی که به صورت پیش فرض در وردپرس وجود دارد را پاک کنید ، زیرا شما از این قالب ها استفاده نمی کنید و در صورتی که نفوذگر به سایت شما دسترسی بگیرد ، کدهای مخرب خود را در داخل فایل های این قالب ها مخفی می کند و پیدا کردن کدهای مخرب بسیار دشوار خواهد بود.

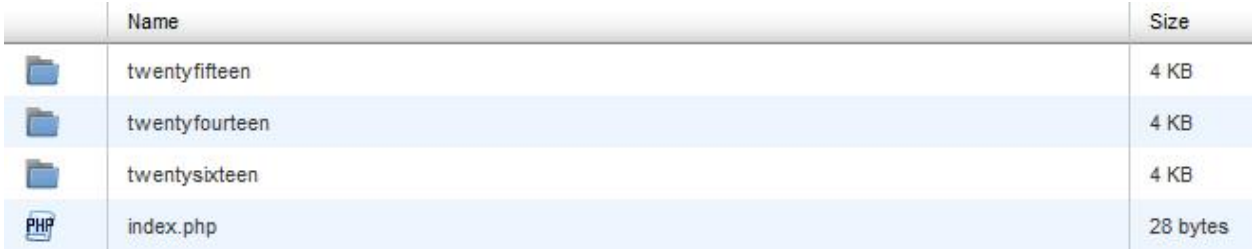

نکته بسیار مهم دیگری که در مورد نام کاربری شما وجود دارد یکسان نبودن نام کاربری اصلی شما با نام کاربری به نمایش درآمده در سایت است.در بعضی از قالب ها ، زیر هر پست نام نویسنده آن مطلب درج می شود و اگر این نام را تغییر نداده باشید ، نفوذگر به راحتی یوزر وب سایت شما را متوجه می شود.نونه این اشتباه را در بسیاری از سایت های وردپرسی می توانید مشاهده کنید.اما راه رفع این مشکل چیست؟

برای برطرف کردن این مشکل ابتدا وارد صفحه مدیریت سایت یا همان پیشخوان وردپرس شوید.از قسمت سمت چپ و باالی سایت همانند تصویری که مشاهده می کنید بر روی "ویرایش شناسنامه من" کلیک کنید.

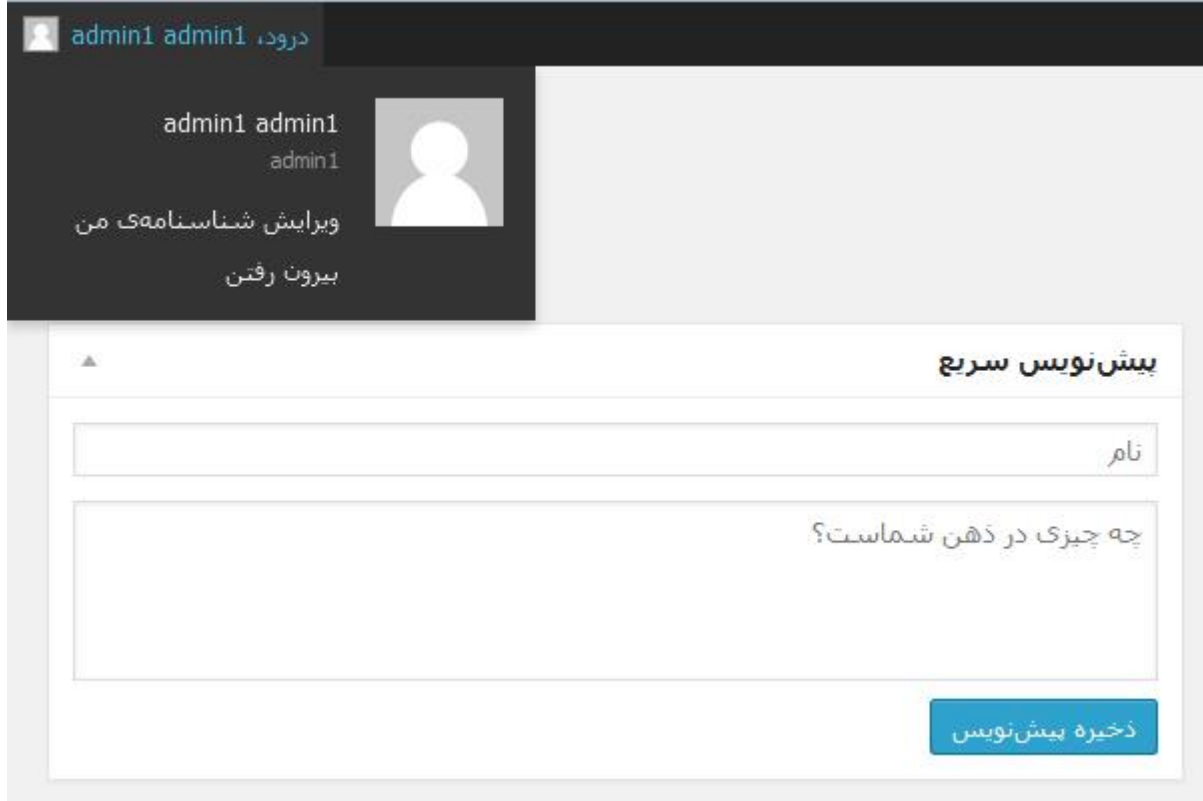

در صفحه باز شده در کادری با عنوان "نمایش عمومی نام" می توانید نامی را که دوست دارید در سایت به عنوان نویسنده مطلب نمایش داده شود وارد کنید.برای مثال من "بهروز منصوری" را به عنوان نام نمایش داده شده در سایت وارد می کنم در حالی که یوزر اصلی من مورد دیگری است.با این کار نفوذگر به راحتی یوزر شما را متوجه نخواهد شد.

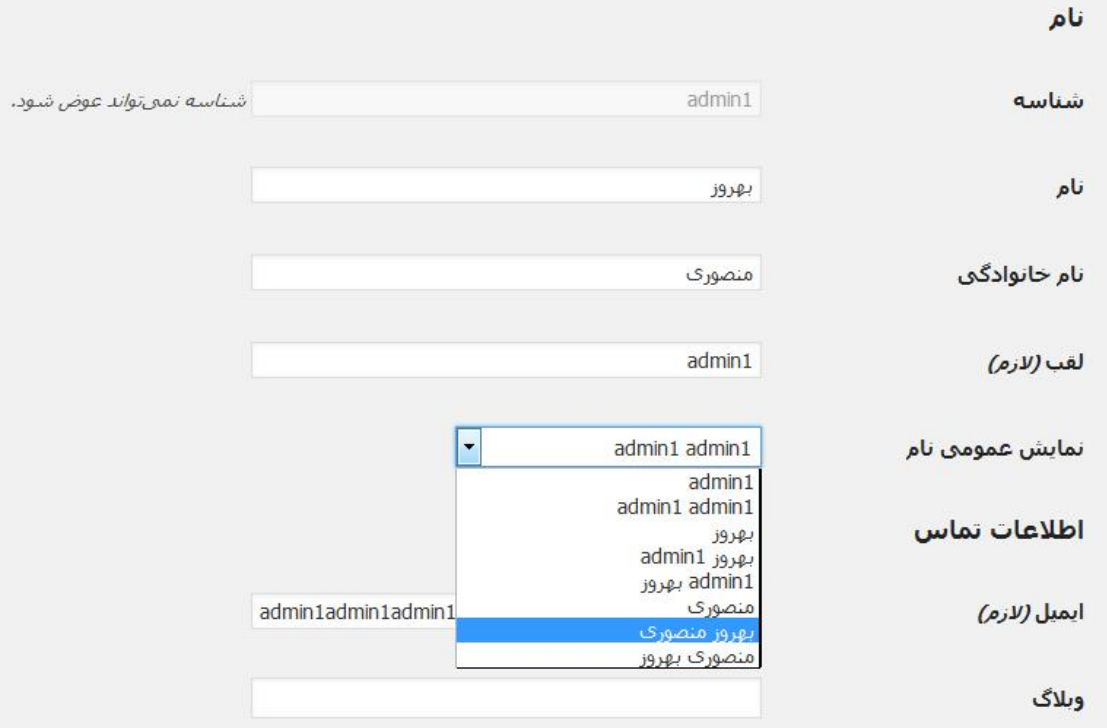

# محافظت از **config-wp**

php.config-wp یکی از فایل های هسته وردپرس می باشد.این فایل شامل اطالعاتی در مورد پایگاه داده مانند نام)معموال localhost )، نام کاربری و گذرواژه هاست می باشد.این اطالعات به وردپرس اجازه می دهند تا برای ذخیره سازی و دریافت اطلاعاتی (مثل پست ها ،کاربران ، تنظیمات و ...) با پایگاه داده در ارتباط باشد.همچنین از این فایل برای تعریف تنظیمات پیشرفته وردپرس نیز استفاده می شود.

فایل php.config-wp در بسته پیش فرض که از سایت وردپرس دانلود می کنید قرار ندارد.به جای این فایل ، یک فایل با نام php.sample-config-wp وجود دارد که می توانید آن را تغییر نام داده و به عنوان فایل php.config-wp استفاده کنید. یکی از بخش های مهمی که در فایل php.config-wp قرار دارد ، بخش وارد کردن پایگاه داده است

که در تصویر مشاهده می کنید.

```
// ** MySQL settings - You can get this info from your web host ** //
  1
\overline{2}/** The name of the database for WordPress */
      define('DB_NAME', 'database_name_here');
  \overline{4}/** MySQL database username */
     define('DB_USER', 'username_here');
  \overline{z_{i}}6 /** MySQL database password */
  7 define('DB_PASSWORD', 'password_here');<br>8 /** MySQL hostname */
  9 define('DB_HOST', 'localhost');
```
ببقیه بخش های فایل php.config-wp را در تصویر مشاهده می کنید.

```
/** Database Charset to use in creating database tables. */
                                                                                                               \circ \Box \ominus \circ\overline{2}define('DB_CHARSET', 'utf8');
       /** The Database Collate type. Don't change this if in doubt. */
   \overline{a}\overline{4}define('DB_COLLATE', '');
      x**#@+<br>
* Authentication Unique Keys and Salts.
   568* Change these to different unique phrases!
       * You can generate these using the {@link https://api.wordpress.org/secret-key/1.1/salt/
  QWordPress.org secret-key service}
      * You can change these at any point in time to invalidate all existing cookies. This will
 10
      force all users to have to log in again.
 11* @since 2.6.0
12
       \overline{\ast}13
14define('AUTH_KEY', 'put your unique phrase here');
      define('SECURE_AUTH_KEY', 'put your unique phrase here');<br>define('LOGGED_IN_KEY', 'put your unique phrase here');
 15
 16
      define('NONCE_KEY', 'put your unique phrase here');<br>define('AUTH_SALT', 'put your unique phrase here');
  17
 18
      define('SECURE_AUTH_SALT', 'put your unique phrase here');<br>define('LOGGED_IN_SALT', 'put your unique phrase here');<br>define('NONCE_SALT', 'put your unique phrase here');
 19
 20
 211***+0-*1221***23
      * WordPress Database Table prefix.
24
 25
 26
      * You can have multiple installations in one database if you give each a unique
 27* prefix. Only numbers, letters, and underscores please!
 28
```
در این بخش ها تنظیمات پیشرفته تری برای پیکربندی عناصر دیگر پایگاه در اختیار شما قرار گرفته

است.همچنین می توان یک کلید سری (secret keys) اختصاصی در این فایل قرار دهید تا امنیت سایت شما چندین برابر شود.

برای این کار ابتدا به آدرس زیر مراجعه کنید.

#### بعد از وارد شدن اطالعاتی را به این شکل در اختیار شما قرار می دهد.

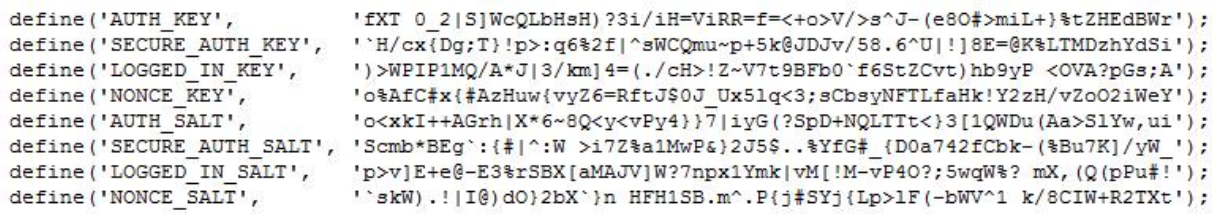

این اطالعات را کپی کرده و در جای مخصوص در config-wp قرار دهید و ذخیره کنید.

البته بعد از انتشار وردپرس 3.9.2 دیگر نیازی به وارد کردن دستی این کدها در فایل کانفیگ نیست و وردپرس به طور خودکار این بخش را تکمیل خواهد کرد.ولی برای اطمینان 1 بار بررسی کنید.

## تغییر مسیر فایل **config-wp**

قدم بعدی برای افزایش امنیت و حفاظت از فایل config-wpتغییر مسیر این فایل می باشد-.wp config از آن دسته فایل هایی است که نفوذگران سعی در پیدا کردن آن و به دست آوردن اطالعات درون آن دارند ، زیرا با داشتن این اطالعات می توانند به دیتابیس سایت متصل شوند و حتی در سایت برای خود یوزر و پسوردی را به عنوان مدیر سایت ایجاد کنند.

وردپرس در حالت پیشفرض و بدون اعمال هیچگونه تغییرات خاص ، می تواند فایل تنظیمات خودش را حتی زمانی که یک سطح باالتر از محل نصب خودش باشد نیز پیدا کند.یعنی اگر شما فایل-wp config را از html\_public به Home جابه جا کنید ، وردپرس بدون مشکل این فایل را یافته و مورد استفاده قرار خواهد داد.برای تغییر مسیر config-wp ابتدا آن را به بخش Home منتقل می کنیم.

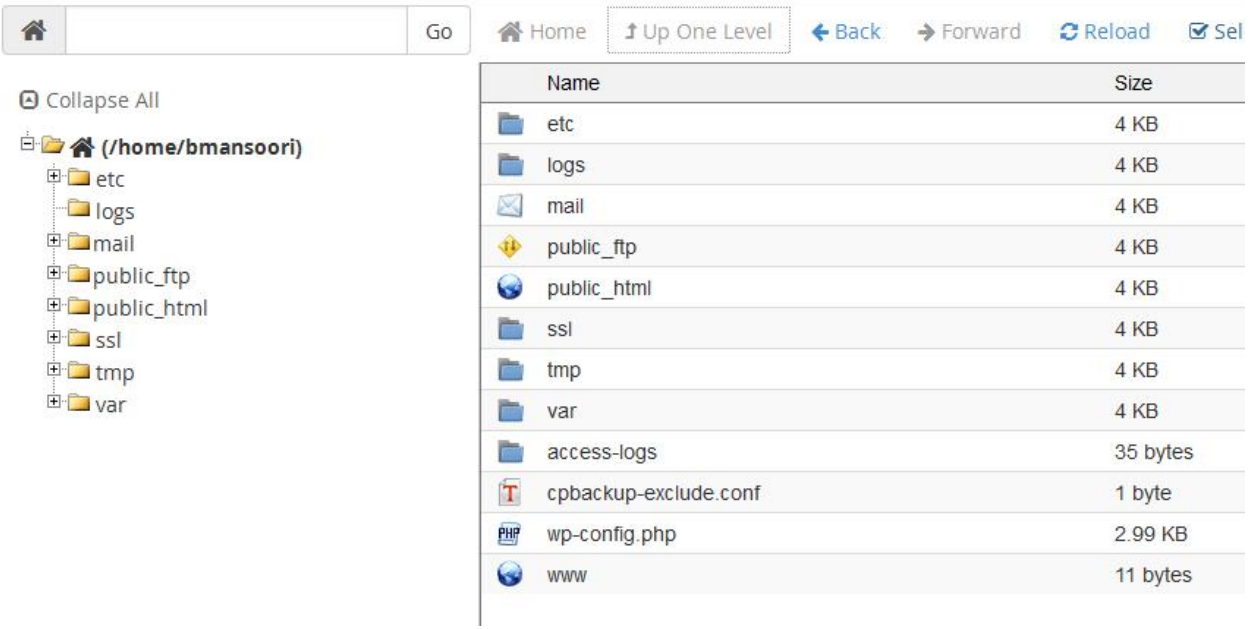

فایل شما باید در مسیر Home قرار گیرد و دقیقا کنار فایل هایی باشد که در تصویر باال مشاهده می کنید.در این حالت فایل شما در دسترس نفوذگران نخواهد بود و امنیت وب سایت وردپرسی شما 1 مرحله افزایش یافته است.

### مشکالت پیش فرض وردپرس در صفحه ورود

سیستم مدیریت محتوای وردپرس عالرغم نکات مثبت زیادی که دارد ، مشکالتی نیز به همراه دارد.یکی از مواردی که به صورت پیش فرض و ثابت در همه ورژن های وردپرس وجود دارد و امنیت وب سایت را به خطر می اندازد ، وجود صفحهورود ثابت به بخش مدیریت سایت است.همان طور که اطالع دارید صفحه ورود به بخش مدیریت در همه ورژن های وردپرس php.login-wp است و این مورد از آن جهت باعث کاهش امنیت می شود که نفوذگر نیازی برای یافتن صفحه مدیریت ندارد ، زیرا این صفحه همیشه ثابت است و در کمترین زمان می تواند وارد آن شود.برای این که بدانیم چرا این مورد خطناک استنیاز داریم تا در ابتدا با حمالتی موسوم به Force Brute آشنا شویم.

#### **Brute Force** حمالت

بروت فورس نوعی از حمالت کرکینگ میباشد که هدف از آن تالش برای یافتن یک مقدار مثالً رمز عبور یا پیدا کردن مقدار خالصی است که قبل از رمزگذاری شدن وجود داشته است.

## مختصری در مورد حمالت کرکینگ )**Cracking**)

پیش از توضیح دادن حمالت بروت فورس که خود نوعی از حمالت کرکینگ است، ابتدا توضیح مختصری درباره حمالت کرکینگ بدهیم. در حمالت کرکینگ )Cracking )هکر با استفاده از ابزارهای مخصوص در تالش برای یافتن مقدار اولیه یک عبارت رمزگذاری شده و یا پیدا کردن یک مقدار حساس مثالً رمز عبوری است که حتی عبارت رمزگذاری شده آن را هم در دست ندارد.

حمالت کرکینگ اغلب از الگوی خاصی پیروی نکرده و با بررسی همه احتماالت موجود و یا مقادیری که احتمال صحیح بودن آنها بیشتر است، انجام میپذیرد از این رو حمالت کرکینگ را به بخشهای مختلفی تقسیم کرده اند. دو مورد از مهترین اینها حمالت دیکشنری )Dictionary )و حمالت بروت فورس (Brute Force) است.

## بروت فورس )**Force Brute** )چیست؟

در این نوع از حمالت نفوذگر با استفاده از ابزار به بررسی همه احتماالت موجود می پردازد تا موفق به یافتن مقدار حساسی مانند رمز عبور یک سایت شود.چون در این نوع از حمالت ، همه احتماالت بررسی می شود ، برای عباراتی با اندازه بیش از 5–6 کاراکتر (برای کامپیوترهای عادی) پرهزینه و بی ارزش خواهد بود.

در اینجا به توضیح در مورد مثالی می پردازم تا به درک صحیحی از پرهزینه بودن این پروسه برسید.

برای مثال نفوذگر Handshake یک شبکه وای فای که از امنیت WPA یا 2WPA استفاده میکند را بدست آورده استدر این مرحله نفوذگر اقدام به بروت فورس کردن آن در سیستم خود یا یک سیستم قدرتمند مانند سرورمجازی )vps )میکند.

چون نفوذگر مقدار رمزگذاری شده را در دست دارد، به این نوع حمله، بروت فورس آفالین گفته میشود. روش کار به این صورت خواهد بود که ابتدا اقدام به بررسی همه احتماالت و ترکیبهای موجود ۸ رقمی میکند. چون حداقل تعداد کاراکتر رمز وای فای باید ۸ کاراکتر باشد. در حمله بروت فورس نفوذگر کاراکترها را مشخص کرده سپس اقدام به کرک کردن آن مقدار رمزگذاری شده میکند. برای مثال از عبارت ۰۰۰۰۰۰۰۰ شروع کرده و بعد ۰۰۰۰۰۰۰۱ و ۰۰۰۰۰۰۱۱ و ... و ۹۹۹۹۹۹۹۸ و ۹۹۹۹۹۹۹۹ را امتحان میکند و زمانی که اعداد به پایان رسید همین کار را برای حروف انجام خواهد داد.

در هربار رمزگذاری کردن یک عبارت، مقدار رمزگذاری شده جدید با مقدار رمزگذاری شده در هندشیک شبکه وای فای مقایسه میشود. هر گاه که هر دو مقدار یکی بود، یعنی رمز وای فای همان است اما اگر مقادیر یکی نباشند، سراغ ترکیب بعدی میرود.

همان طور که متوجه شدید حمالت بروت فورس برای رمزهایی که فقط از اعداد یا کاراکترهای کمی استفاده شده باشد موثر خواهد بود.مثال یک رمز 8 رقمی که از اعداد 0 تا 9 استفاده شده است می تواند در کمتر از روز با یک کامپیوتر عادی به دست آید.
حال به موضوع اصلی میپردازیم.بروت فورس چگونه می تواند تهدیدی برای سایت های وردپرسی باشد؟

برای توضیح این مورد کافیست به ذکر این نکته بپردازیم که اگر نفوذگر به نام کاربری ما دست پیدا کند این حمله را روی صفحه ورود سایت ما پیاده سازی می کند.در این حالت نفوذگر یوزرنیم )Username )را دارد و فقط نیاز به پسورد )Password )، برای ئسترسی گرفتن به وب سایت وردپرسی را دارد.اما نفوذگر چگونه می تواند یوزرنیم مارا پیدا کند؟

#### مشکل مشخص شدن یوزر مدیریت در سایت های وردپرسی

راه های مختلفی وجود دارد که نفوذگر می تواند به کمک آن ها یوزر مارا پیدا کند.

### الف **–** نمایش نام کاربری در پست ها

همان طور که قبال نیز اشاره کردیم ، در بعضی از پوسته های وردپرسی این امکان وجود دارد که در زیر یک مطلب ، نام نویسنده مشخص شود.در صورتی که شما از قسمت پروفایل ، نام نمایشی در سایت را تغییر نداده باشید این مورد می تواند خطرناک باشد ، زیرا نفوذگر به سادگی نام کاربری شما را پیدا کرده است.برای تغییر این مورد در پیشخوان وردپرس از قسمت باال سمت چپ بر روی "ویرایش شناسنامه من" کلیک کنید و در قسمت "نمایش عمومی نام" ، نام دیگری را برای خود انتخاب کنید.

### ب **–** کمک صفحه ورود به نفوذگران

مشکلی به صورت پیش فرض در وردپرس وجود دارد و آن نمایش خطاهایی است که به نفوذگران در یافتن نام کاربری مدیر کمک می کند.برای درک بهتر این موضوع به تصاویر نگاه کنید.

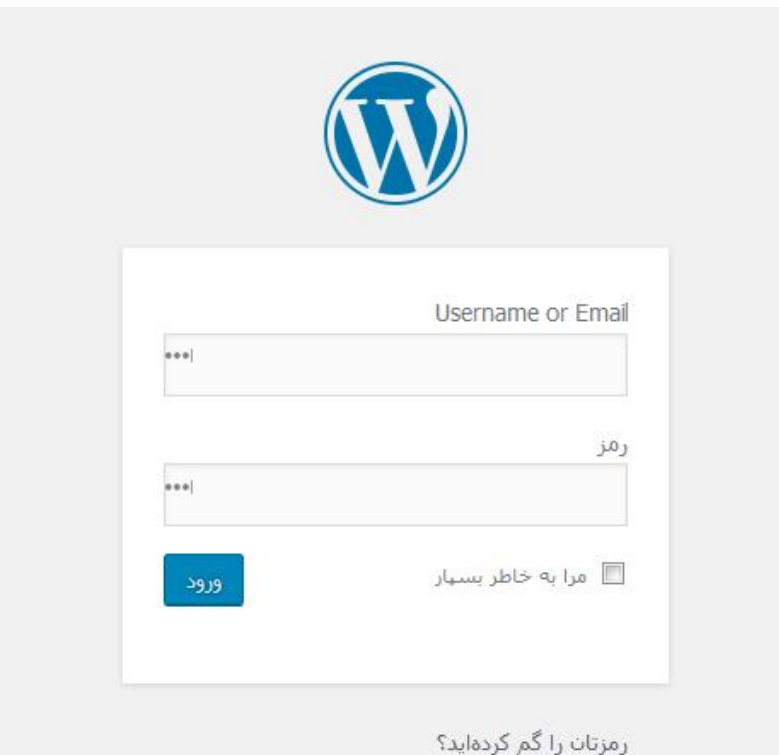

در اینجا ما در صفحه ورود یک سایت وردپرسی هستیم و از ما درخواست وارد کردن یوزر و پسورد را دارد.

من در قدم اول یوزر اشتباهی را وارد می کنم تا نتیجه را مشاهده کنیم.لطف به پیغام خطایی که وردپرس نمایش می دهد توجه کنید.

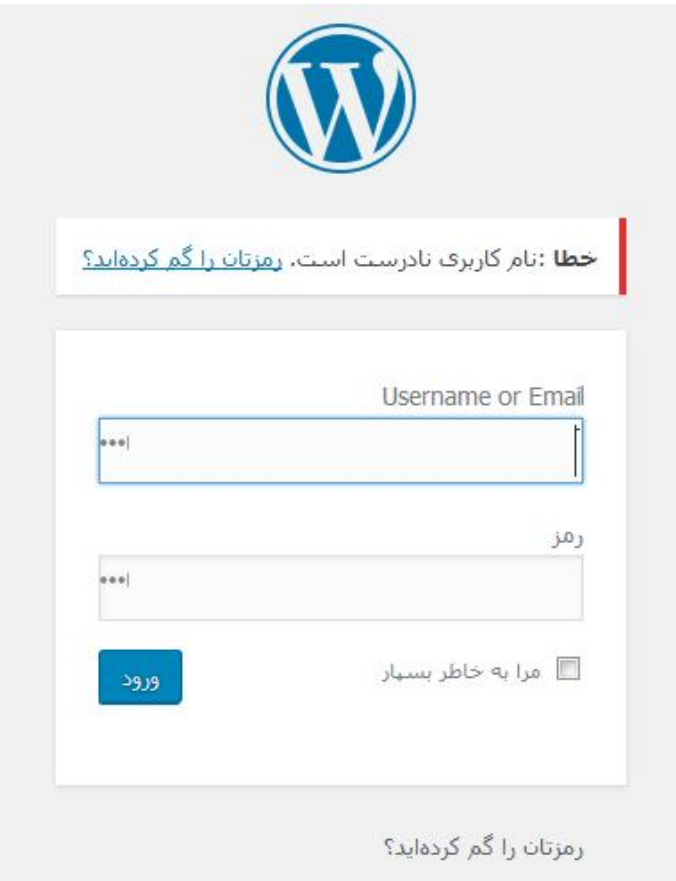

همان طور که در تصویر مشاهده می کنید ، پیغام خطا به این شکل است."نام کاربری نادرست است".

حاال من یوزر یا همان نام کاربری صحیح را وارد می کنم و فقط پسورد را اشتباه میزنم.

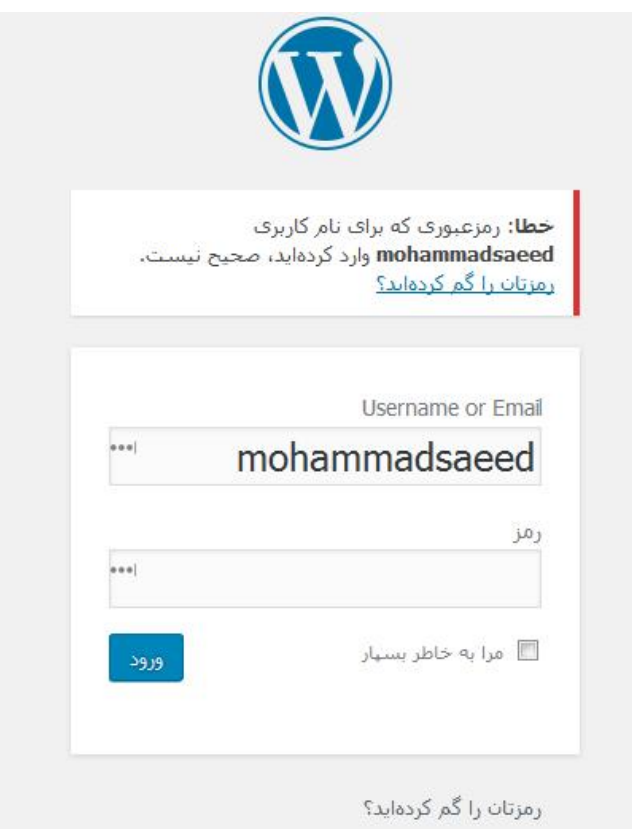

باز هم پیغام خطایی را داریم اما به این شکل."رمز عبوری که برای نام کاربری mohammadsaeed وارد کردید ، صحیح نیست.

در این پیغام خطا نکته ای مهم قرار دارد.وردپرس با این خطا به ما می گوید نام کاربری که وارد کرده اید درست است اما پیورد را اشتباه وارد کرده اید ، زیرا در خطا نوشته شده است که رمز عبوری که برای نام کاربری mohammadsaeed وارد کرده اید صحیح نیست و حرفی از اشتباه بودن نام کاربری زده نشده است. پس همانطور که می بینید این مورد می تواند راهنمایی بسیار عالی برای نفوذگران باشد.نفوذگر با قرار دادن عباراتی مثل admin ، modir ، اسم شما ، فامیل شما ، شماره وبایل شما و ... می تواند مواردی که حدس می زند شما به عنوان نام کاربری انتخاب کرده اید را بررسی کند.

در ادامه روش سدوم که نفوذگر می تواند به کمک آن نام کاربری را پیدا کند ذکر می کنیم و سپس راه های رفع این مشکالت را بررسی می کنیم.

## پ **–** به دست آوردن نام کاربری از طریق **url**

در این روش نفوذگر با اضافه کردن عبارت کوتاهی بعد از آدرس سایت و در قسمت url می تواند نام کاربری شما را پیدا کند.به این مورد توجه کنید.

https://www.pardazmizban.com/?author=1

من عبارت 1=author?/ را جلوی نام سایت قرار می دهم.این دستور به این معنی است که نام نویسنده اول سایت را می خواهم.بدون شک اولین نویسنده سایت مدیر سایت خواهد بود.حاال نتیجه به 2 شکل می تواند باشد.در حالت اول نتیجه مانند تصویر زیر در url نمایان می شود.

https://www.pardazmizban.com/author/mohammadsaeed/

همانطور که مشاهده می کنید نام کاربری را جلوی عبارت author به نمایش گذاشت و ما به راحتی نام کاربری سایت را متوجه شدیم.

در حالت دوم در url تغییری ایجاد نمی شود ولی در صفحه سایت می توانیم نام کاربری را مشاهده کنیم و نام کاربری فرد به صورت واضح نوشته می شود.برای مثال به صورت خواهد بود : مطلب admin شما بعد از دیدن این مورد متوجه می شوید که نام کاربری سایت admin است.

نکته : گاعی اوقات نام کاربری در title صفحه ، در مرورگر مشخص می شود.

بعد از این که نفوذگر یوزر شما را به یکی از روش های ذکر شده به دست آورد ، از طریق برنامه ها شروع به انجام عملیات بروت فورس می کند.در این جا تصویری از یک برنامه به عنوان نمونه قرار می دهیم.

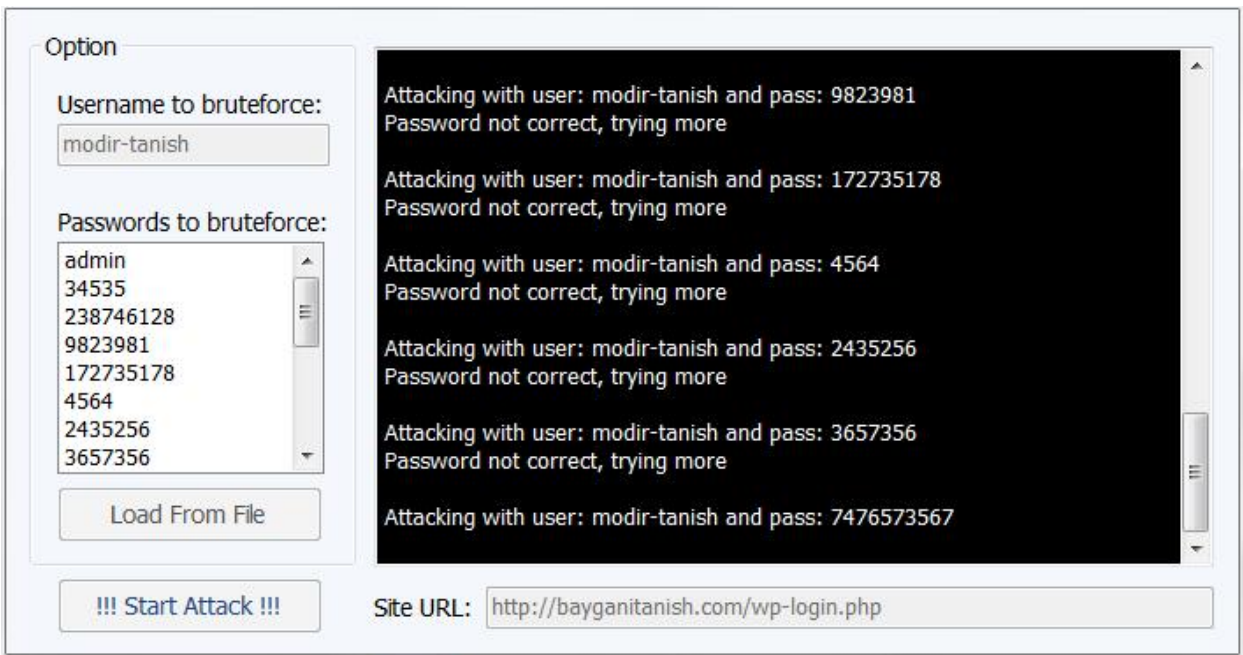

همانطور که در تصویر مشاهده می کنید ، ما صفحه ورود سایت به همراه یوزر ادمین را وارد کردیم و

برنامه پسوردهایی که به صورت لیست وارد کردیم را چک می کند تا به نتیجه برسد.

رفع مشکل مشخص شدن یوزر مدیریت در سایت های وردپرسی

برای رفع مشکل نشان دادن نام کاربری با استفاده از 1=author?/تنها کافیست که از افزونه های مناسب برای رفع این مشکل استفاده کنیم.دو افزونه Control Url Author SF و User SX Security Name برای رفع این مشکل بسیار کار آمدخواهند بود.

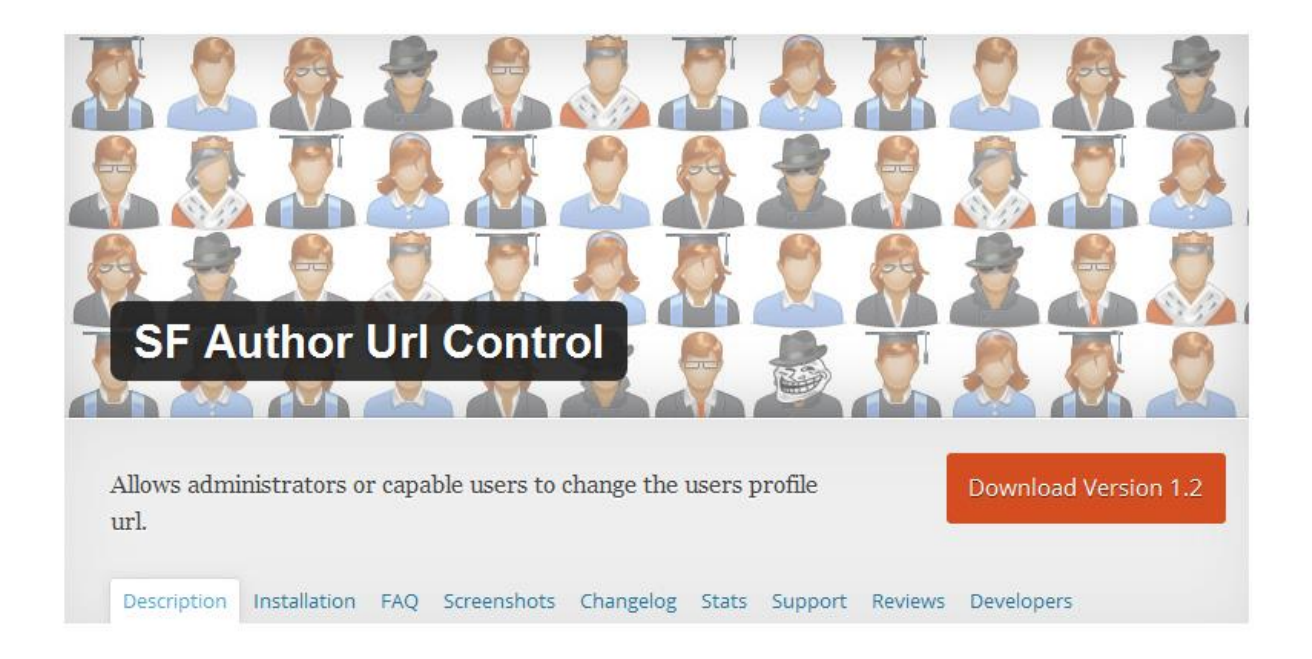

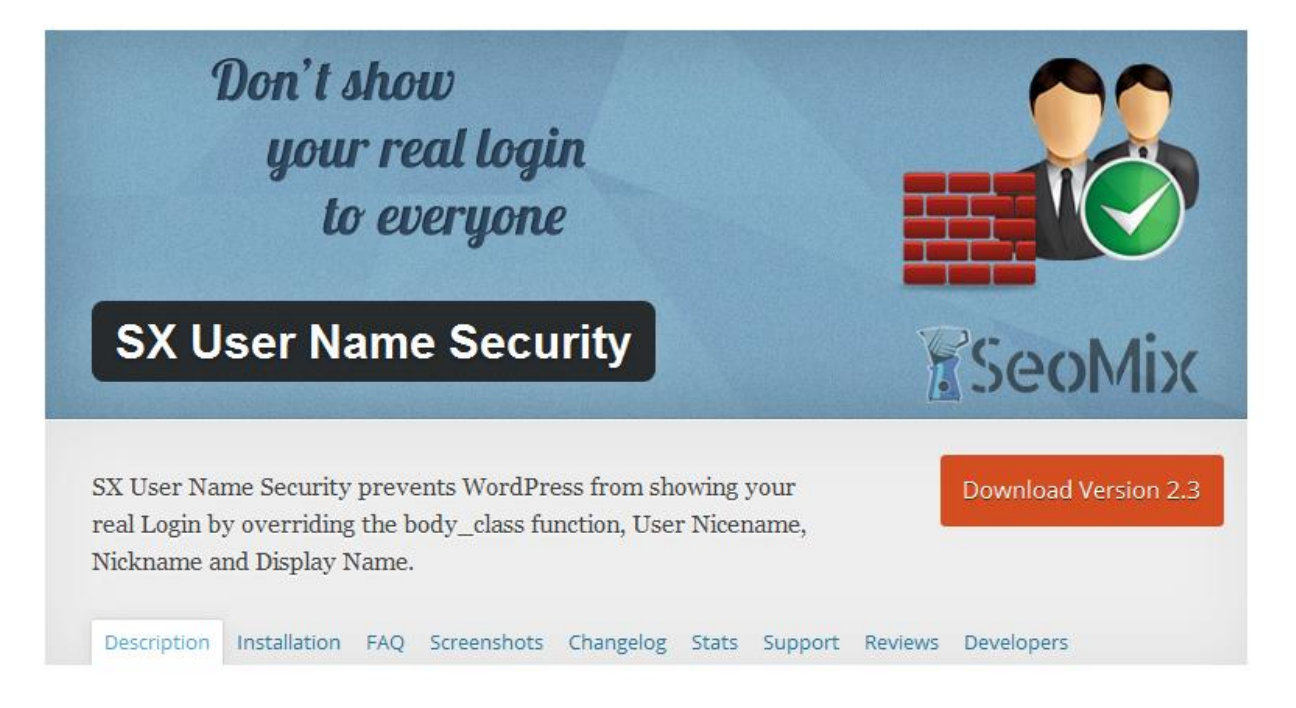

همان طور که در تصویر مشاهده می کنید ، می توانید این افزونه ها را از مرجع رسمی وردپرس به آدرس org.wordpress دریافت کنید.

بعد از فعال سازی هر دو افزونه ، وارد پروفایل شخصی خود شوید و در قسمت Slug Url Profile نامی که دوست دارید به نمایش گذاشته شود را وارد کنید.

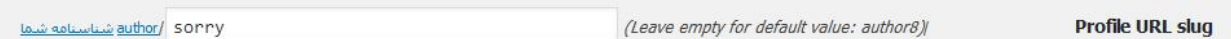

برای نمونه من کلمه sorry رو به عنوان نام کاربری که نمایش داده خواهد شد وارد کردم.نتیجه را بررسی می کنیم.

Www.bmansoori.ir/author/sorry/

همان طور که در تصویر مشاهده می کنید با وارد کردن عبارت 1=author?/ به جای نمایش دادن نام کاربری اصلی ، نامی که در مرحله قبل قرار دادیم را نمایش می دهد.

به همین سادگی این مشکل برطرف شد.

سراغ رفع کردن مشکل بعدی یعنی نمایش دادن خطا و راهنمایی نفوذگران با استفاده از تحلیل پیغام خطاها می رویم.برای رفع این مشکل 2 روش وجود دارد.مورد اول استفاده از افزونه Limit Login Attempts است.با استفاده از این افزونه عالوه بر این که پیغام خطاها اصالح می شوند برای ورود به سایت محدودیت نیز اعمال می شود.برای مثال تنظیم می کنیم که اگر 3 بار پسورد اشتباه وارد شد ، آن ip خاص به مدت 1 ساعت امکان تست دوباره را نداشته باشد.

راه دیگری که برای رفع این مشکل وجود دارد ، نیازی به نصب افزونه ندارد.

ابتدا وارد پیشخوان وردپرس می شویم.از قسمت نمایش ، ویرایشگر را انتخاب می کنیم.وارد توابع پوسته )php.function )و کدی را قبل از دستور بسته شدن php قرار می دهیم.به تصویر نگاه کنید.

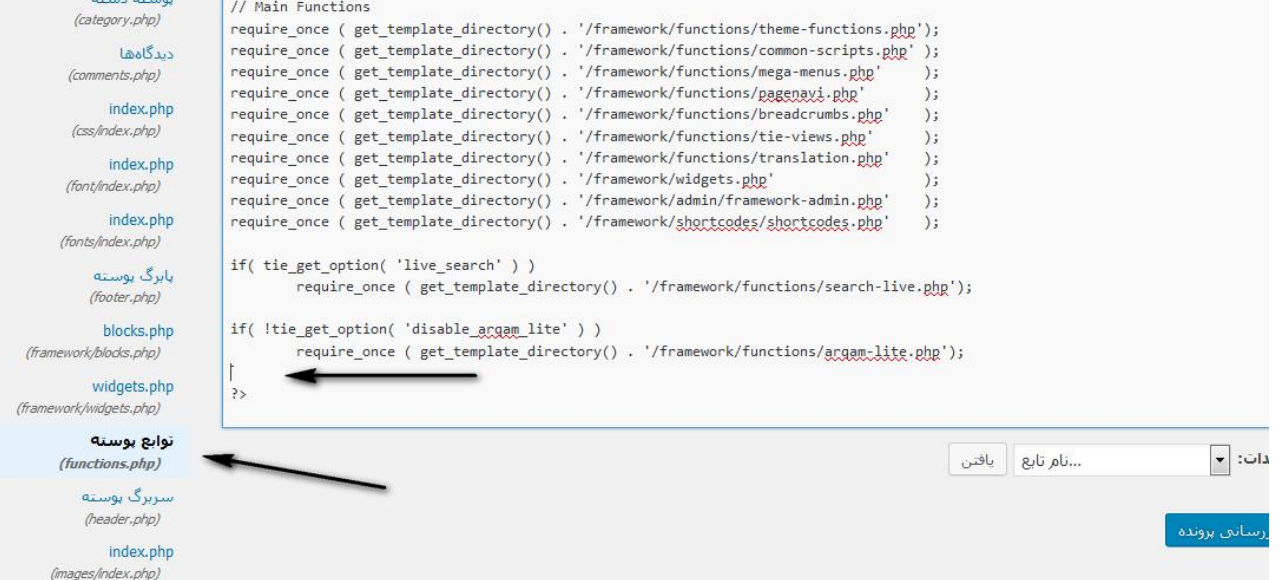

در قسمتی که مشخص شده کد زیر را وارد می کنیم.

function failed login () { return 'the login information you have entered is incorrect.'; **F** add\_filter ( 'login\_errors', 'failed\_login' );

به جای عبارت نوشته شده جلوی return می توانید از عبارتی فارسی نیز استفاده کنید.به تصویر زیر نگاه کنید.

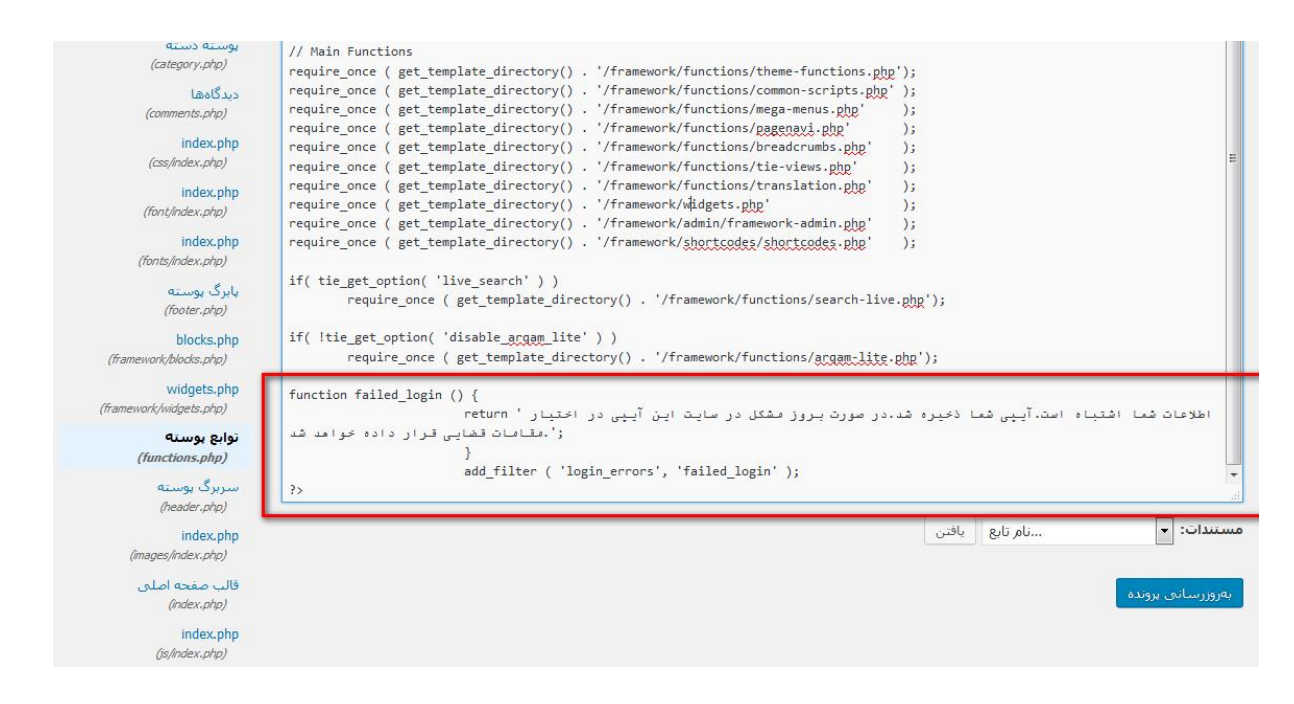

همان طور که مشاهده می کنید من از یک جمله فارسی استفاده کرده ام و برای ترساندن نفوذگر از

جمالت خاص هم استفاده کرده ام.حال نوبت آن رسیده که وارد صفحه ورود شویم و یکبار بررسی

کنیم.

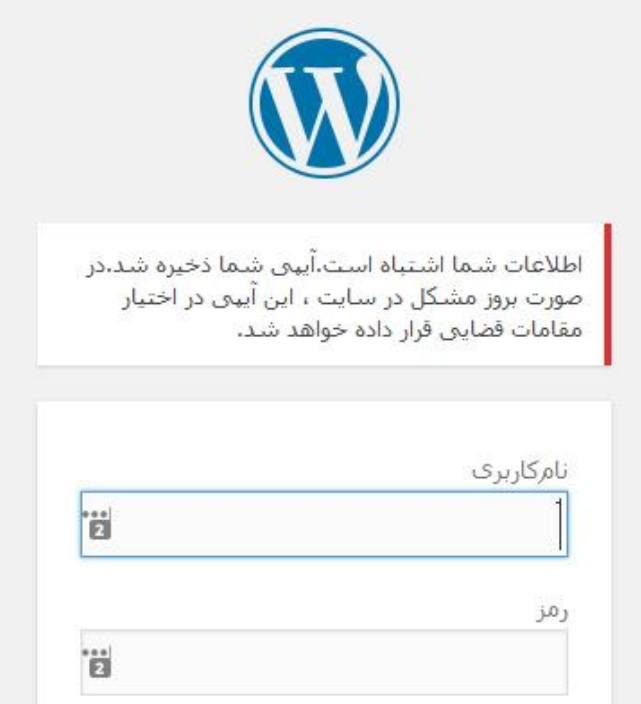

حاال در صورت نادرست بودن پسورد ، اگر یوزر را درست وارد کنیم یا اشتباه وارد کنیم ، در هر دوحالت با این پیغام خطا مواجه می شویم.در این حالت نفوذگر نمی تواند از خطا کمک بگیرد زیرا این خطاها هیچ اطالعاتی را در اختیار نفوذگر قرار نمی دهند.

## رفع مشکل صفحه ورود ثابت در وردپرس

همان طور که قبال اشاره کردیم ، یکی از مشکالت اصلی در وردپرس وجود صفحه مدیریت پیش فرض است.ثابت بودن صفحه ورود باعث می شود نفوذگر بدون کمترین تالشی به این صفحه دست پیدا کند.برای رفع این مشکل نیار به انجام چند اقدام ساده ولی حیاتی است.

برای این منظور ابتدا وارد هاست )Host )، وب سایت خود می شویم و از قسمت html\_public فایلphp.login-wp را پیدا کرده ، روی آن کلیک راست کرده و گزینه Renameرا می زنیم.حاال نامی جدید برای صفحه ورود سایت وارد می کنیم.)توجه داشته باشید که از نامی استفاده کنید که قابل حدس زدن نباشد.برای مثال php.BGH24A) .

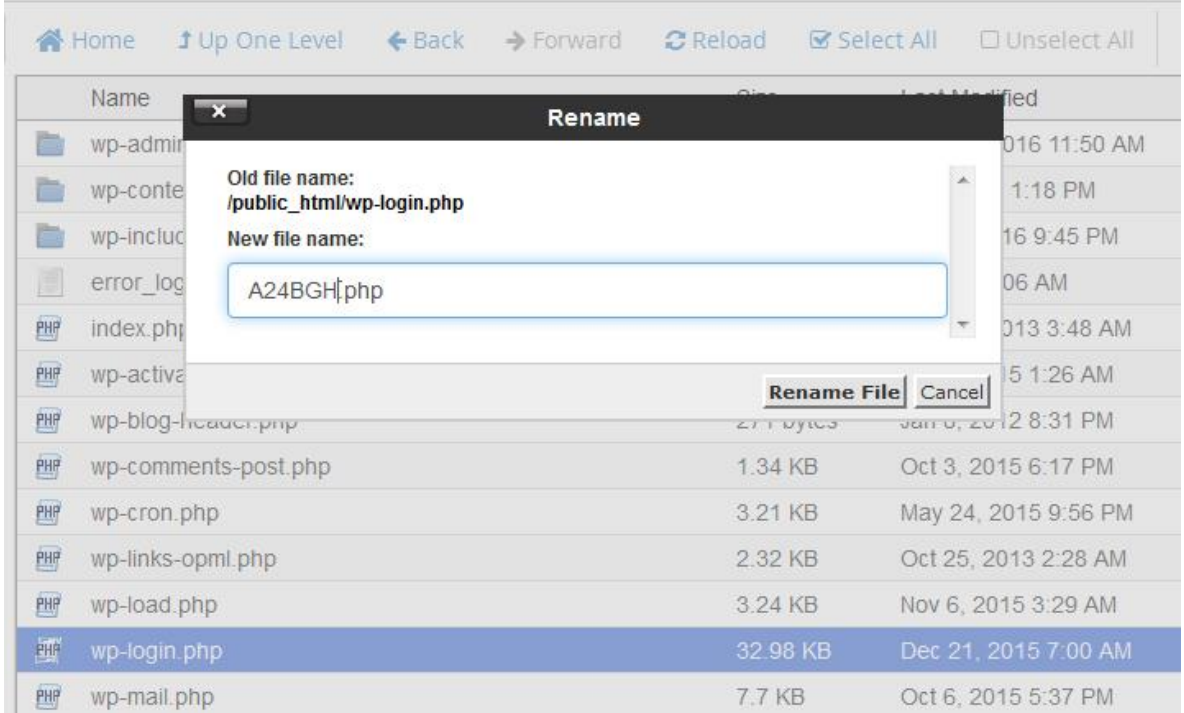

به عنوان قدم بعدی روی فایلی که تغییر نام داده اید کلیک راست کرده و گزینه ویرایش )Edit )را انتخاب کنید.

برای راحتی کار تمام کدهای موجود در این فایل را با زدن دکمه های A + ctrl در حالت انتخاب قرار

داده ، سپس کپی کنید و در یک فایل Notepad می ریزیم.

حاال در Notepad روی گزینه Edit کلیک کرده و Replace را انتخاب کنید.

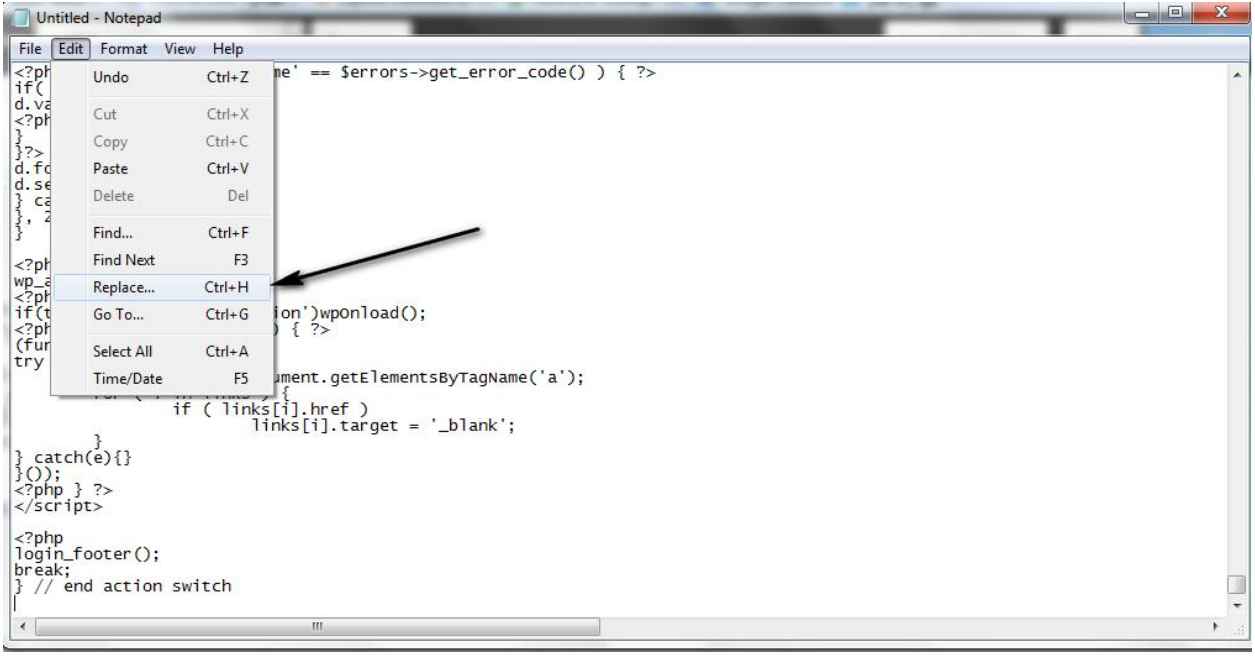

پس از انتخاب این گزینه یک پنجره جدید به شکل زیر باز خواهد شد.

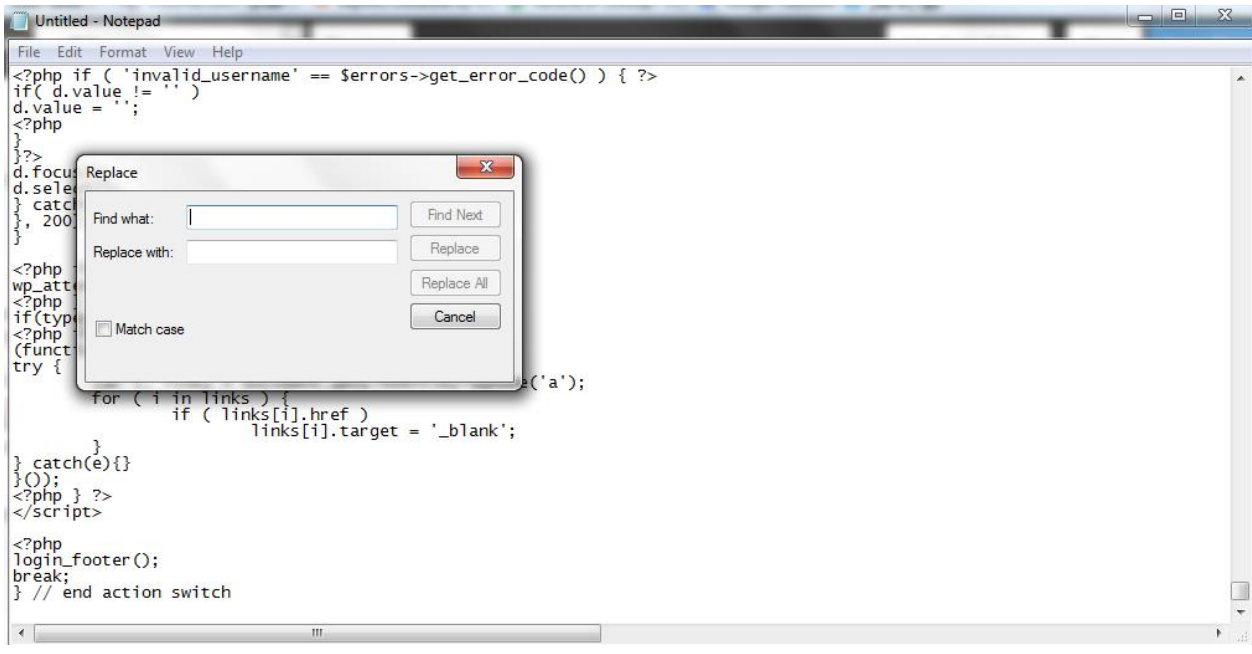

در این پنجره در کادر اول (Find what) عبارت wp-login.php و در کادر دوم (Replace with) نام جدید صفحه ورود سایت که در این مثال php.BGH24A است را وارد می کنیم و بعد روی گزینه All Replace کلیک می کنیم.

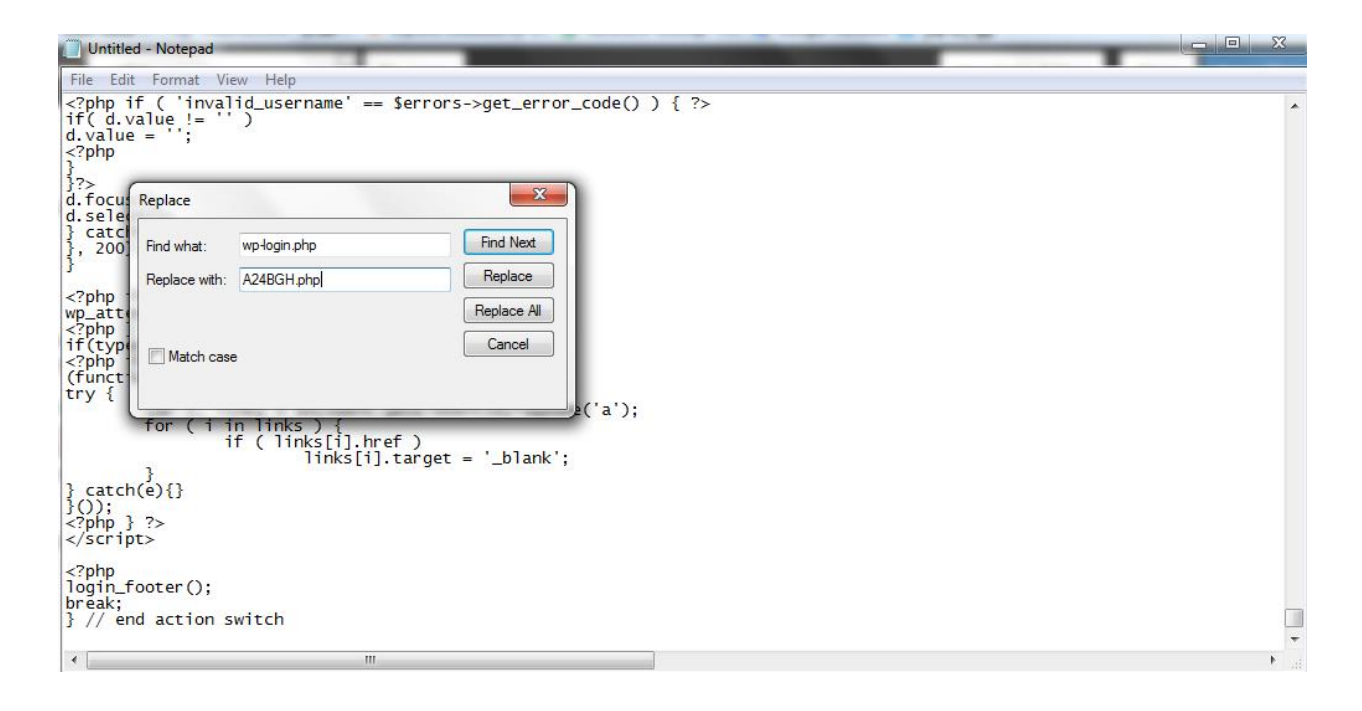

بعد از انجام این کار 12 مورد تغییر خواهد کرد.حال دوباره این کد را کپی می کنیم و جایگزین کد اصلی در هاست می کنیم و save میزنیم.

تا اینجای کار اگر شما صفحه php.login-wp را وارد کنید با پیغام خطا 404 روبهرو می شوید و اگر php.BGH24A را بزنید صفحه ورود به بخش مدیریت ، برای شما نمایان خواهد شد.اما در این جا مشکلی وجود دارد که باید برطرف شود.اگر من به عنوان مدیر سایت یوزر و پسورد را در صفحه جدید وارد کنم عملیت ورود بدون مشکل اجرا می شود ولی زمانی که می خواهم از صفحه پیشخوان مدیریت خارج شوم با خطای 404 موجه خواهم شد.برای رفع این مشکل وارد پوشه includes-wp در قسمت html\_public می شویم و فایل php.template-general را پیدا کرده و آن را ویرایش می کنیم.

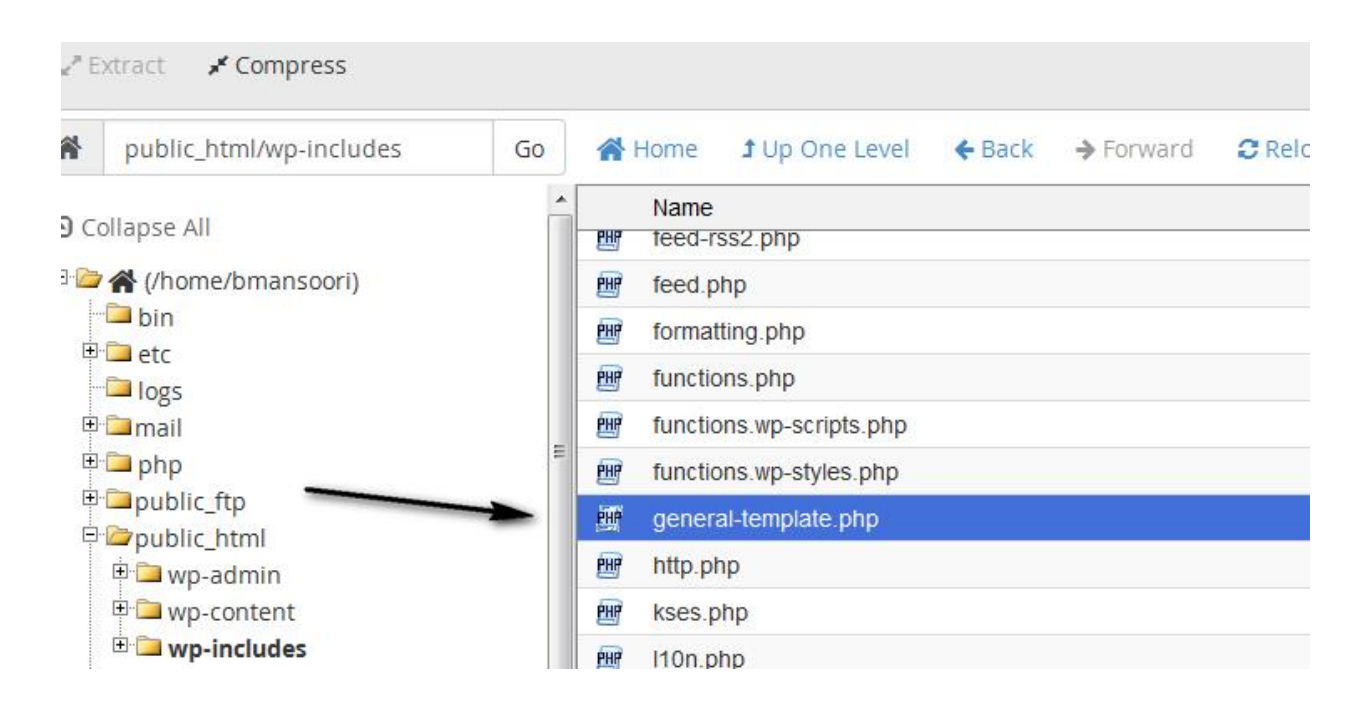

دقیقا مواردی را که در مرحله قبل انجام دادیم ، در این بخش نیز انجام می دهیم.یعنی تمام کدهای این فایل را کپی می کنیم و در یک فایل Notepad میریزیم ، سپس تمام php.login-wp ها را با php.BGH24A تغییر می دهیم و بعد کد جدید را به هاست منتقل می کنیم و جایگزین کدهای اصلی کرده و saveمی کنیم.(در این بخش 5 مورد تغییر خواهد کرد).

کار هنوز تمام نشده !! یک مشکل وجود دارد.درست است که که صفحه را تغییر دادیم ولی اکر نفوذگر عبارت admin-wp را بعد از آدرس سایت وارد کند ، سایت بالفاصله نفوذگر را به صفحه مدیریت اصلی سایت ما که در این مثال php.BGH24A است منتقل می کند.این عمل ریدایرکت کردن ، تمام محاسبات و زحمت های مارا از بین می برد.پس باید این مشکل را برطرف کنیم.برای رفع این مشکل دوباره فایل php.template-general را ویرایش می کنیم و تابعی که در تصویر مشاهده می کنید را پیدا می کنیم.

```
* @param string $redirect
                                    Path to redirect to on login.
 * @param bool
                   Sforce reauth Whether to force reauthorization, even if a cookie is present. Default is false.
 * @return string A log in URL.
 *1function wp login url($redirect = '', $force reauth = false) {<br>$10gin_url = site_url('A24BGH.php', 'login');
         if ( !empty($redirect) )
                   $login_url = add_query_arg('redirect_to', urlencode($redirect), $login_url);
         if ($force_reauth ) |<br>$10gin_url = add_query_arg('reauth', '1', $10gin_url);
         /** Filter the login URL.
          * @since 2.8.0
          * @since 4.2.0 The `$force reauth' parameter was added.
           * @param string $login_url
                                              The login URL.
                           g fredirect The path to redirect to on login, if supplied.<br>Storce_reauth Whether to force reauthorization, even if a cookie is present.
          * @param string $redirect
          * Cparam bool
         return apply_filters( 'login_url', $login_url, $redirect, $force_reauth );
\left\{ \right\}* Returns the URL that allows the user to register on the site.
```
اگر از طریق تصویر کد مخصوص را پیدا نکردید کد را در برنامه ++Notepad قرار دهید و در خط 311 ، به دنبال تابع مورد نظر باشید.حاال عبارت php.BGH24A را به php.index تغییر دهید تا در صورتی که فردی admin-wp را وارد کرد به جای ریدایرکت شدن به صفحه مدیریت ، به صفحه اول سایت منتقل شود.

به همین راحتی امنیت وب سایت خودمان را با استفاده از تغییر نام صفحه ورود به بخش مدیریت ، باال می بریم.البته شما می توانید برای انجام این موارد از افزونه ها )plugin )استفاده کنید ، اما این کار توصیه نمی شود.چون در بسیاری از موارد همین افزونه ها خطرساز می شوند.خیلی از مواقع نفوذگران در افزونه ها حفره های امنیتی پیدا می کنند و از طریق این حفره ها به سایت ها نفوذ می کنند.

# پرمیشن )**Permission** )چیست؟

پرمیشن به معنای سطح دسترسی است.با استفاده از این ویژگی می توانیم سطح دسترسی کاربران گروه های مختلف ، به فایل ها و فولدرهای درون هاست خود را ، کم و زیاد کنیم.سطح دسترسی امر مهمی است زیرا در صورت اعمال اشتباه آن بر روی یک فایل می توانید اجازه ویرایش آن را به عموم افراد بدهید.

فایل هایی وجود دارند که نباید توسط همگان قابل ویرایش باشند.بدین منظور می بایست سطح دسترسی آن را به نحوی تنظیم نماییم که این فایل غیرقابل ویرایش باشد.همچنین ممکن است فایل هایی وجود اشته باشند که برای دانلود بر روی سایت خودمان قرار می دهیم ، پس این فایل ها باید دارای سطح دسترسی باشند که کاربران بتوانند به راحتی آن ها را دانلود کنند.

پرمیشنی که بر روی فایل ها و فولدرها ایجاد می نماییم عددی 3 رقمی می باشد که در رقم آن معنا و مفهوم خاصی دارد.

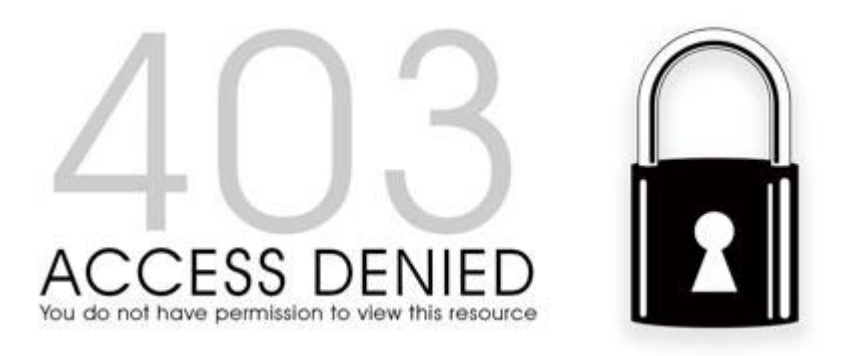

در صورتی که فایلی دارای سطح دسترسی محدود شده باشد و بخواهید به آن دسترسی پیدا کنید با خطای 403 Forbidden مواجه خواهید شد.

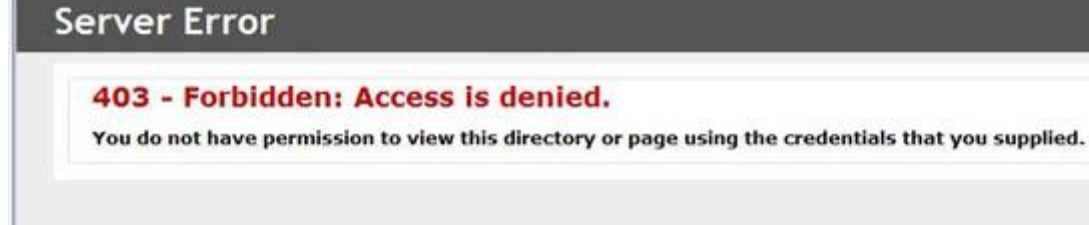

در ادامه شما را با انواع سطح دسترسی ها و کاربران آشنا خواهم کرد.

# انواع سطح دسترسی ها :

- خواندن: سطح دسترسی خواندن یا Read بدین معنا می باشد که شما می توانید یک فایل یا فولدری را بخوانید .
- نوشتن: سطح دسترسی نوشتن یا Write بدین معنا می باشد که شما می توانید بر روی فایل موردنظر ویرایش انجام دهید.
- اجرا: سطح دسترسی اجرا یا Execute بدین معنا می باشد که شما می توانید یک فایلی را اجرا نمایید.

درادامه با مثال هایی که زده خواهد شد با مفهوم این سطح دسترسی ها بیشتر آشنا خواهید شد.

# انواع کاربران :

- کاربر/ یوزر: کاربر اصلی یا Owner می باشد که بیشترین سطح دسترسی را خواهد داشت. همان یوزر هاست.
	- گروه : گروه ها/ Groups تابع یوزر اصلی می باشند.
	- جهان/عموم: منظور از عموم یا World تمامی کسانی که سایت را مشاهده می کنند.

در ادامه با انواع دسترسی هایی که به هرکدام از این گروه های کاربری داده می شود بیشتر آشنا خواهید شد.

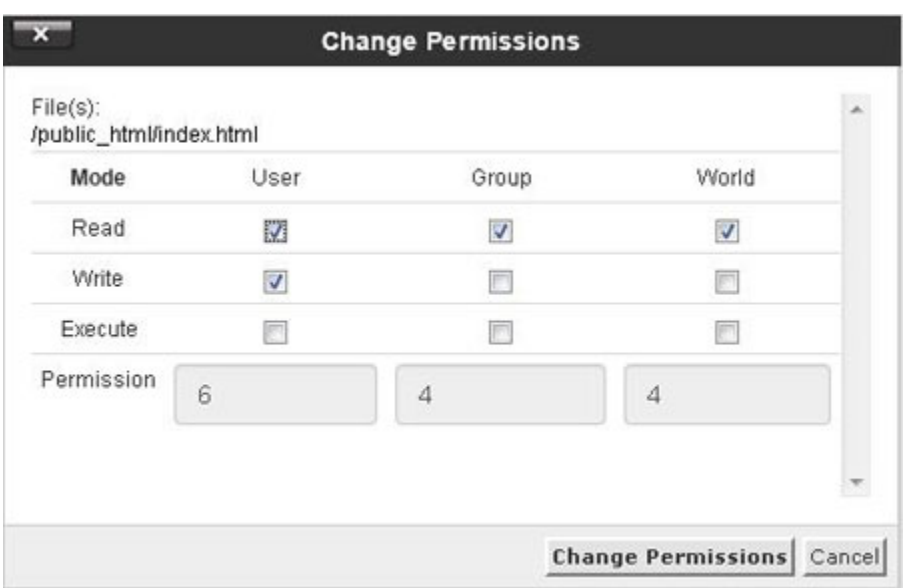

# انواع حالت های سطح دسترسی های هر گروه کاربری:

سطح دسترسی ها برای هر گروه کاربری » Owner، Group، World » به 8 حالت ممکن می باشد:

- :0 هیچ یا None می باشد. بدین معنی که هیچ سطح دسترسی برای خواندن، نوشتن و اجرا وجود ندارد.
- :1 اجرا یا Execute می باشد. بدین معنی که سطح دسترسی برای گروه کاربری مورد نظر برای اجرای فایل ها و فولدر ها را فراهم می کند.

• :2 نوشتن یا Write می باشد. بدین معنی که سطح دسترسی برای گروه کاربری مورد نظر برای نوشتن یا ویرایش فایل ها و فولدر ها را فراهم می کند.

• :3 نوشتن و اجرا یا Execute and Write می باشد. بدین معنی که سطح دسترسی برای گروه کاربری مورد نظر برای نوشتن و اجرای فایل ها و فولدر ها را فراهم می کند.

• :4 خواندن یا Read می باشد. بدین معنی که سطح دسترسی برای گروه کاربری مورد نظر برای خواندن فایل یا فولدر ها را فراهم می کند.

• :5 خواندن و اجرا یا Execute and Read می باشد. بدین معنی که سطح دسترسی برای گروه کاربری مورد نظر برای خواندن و اجرای فایل یا فولدرها را فراهم می کند.

• :6 خواندن و نوشتن یا Write and Read می باشد. بدین معنی که سطح دسترسی برای گروه کاربری مورد نظر را برای خواندن و نوشتن فایل یا فلودر ها را فراهم می کند.

• :7 هر 3 سطح دسترسی خواندن، اجرا و نوشتن یا Execute and Write and Read می باشد. بدین معنی که سطح دسترسی برای گروه کاربری مورد نظر را برای خواندن، نوشتن و اجرای فایل یا فولدر ها را فراهم می کند.

برای نمایش دادن سطح دسترسی ها از حروف زیر استفاده می شود:

سطح دسترسی r :Read

سطح دسترسی w :Write

سطح دسترسی x :Execute

## چند نمونه سطح دسترسی **:**

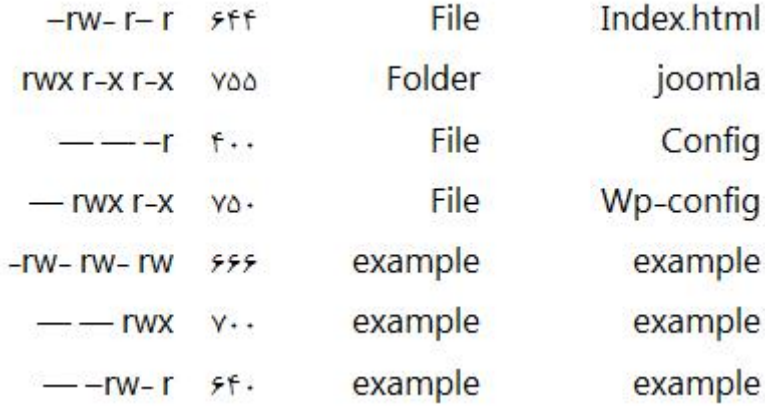

# برخی از کدهای سطح دسترسی برای فایل ها

- 600 فایل مورد نظر را غیر قابل دسترس می نماید
- 644 فایل مورد نظر را برای عموم قابل خواندن می نماید مانند اسناد HTML
	- 666 فایل مورد نظر را قابل خواندن و ویرایش می نماید
- 755 فایل مورد نظر را برای عموم قابل خواندن و اجرا شدن می نمایدمانند Scripts CGI
- 777 فایل مورد نظر را برای عموم قابل نوشتن و اجرا می نماید استفاده از این سطح دسترسی با احتیاط توصیه می گردد

## برخی از کدهای سطح دسترسی برای پوشه ها

- 711 فایل های درون یک پوشه را قابل خواندن می نماید محتویات پوشه قابل خواندن نمی باشد
	- 755 فایل ها و محتویات درون یک پوشه را برای عموم قابل خواندن می نماید

777 دسترسی کامل جهت خواندن، نوشتن و حذف کردن یک پوشه برای عموم را می دهد استفاده از این سطح دسترسی با احتیاط توصیه می گردد

نکته: سطح دسترسی 777 معموال توصیه نمی گردد. این نوع سطح دسترسی همانطور که در جدول باال مشاهده نمودید دسترسی بسیار کاملی در همه ی زمینه ها به تمامی کاربران داده می شود.

نکته: اگر سطح دسترسی ها به درستی تنظیم نشوند با خطای Error Server Internal مواجه خواهید شد. اکثرا به دلیل سطح دسترسی ها و محتوای فایل .hternal Server Error خطای ایجاد می گردد.

# **Internal Server Error**

The server encountered an internal error or misconfiguration and was unable to complete your request.

Please contact the server administrator, webmaster@localhost and inform them of the time the error occurred, and anything you might have done that may have caused the error.

توصیح می شود که فایل php.config-wp و فایل htaccess. را به پرمیژن 600 تغییر دهید.

## به روز رسانی های پی در پی

یکی از نکات مهم در مورد امنیت وردپرس به روز رسانی مرتب آن می باشد.بدون شک یکی از دالیل ارائه ورژن جدید از وردپرس و یا یک افزونه برطرف شدن تعدادی از حفره های امنیتی است.پس باید توجه داشته باشید که به محض منتشر شدن ورژن جدیدی از یک افزونه و یا منتشر شدن ورژن جدیدی از نسخه وردپرس آن را به روز رسانی کنید. برعکس بسیاری از سایت ها که با زبان های php و asp طراحی شده اند و به دلیل مشکالت در کدهای اصلی خود سایت دچار مشکل می شوند و مورد نفوذ قرار میگیرند ، در وردپرس بیشترین علتی که سایت دچار مشکل می شود مشکالت افزونه هاست.برای مثال زمانی که افزونه سئو دچار مشکل شد در یک روز چندین هزار سایت در سراسر دنیا مورد نفوذ قرار گرفت.پس از این مطلب می توان فهمید که به روز رسانی ها چقدر می تواند موثر باشد.

نکته دیگری که الزم است در مورد افزونه ها بدانید این است که ، زمانی که قصد نصب کردن نرم افزاری از مخزن وردپرس را دارید به تاریخ آخرین به روز رسانی آن دقت کنید.برای مثال به تصویر زیر که از محل افزودن افزونه ها گرفته شده دقت کنید.

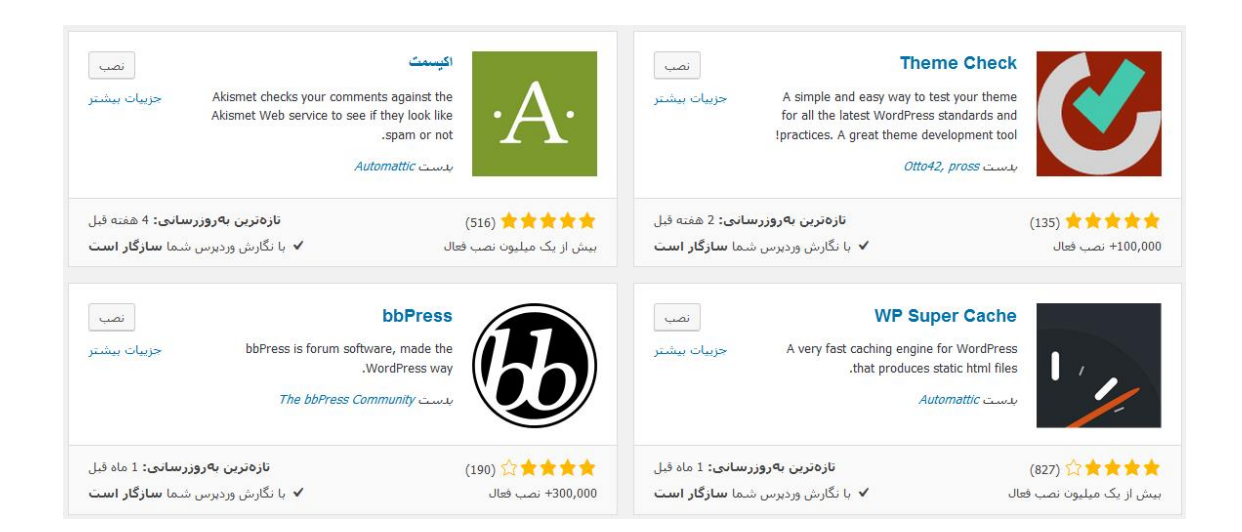

همان طور که در تصویر مشاهده می کنید این افزونه ها برای نصب مناسب هستند زیرا به ترتیب 2 هفته ، 4 هفته و 1 ماه پیش به روز رسانی شده اند و ورژن جدیدی را منتشر کرده اند که نشان از فعال بودن تیم برنامه نویسی آنها دارد. اما حاال به تصویر زیر توجه کنید.

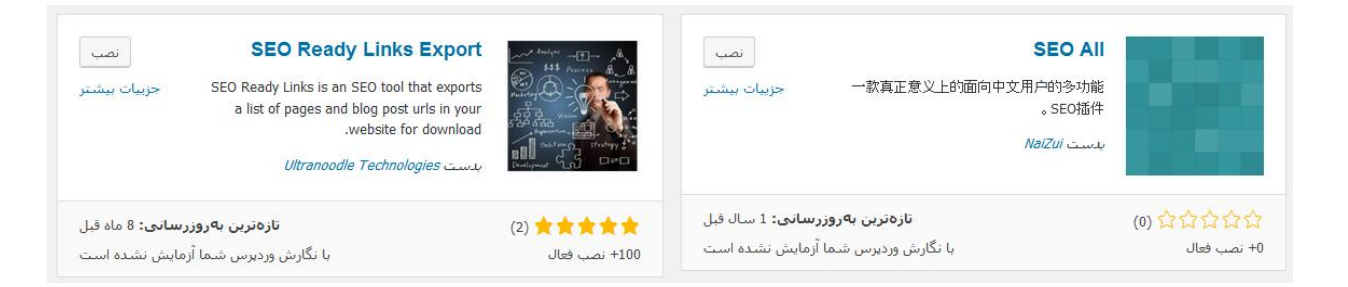

همان طور که مشاهده می کنید این افزونه ها 8 ماه پیش و 1 سال پیش به روز رسانی شده اند.با اندکی توجه به این نتیجه میرسیم که احتمال این که در این مدت زمان طوالنی دچار حفره امنیتی شده باشند بسیار زیاد است پس نصب کردن آنها منطقی نیست.البته این تنها راه برای پی بردن به این نکته نیست و راه های دیگری مثل بررسی سایت های ثبت اکسپلویت وجود دارد.

ابتدا باید شما را با مفهوم اکسپلویت آشنا کنم.

اغلب موارد نفوذگرها و برنامه نویس ها هنگامی که سعی به نفوذ به یک کامپیوتر یا یک برنامه را دارند مداوم به آنها داده هایی را تحویل می دهند که برنامه آنها را پردازش کند و خروجی خود را نمایش دهد در این هنگام نفوذگر با تناسب بستن میان داده ها و خروجی ها به عملکرد کلی برنامه پی برده و سعی می کند که با داده هایی که برنامه برای انجام آنها دچار خطا می شود به انها صدمه وارد کند. و از جهتی چون چک کردن برنامه های مختلف و کدها وقت زیادی را می گیرد فرد نفوذگر وقتی نحوه ی صدمه زدن به برنامه را کشف کرد برنامه ای را برای این منظور می نویسد که خودکار کارهای مورد نظر وی را انجام دهد.به همین دلیل هنگامی که یک مشکل امنیتی پیدا می شود فرد برنامه نویس کدی را با مضمون اکسپلویت قرار می دهد که نقش وی را بهتر و سریع تر انجام دهد.

به زبان ساده تر اکسپلویت ها کدهای مخربی هستند که نفوذگران از آنها برای نفوذ استفاده می کنند. این اکسپلویت ها می توانند برای افزونه های وردپرس نیز استفاده شوند.برای مشاهده نمونه ای از این اکسپلویت ها به سایت معتبر com.db-exploit مراجعه می کنیم.

با ورود به سایت با این صفحه مواجه خواهید شد.

35484

**Exploits Archived** 

Home Exploits Shellcode Google Hacking Database Submit Papers Search

# Offensive Security Exploit Database Archive

**EXPLOIT SE** 

**DATARASE** 

The Exploit Database - ultimate archive of Exploits, Shellcode, and Security Papers. New to the site? Learn about the Exploit Database.

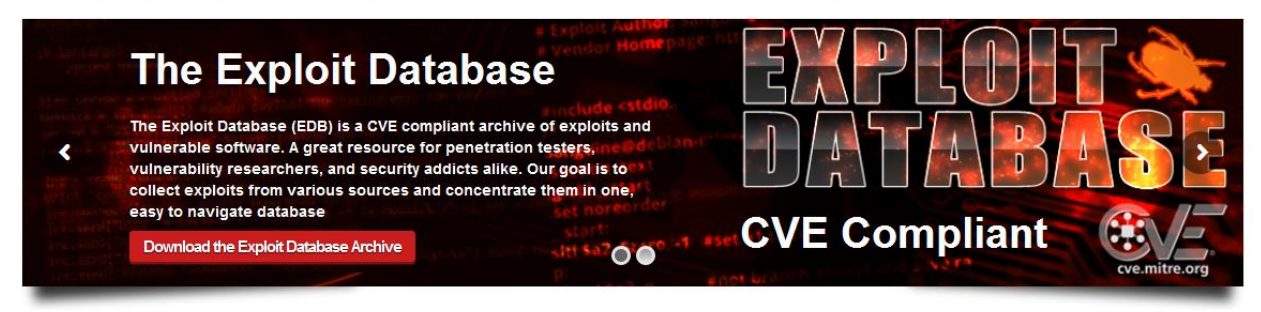

همان طور که در تصویر هم مشاهده می کنید در قسمت باال سمت راست سایت تعداد اکسپلویت های

ثبت شده تا این لحظه مشخص شده است.همچنین شما می توانید از منوی باالی بر روی search کلیک

کنید تا موردی که مد نظر دارید را جستجو کنید.

با کلیک بر روی گزینه جستجو به این صفحه هدایت خواهید شد.

# Search the Exploit Database

Search the Database for Exploits, Papers, and Shellcode. You can even search by CVE and OSVDB identifiers.

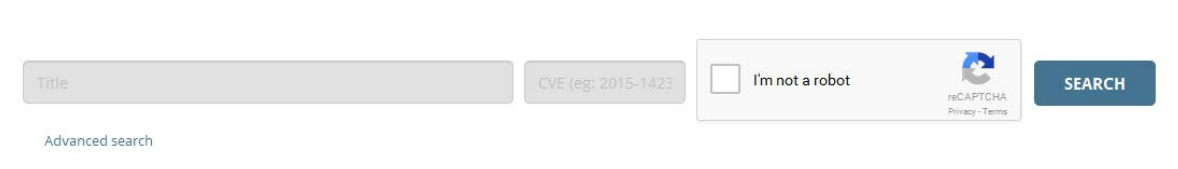

در کادر اول می توانید اسم افزونه ای که مدنظر دارید را وارد کنید تا مجموعه اکسپلویت های ثبت شده برای آن افزونه تا این لحظه را مشاهده کنید.من در کادر عبارت wordpress را وارد می کنم تا جستجو کلی تری را داشته باشم.

با وارد کردن این عبارت نتایج زیر را به من نمایش می دهد.

| Date -     | D              | A                        | V Title                                                                           | Platform | Author          |
|------------|----------------|--------------------------|-----------------------------------------------------------------------------------|----------|-----------------|
| 2016-06-06 | ₩              | 云                        | WordPress Simple Backup Plugin 2.7.11 - Multiple Vulnerabilities<br>$\odot$       | php      | PizzaHatHacker  |
| 2016-06-06 | J.             | $\overline{\phantom{a}}$ | WordPress WP Mobile Detector Plugin 3.5 - Arbitrary File Upload<br>$\odot$        | php      | Aaditya Purani  |
| 2016-06-06 | 思              | $\sim$                   | WordPress Creative Multi-Purpose Theme 9.1.3 - Stored XSS                         | php      | wp0Day.com      |
| 2016-06-06 | 暴              | $\sim$                   | WordPress WP PRO Advertising System Plugin 4.6.18 - SQL Injection<br>$\odot$      | php      | wp0Day.com      |
| 2016-06-06 | ⊕              | $\sim$                   | WordPress Newspaper Theme 6.7.1 - Privilege Escalation<br>$\odot$                 | php      | wp0Day.com      |
| 2016-06-06 | $\circledB$    | $\sim$                   | WordPress Uncode Theme 1.3.1 - Arbitrary File Upload<br>$\Omega$                  | php      | wp0Day.com      |
| 2016-06-06 | 4              | $\overline{\phantom{a}}$ | WordPress Double Opt-In for Download Plugin 2.0.9 - SQL Injection<br>$\odot$      | php      | Kacper Szurek   |
| 2016-05-02 | 思              | 岗                        | WordPress Ghost Plugin 0.5.5 - Unrestricted Export Download<br>$\Omega$           | php      | Josh Brody      |
| 2016-04-18 | J.             | $\overline{\phantom{a}}$ | WordPress leenk.me Plugin 2.5.0 - CSRF/XSS<br>$\odot$                             | php      | cor3sm4sh3r     |
| 2016-04-18 | $\circledcirc$ | $\overline{\wedge}$      | WordPress Kento Post View Counter Plugin 2.8 - CSRF/XSS<br>$\odot$                | php      | cor3sm4sh3r     |
| 2016-04-01 | 思              | 云                        | WordPress Advanced Video Plugin 1.0 - Local File Inclusion (LFI)<br>$\mathscr{D}$ | php      | evait security. |
| 2016-03-27 | ₩              | 区                        | WordPress Plugin IMDb Profile Widget 1.0.8 - Local File Inclusion<br>$\odot$      | php      | CrashBandicot   |
| 2016-03-27 |                | $\sqrt{2}$               | WordPress Photocart Link Plugin 1.6 - Local File Inclusion<br>$\odot$             | php      | CrashBandicot   |

 $0.07 + 1.1 + 1.0 + 1.0 = 0.0$ 

همان طور که مشاهده می کنید تا این لحظه 907 اکسپلویت برای این سیستم مدیریت محتوا ثبت شده که در ستون اول تاریخ ثبت شدن ، در ستون وسط نام اکسپلویت و در ستون آخر نام فردی که ثبت کرده است نوشته شده است.همان طور که مشاهده می کنید بیشتر اکسپلویت های ثبت شده برای این سیستم مدیریت محتوا مربوط به افزونه ها است.مثل افزونه بک آپ گیری و ... .

در اینجا 2 سایت که عملکردی مشابه دارند را برای شما دوستان عزیز قرار می دهم.

[https://packetstormsecurity.com](https://packetstormsecurity.com/)

[http://0day.today](http://0day.today/)

مقابله با اسپم )مشکل همیشگی مدیران سایت های وردپرس(

قبل از شروع بحث در این مورد پیشنهاد می کنم به تصویر زیر نگاه کنید.

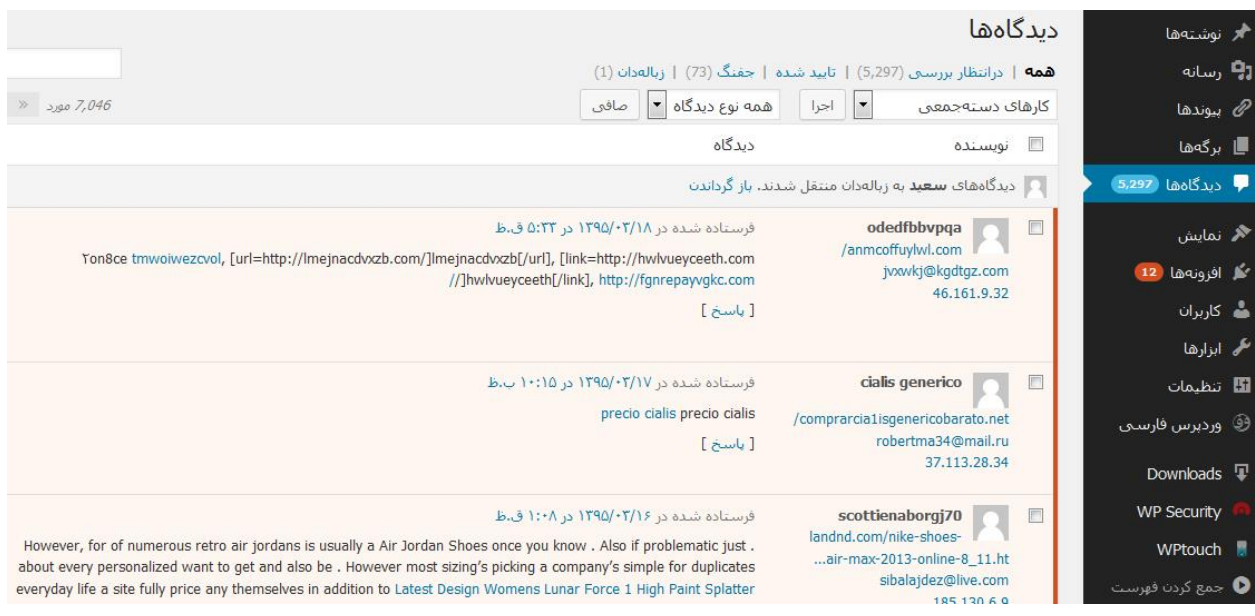

در تصویر مشاهده می کنید که این سایت مجموعا 7000 نظر دارد که تعداد 5300 تا از این نظرات تایید نشده اند.آیا به راستی این سایت اینقدر بزرگ و محبوب است؟خیر

این نظرات فقط اسپم هست که اگر به متن نظرات دقت کنید مشخص است.

حاال که با مفهوم کلی کار آشنا شدید به توضیح در مورد روش جلوگیری از آن می پردازیم.

برای رفع این مشکل کافیه افزونه دوست داشتنی Askimentرا نصب کنید.

این افزونه یکی از جالب ترین و پرطرفدارترین افزونه های وردپرسی است. جالب اینجاست که حتی نیاز به دانلود و نصب هم ندارید زیرا به صورت پیش فرض همراه وردپرس نصب می شود. اما به هر حال برای فعال سازی آن نیاز به یک کلید API دارید. در طراحی سایت ارزان و مبارزه با اسپم بدون این افزونه تقریبا شانسی برای مقابله ندارید. البته هنوز این افزونه جای کار دارد و گاهی نظرات عادی هم spam شناسایی می شوند که شما می توانید به صورت دستی آنها را درست کنید.

لینک های داخل کامنت ها را nofollow کنید

یکی از اهداف اسپم کارها این است که لینک سایت خودشان را پخش کنند . شما می توانید لینک هایی که در میان دیدگاه ها (comments) قرار می گیرند را nofollow کنید، با اینکار هم سایت شما بیشتر در امان است و هم این که اسپم گذار کمتر به هدفی که مدنظر داشته می رسد، زیرا لینک های nofollow ارزش چندانی برای سئو ندارند.

با استفاده از cookie ها جلوی اسپم گذاری در نظرات را بگیرید

به پیشنهاد می کنم حتما افزونه comments for cookies را دانلود کنید، نحوه کارافزونه نیز ساده است و معموال به جز فعال سازی کار دیگری نیاز ندارید. حاال ممکنه بپرسید فعال بودن کوکی ها چه ربطی به ضد اسپم دارد؟؟؟ معموال spammer ها اسکریپت های خودکاری هستند که کامنت میگذارند، این اسکریپت ها برای اینکه فشار کمتری به سرورهای خود بیاورند و بتوانند سایت های بیشتری را اسپم کنند معموال فقط یک بار فایل های static یک دامنه را دانلود می کنند، منظور از فایل های استاتیک سایت استایل ها، فایل های جاواسکریپت و ... است. حاال اگر ما یک مکانیزم کوکی برای بخش نظرات داشته باشیم، اگر یک کاربر اسپمر را شناسایی کنیم می توانیم جلوی اسپم گذاری بیشتر را بگیریم.

با تکنولوژی Honeypot اسپم هارو شناسایی کنید!

روبات های spammer معموال به گونه ای طراحی شده اند که در قسمت کامنت سایت هر فیلدی را که ببینند پر می کنند ، اما honeypot یک ترفند دارد و اون هم این است که یک فیلد اضافه به بخش کامنت ها اضافه می کنند که فقط و فقط خود script spammer ها قادر به دیدن آن هستند و نه کاربران عادی، در نتیجه اگر این فیلد در هنگام فرستادن دیدگاه پر شود می فهمیم که کاربر ما اسپمر است.

از کد امنیتی Captcha استفاده کنید

بهترین افزونه در این زمینه reCAPTCHA-WP است که با زدن نام این افزونه در پنل وردپرس می توانید آن را مشاهده کنید و نصب کنید. با استفاده از این افزونه کاربرها مجبور می شوند با وارد کردن حروف امنیتی تصویر در هم ریخته کامنت بگذارند که می تواند کمک زیادی به جلوگیری از اسپم در طراحی سایت ارزان کند.

گذاشتن کامنت در صفحات رسانه ها را ممنوع کنید

وردپرس به صورت پیشفرض برای هر رسانه مثل تصویر، صوت و ویدیو، یک صفحه خاص به نام صفحه رسانه ایجاد می کند که در صورت رفتن به آن صفحه کاربر حتی می تواند در آن دیدگاه نز وارد کند. شما باید برای جلوگیری از هرزنامه در بخش نظرات، باید بخش نظرات در این صفحات را غیر فعال کنید.

یک روش دیگر به جای کد تایید برای مبارزه با SPAM

توصیه من به شما استفاده از Captcha است، اما همه ما از اینکه به اجبار ، حروف داخل تصاویر عجیب و غریب را بخوانیم متنفر هستیم.پس عالوه بر روشی که گفته شد یک روش دیگر را پیشنهاد می کنم. استفاده از پالگین Quiz Math راه حل دیگر ما است.. این افزونه اجازه می دهد یک مسئله خیلی خیلی ساده ریاضی را برای کاربران طرح کنید مثال نتیجه ۲ + ۲ را وارد کنید. نکته قابل توجه این که شما دو تنظیم متفاوت از این افزونه را دارید و می توانید سوال ریاضی امنیتی را ، هم به

صورت تصویر و هم به صورت متن در کامنت ها قرار دهید که در صورتی که از تصویر استفاده کنید ، ضریب امنیتی باالتری دارد.

آشنایی با حمالت منع سرویس )DDos )و راه های مقابله با آن

ابتدا الزم است بدانیم حمله DDOS چیست؟ حمله ddos یا dos مخفف ) service of denial attack) به زبان ساده یعنی سرازیر کردن تقاضاهای زیاد به یک سرور (کامپیوتر قربانی یا هدف) و استفاده بیش از حد از منابع (پردازنده، پایگاه داده، پهنای باند، حافظه و...) به طوری که سرویس دهی عادی آن به کاربرانش دچار اختالل شده یا از دسترس خارج شود )به دلیل حجم باالی پردازش یا به اصطالح overload شدن عملیات های سرور(، در این نوع حمله ها در یک لحظه یا در طی یک زمان به صورت مداوم از طریق کامپیوترهای مختلف که ممکن است خواسته یا حتی ناخواسته مورد استفاده قرار گرفته باشند، به یک سرور (با آی پی مشخص) درخواست دریافت اطلاعات می شود و به دلیل محدود بودن قدرت پردازش سرور به کاربران در وضعیت عادی )یعنی قدرت سرور را به تعداد کاربرانش در حالت عادی در نظر گرفته اند نه حالت غیر طبیعی)، مثل حالاتی که کامپیوترهای رومیزی دچار کندی یا توقف کامل می شوند، دچار وقفه در سرویس دهی یا حتی down شدن آن می شود.

چه کسانی حمله ddos را انجام می دهند؟

اصوال حمله های ddos با انگیزه های متفاوت ممکن است توسط یک یا چند نفر و یا حتی گروهی از افراد صورت گیرد، اما آماری که تا به امروز به ثبت رسیده، حکایت از انگیزه های بیشتر فردی یا چند نفره داشته است، به طور مثال ممکن است افرادی برای از سر راه برداشتن ناجوانمردانه رقیبشان در وب، دست به این نوع اعمال بزنند تا مخاطبان آن سایت یا سرور دچار دلسردی شده و از آن فاصله بگیرند یا برعکس عده ای نفوذگر، خیرخواهانه به سایتی ضد اجتماعی یا به فرض جنگ طلب حمله ddos کنند، لذا گستره افراد و انگیزه ها، بسته به نوع مورد، متفاوت خواهد بود، اما آنچه مسلم است معموال انسان ها پشت این حمالت هستند یا ترکیبی از اندیشه انسان و به کارگیری سیستم، سرور و ابزارهای خاص (DDOS tools) دست به دست هم می دهند تا یک حمله ddos شکل بگیرد.

#### عالئم حمله ddos چیست؟

خوشبختانه یکی از موارد مثبت این نوع حمالت این است که به سرعت می توان به نحوه عملکرد سرویس مشکوک شد و جلوی اختالل بیشتر را گرفت، پس از اینکه سروری مورد حمله ddos قرار می گیرد ممکن است با توجه به اهداف و شیوه به کار رفته یک قسمت از منابع یا همه ی قسمت های آن دچار اختالل شود، در زیر لیستی از این عالئم را ذکر می کنیم.

## - کندی در پاسخگویی به درخواست ها

سروری که مود حمله قرار گرفته باشد، معموال خیلی کند و با وقفه به درخواست بارگذاری صفحات پاسخ می دهد، البته این نشانه همیشه دلیل حمله ddos نیست، چرا که این اتفاق به طور طبیعی نیز برای سرورها و سایتهای با بازدید باال ممکن است رخ دهد یا کنترل این امر بستگی زیادی به قدرت سخت افزاری سرور و تنظیمات آن دارد.

### - عدم اتصال به پایگاه داده

گاهی ممکن است صفحات استاتیک که نیازی به اتصال پایگاه داده ندارند به راحتی بارگذاری شوند، ولی اتصال به پایگاه داده برای صفحات داینامیک برقرار نشود، در چنین مواقعی معموال پیام تکمیل ظرفیت اتصال به پایگاه داده یا connection many too ظاهر خواهد شد، بهترین کار در چنین حالتی این است که با تنظیم یک دستور هِدر 500 HTTP، به ربات های جستجوگر بگوییم که سایت ما فعال دچار مشکلی است و بعدا مراجعه نمائید!، چرا که در غیر اینصورت با وجود down بودن دیتابیس سرور، ربات ها با دریافت وضعیت 200 HTTP، صفحه خالی را ایندکس می کنند که این حالت اصال مناسب نیست، در php این کار را با دستورات header می توان انجام داد.

header('HTTP/1.0 500 Internal Server Error');header('HTTP/1.0 500 Internal Server Error;('

- مصرف بیش از حد منابع سرور

یکی دیگر از نشانه های حمله ddos می تواند مصرف بیش از حد و غیر طبیعی منابع سرور مثل حافظه و یا پهنای باند در یک بازه زمانی کوتاه باشد.

- افزایش انفجاری درخواست ها

یکی دیگر از نشانه های حمله ddos، وجود شمار زیادی درخواست http به سرور است که با مشاهده فایل log و قسمت آمار، می توان به این موضوع پی برد.

- اختالالت در سرویس های جانبی نظیر ایمیل

گاهی مواقع حمالت ddos سرویس های جانبی یک سرور نظیر سرویس ایمیل را هدف می گیرند، در این مواقع ارسال و دریافت ایمیل ممکن است به کندی صورت گیرد یا دچار وقفه شود، البته همانطور که گفتیم، هر وقفه و اختاللی به معنی حمله ddos نیست، تنها به عنوان یک نشانه می توان آن را محسوب کرد.

در حمله ddos از چه روش هایی استفاده می شود؟

چند روش به عنوان شایع ترین ها در این نوع حمالت استفاده می شود، که در زیر به آنها به طور مختصر و جهت آشنایی اشاره می کنیم:

### - روش Flood Ping یا طوفان درخواست ها

در این شیوه مهاجم سعی می کند با ارسال درخواست ها )یا بسته های ping )به سمت کامپیوتر هدف )قربانی(، و با تکرار این عمل، کل منابع سرور را اشغال کند تا در نهایت آن را به طور کامل از کار بیندازد، در این شیوه معموال از کامپیوترهای موجود در یک شبکه یا از سرورهایی به طور همزمان درخواست به سمت سرور قربانی ارسال می شود تا در نهایت موجب از کار افتادن آن شود.

- روش attack Smurf یا استفاده از نقص تنظیمات

یک Smurf attack نوع خاصی از طوفان درخواستها به یک سرور است که طی آن به دلیل وجود ضعف در تنظیمات سرویس، اجازه ارسال بسته هایی از اطالعات به تمام کامپیوتر های موجود در یک شبکه در عوض ارسال آن به یک کامپیوتر خاص از طریق آدرس Broadcast آنها است، آدرس Broadcast می تواند به عنوان مثال آی پی اشتراکی سایت های موجود در یک سرور باشد؛ در این حالت اگر تنظیمات سرور به درستی انجام نشده باشد، ارسال یک درخواست به این آی پی، موجب تقسیم شدن آن بین تمام زیر شاخه ها و در نتیجه overload شدن سرور می شود.

### - حمالت موسوم به SYN یا flood SYN

روش اخیر نیز در عمل مشابه با موارد گفته شده است، با این تفاوت که در اینجا مهاجم با ارسال درخواستهایی از نوع بسته های SYN/TCP در پشت چهره ای عادی و تایید شده به عنوان یک کاربر معمولی، از سرور تقاضای اتصال می کند که پس از ارسال پاسخ درخواست، هیچ جوابی به پاسخ سرور داده نمی شود تا اتصال نیمه باز همچنان برقرار باشد )سرور در انتظار پاسخ مهاجم مدتی صبر می کند)، در این بین با افزایش این اتصالات نیمه باز، منابع سرور اشغال شده و نهایتا موجب بروز اختلال و از کار افتادن آن می شود.

Teardrop attacks یا Teardrop روش -

در این شیوه رشته ای از آی پی های ناقص به هم متصل شده و شبیه به هم را به سرور ارسال می کنند که اگر تنظیمات قسمت TCP/IP fragmentation re-assembly سرور دچار نقص در تشخیص آنها باشد، موجب بروز مشکل اضافه بار یا overload در سرور خواهد شد.

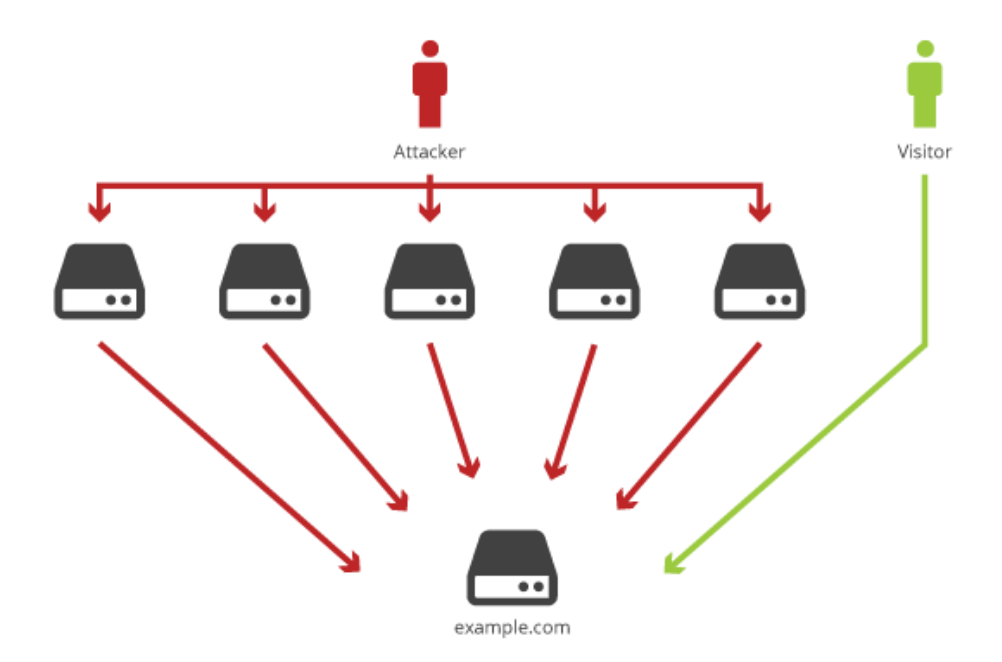

حمله ddos چقدر طول می کشد؟

یکی از سوال های همیشگی در چنین موقعیت هایی این است که یک حمله ddos چقدر طول می کشد و ظرف چه مدتی به پایان می رسد، پاسخ این سوال نیز می تواند یک جمله باشد: تا زمانی که به پایان رسد! این موضع بستگی به میزان سماجت مهاجم و ضعف مدافع دارد، یعنی اگر مهاجم بر ادامه حمالت خود اصرار داشته باشد و در مقابل مدافع که همان مدیران سرور هستند نتوانند از عهده کنترل اوضاع بر آیند، ممکن است حمله ddos ساعت ها یا روزها به طول انجامد، در خوش بینانه ترین حالت ظرف چند دقیقه و در بدترین حالت چندین و چند روز و به دفعات ممکن است طول بکشد. برای جلوگیری از حمله ddos چه کارهایی را انجام دهیم؟

واقعیت این است که کنترل حمله های ddos پس از وقوع کمی دشوارتر از پیشگیری از آن است، امروزه در سایتها و انجمن های زیادی به افراد آموزش شیوه های نفوذ و ایجاد حمله های ddos داده می شود که این امر با افزایش شمار کاربران اینترنت )که می توانند میانجی و قربانی بالقوه برای حمله به سرورها باشند) رو به گسترش است، البته آسیب پذیری در این رابطه، بیشتر به امنیت سرور برمی گردد تا به امنیت سایت شما، در مورد سرور می توان پس از اطمینان از حمله ddos، آی پی هایی را که بیشترین تقاضا را به سرور داشته اند و ناشناس هستند، توسط فایروال ها بالک و مسدود کرد، یا با نصب بسته های امنیتی خاص و به روزرسانی و ارتقا سخت افزاری و نرم افزاری، آسیب پذیری سرور را کاهش داد، آگاهی از روند عادی سرور نیز می تواند کمک بزرگی در این خصوص محسوب شود، چرا که اگر مدیر سرور نسبت به عادی یا غیر عادی بودن ترافیک آن، آشنایی داشته باشد، به سرعت می تواند پی به وجود این نوع حمله ها ببرد و در جهت رفع آن برآید، به عنوان یک کاربر در سرویس های میزبانی وب، بهترین کار این است که به محض مشکوک بودن به چنین حمله هایی، موضوع را به هاست خود اطالع دهید تا در کوتاه ترین زمان جلوی آن گرفته شود. البته این ها تنها اقدامات ما نخواهند بود.در وردپرس افزونه ای برای این کار تعبیه شده که می

توانید از مسیر زیر آن را دانلود و روی وب سایت خود فعال کنید.

### <https://wordpress.org/plugins/cloudflare>

بعد از وارد شدن به آدرس باال صفحه ای به این شکل مشاهده می کنید که می توانید با زدن دانلود آن را دریافت کنید.

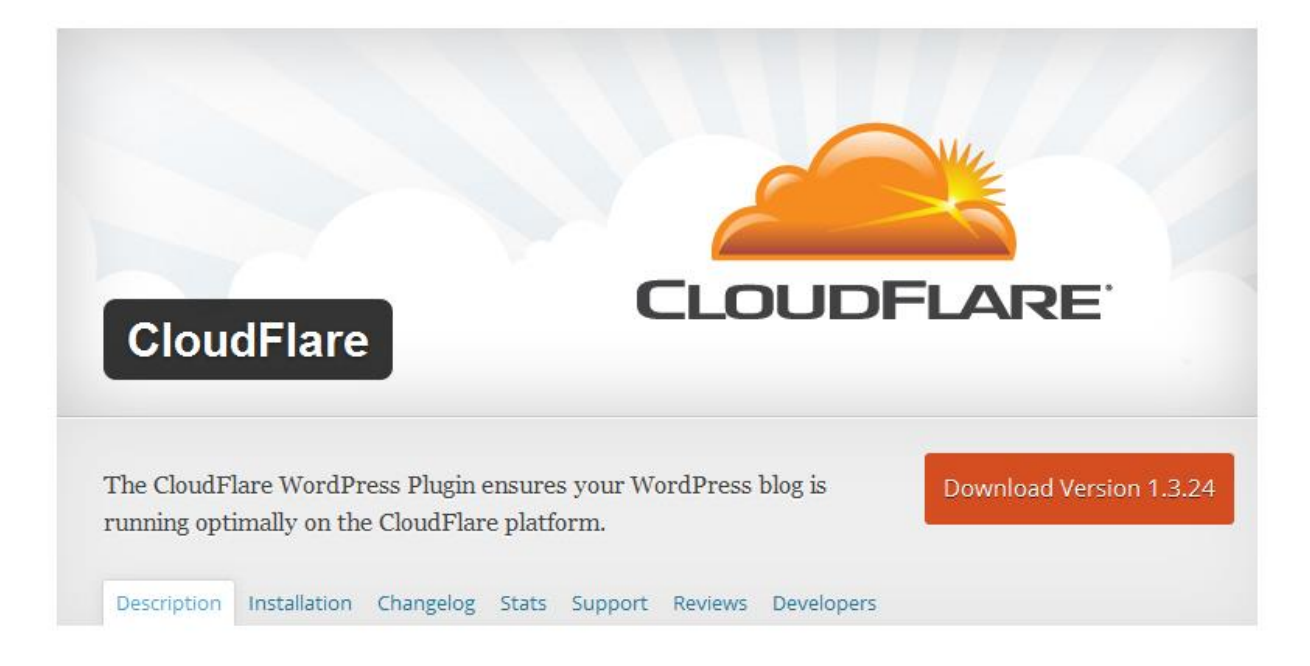

نکته ای که در اینجا حائز اهمیت است این است که این افزونه به صورت %100 توان مقابله با این حمالت را ندارد.اگر شما می خواهید قدرت این افزونه را افزایش دهید بهتر است به آدرس زیر مراجعه و اکانت vip مربوط به این افزونه را دریافت کنید که قدرت بیشتری دارد.

[https://www.cloudflare.com](https://www.cloudflare.com/)

در قدم بعدی باید توضیحاتی در مورد این افزونه و نحوه نصب و پیکربندی آن به شما دوستان عزیز ارائه کنم.

ابتدا شمارا بیشتر با CloudFlare آشنا می کنم.CloudFlare یک سرویس چند منظوره افزایش سرعت ، امنیت و توان وب سایت و سرور است . همچنین دارای قابلیت delivery content network با مخفف CDN می باشد . بسیاری از کاربران کلودفلر را به عنوان یک محافظ در مقابل حمالت دی داس )Protection DDoS )می شناسند.
این سرویس دارای دو پنل است که به صورت رایگان و ماهیانه که با پرداخت هزینه در اختیار مشتریان قرار می گیرد.

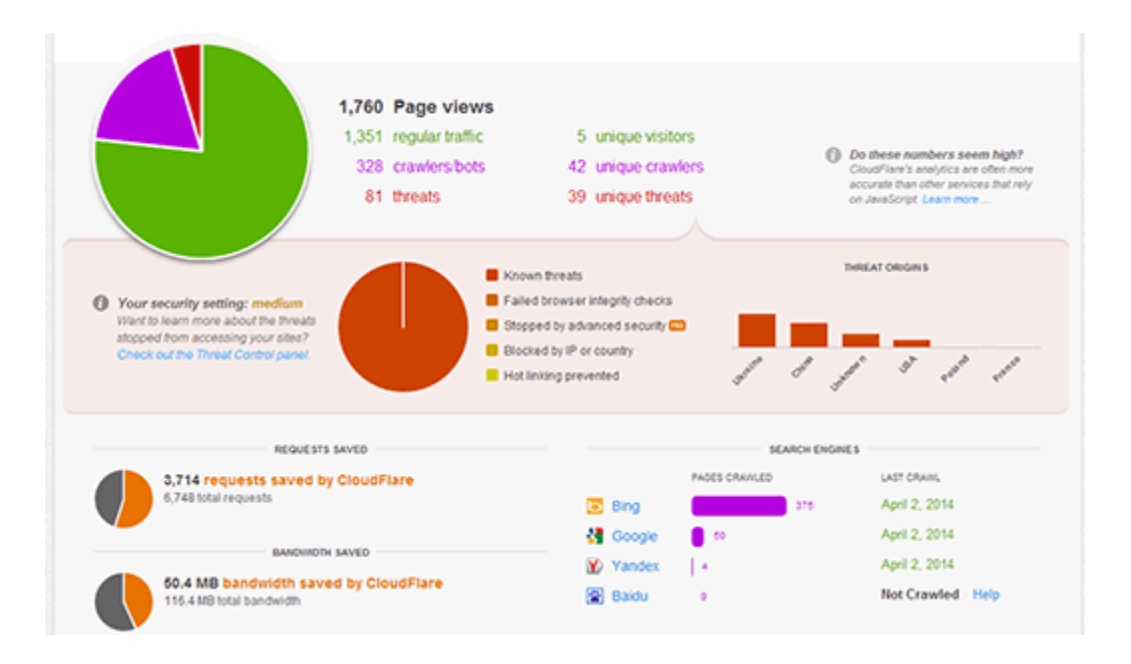

# تفاوت MaxCDN و CloudFlare چیست ؟

MaxCDN و CloudFlare هر دو دارای سرویس های متفاوتی هستند . MaxCDN نیز یکی از سرویس های CDN است که مناسب ترین گزینه برای کاربران می باشد . کلودفلر ، بیشتر بر روی امنیت و کنترل اسپم ها متمرکز شده است

خدمات MaxCDN با استفاده از DNS وب سایت شما راه اندازی میشه . CloudFlare نیز از طریق DNS راه اندازی خواهد شد و کلودفلر از شما می خواهد که DNS وب سایت خود را به سرور های خودش وصل کنید کلودفلر برای بهینه سازی سرعت صفحات وب سایت شما و جلوگیری از ربات های مخرب ، حمله ها ، قطعی سایت و ... بهتر است . MaxCDN برای افزایش سرعت و بازدید تمام جهان از وب سایت شما بهتر است

معایب و مشکالت CloudFlare

کاربرانی که کلودفلر را اسفاده کرده ، گزارش کرده اند که تفاوت قابل توجهی در بارگذاری صفحات مشاهده نکرده اند . همچنین بسیاری شکایت کرده اند که کلودفر برخی از بازدیدکنندگان قانونی را برای دسترسی به وب سایت خود بلوک میکند و این یک تجربه بد برای کسانی می شود که ممکن است برای اولین بار از این وب سایت دیدن می کنند و ممکن است هرگز دیگر به آن مراجعه نکنند.

آموزش اضافه کردن CloudFlare به سایت وردپرس

قبل از راه اندازی کلودفلر ، به منظور بهبود سرعت وب سایت ، مطمئن شوید که سرور سایت شما آهسته نیست . اگر شما فکر می کنید که سرور شما آهسته و مناسب نیست پس در قدم اول باید آن را تعویض کرده و سرور های ارائه دهنده وردپرس منتقل کنید .

برای راه اندازی کلودفلر شما اول باید در وب سایت آن ثبت نام کنید . به سایت cloudflare.com رفته و بر روی لینک ثبت نام کلیک کنید.

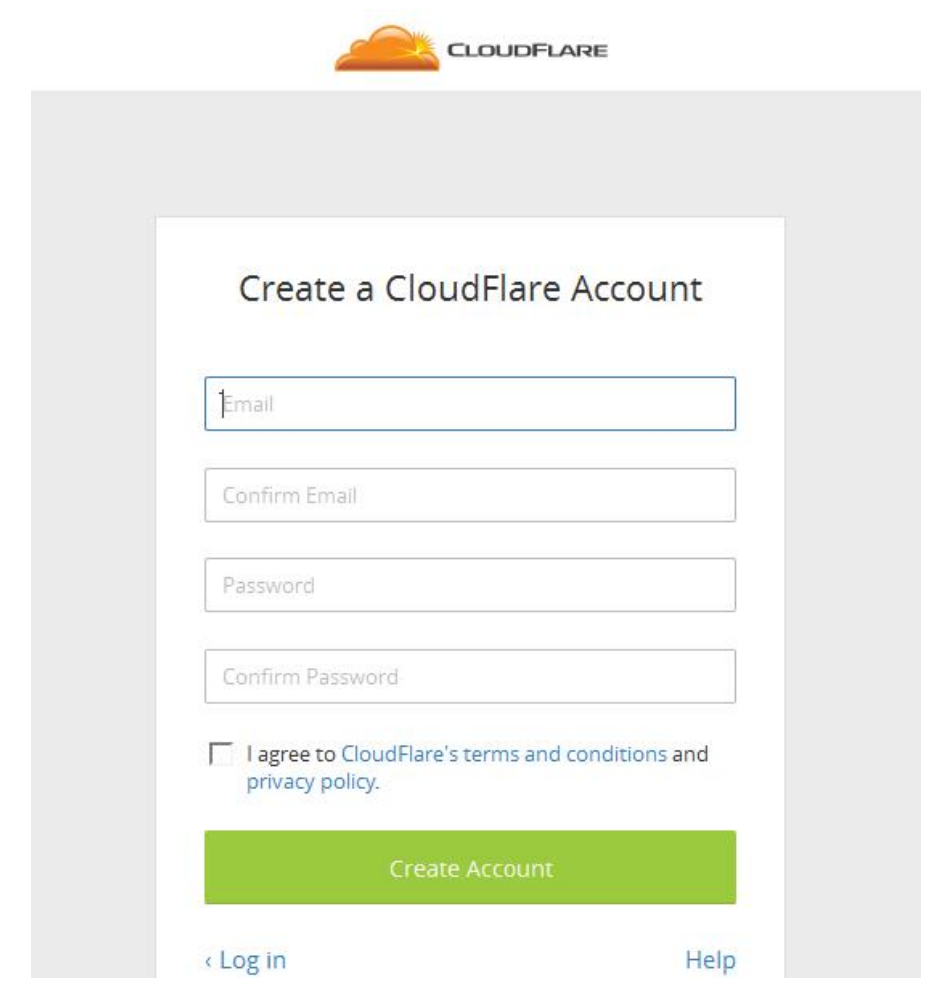

اطالعات مورد نیاز را برای ثبت نام وارد کرده و در نهایت بر روی گزینه now account Create

کلیک کنید . در قسمت Webiste a Add آدرس وب سایت خود را وارد کنید.

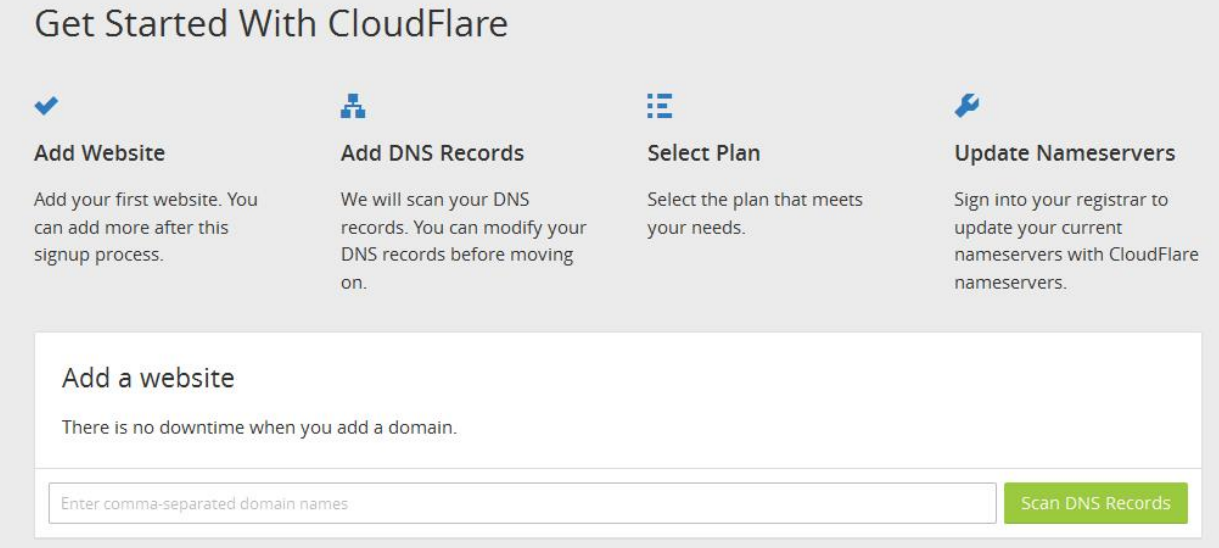

در این قسمت کلودفلر قصد اسکن سایت شما را دارد تا DNS های شما شناسایی شوند . این کار در

حدود ۶۰ ثانیه طول میکشه و در طول این زمان یک ویدیو اطالعاتی در مورد کلودفلر برای شما نمایش

داده خواهد شد و شما آموزش می دهد که چطور کلودفلر را راه اندازی کنید.

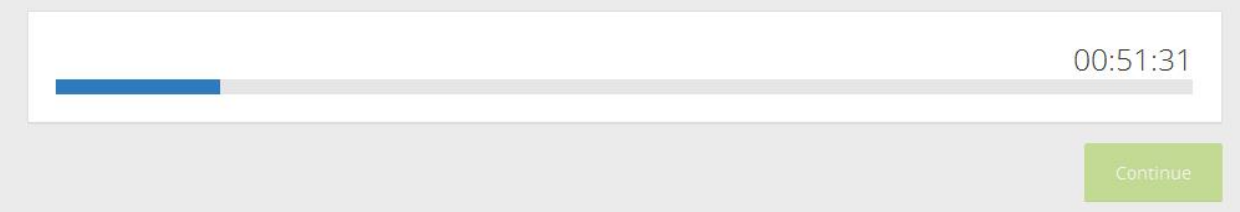

پس از اسکن وب سایت شما ، کلودفلر یک لیست از تمام DNS ها و رکورد های ثبت شده را به شما نشان می دهد . در عکس زیر مشاهده می کنید که کلودفلر از شما ثبت DNS و دامنه را می خواهد . در صورتی که تمایل دارید DNS ها از طریق CloudFlare انتقال پیدا کنند بر روی آیکون نارنجی رنگ کلیک کنید . رنگ خاکستری رنگ نیز DNS هایی هستند که کلودفلر را دور زدند . شما باید مطمئن شوید که دامنه و زیر دامنه اصلی بر روی کلودفلر فعال هستند.

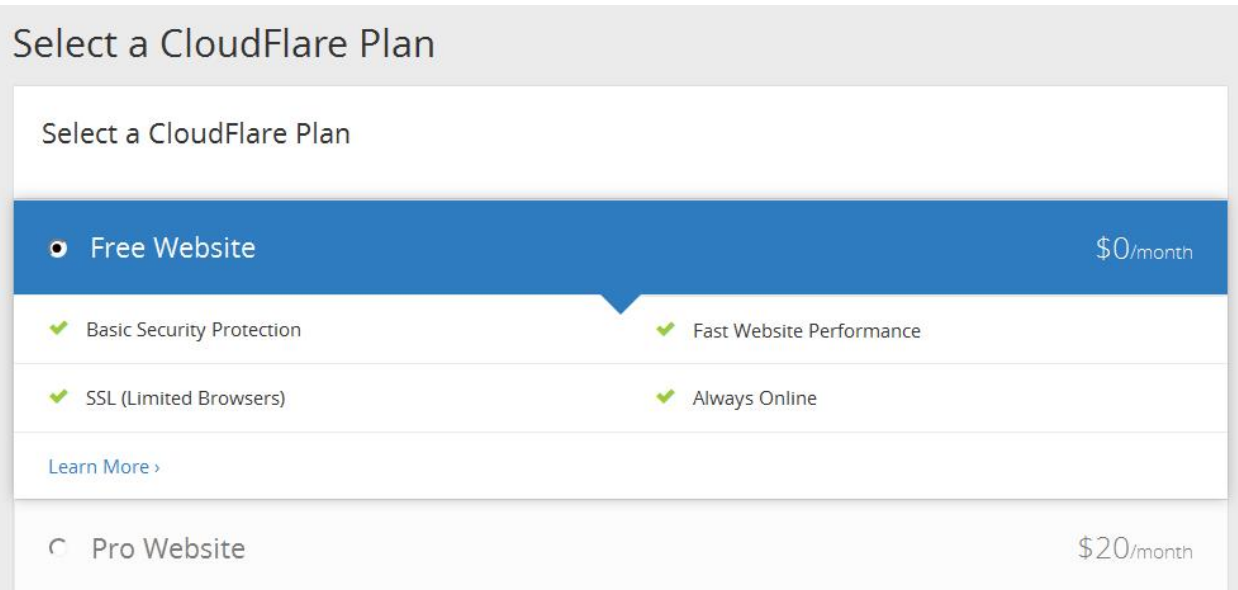

کلودفلر همچنین FTP و SSH را در دامنه شما اضافه خواهد کرد . اگر دامنه شما برای اتصال از FTP و SSH استفاده می کند نام آن ها به این شکل خواهد بود . برای FTP به این شکل com.yourdomain.ftp و برای SSH به این صورت com.yourdomain.ssh خواهد بود

در این مرحله ما در قسمت plan a Choose را به صورت پیش فرض ، پلن Free را انتخاب می کنیم ، سپس روی دکمه continue برای ادامه راه اندازی کلیک می کنیم.

تغییر نام سرور ها به CloundFlare

نکته : تغییر نام سرور ها ممکن است زمان زیادی طول بکشد و به همین دلیل ممکن است وب سایت شما برای برخی از کاربران غیر قابل دسترس باشد.

برای تغییر نام سرور در دامنه خود نیاز به حساب کاربری هاست خود دارید . بسیاری از هاست ها دارای پنل مدیریت هستند که تنظیمات را شما در پنل مدیریت باید انجام دهید .

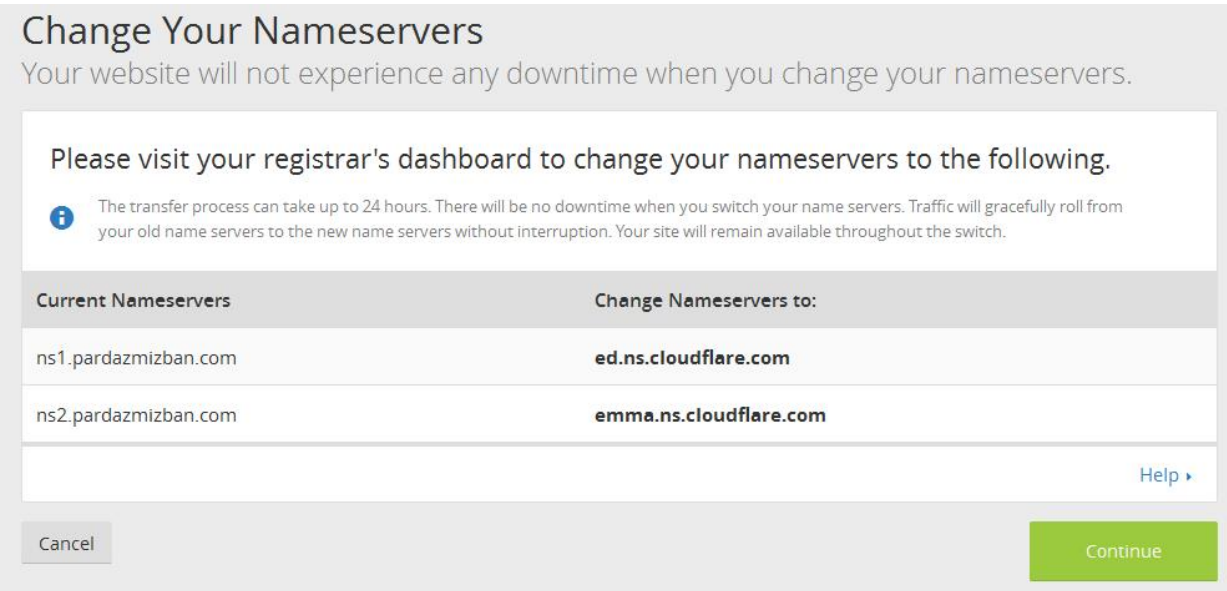

در مرحله آخر به شما دو DNS از طرف سایت کلود فلر ارائه میشود که باید انها را به جای DNS های دامنه ای که به کلود فلر معرفی کرده اید قرار دهید یا در واقع DNS جدید کلود فلر را با DNS های قبلی جایگزین کنید و پس از آن ، روی دکمه یا گزینه continue کلیک کنید . در نهایت پس از بروز شدن DNS های دامنه ، شما به سرور کلود فلر متصل می شوید.

روش دیگر برای مقابله با دیداس که ساده ترین راه و می توان گفت سریع ترین راه است block کردن آیپی است که دیداس از طرف آن انجام شده.تصویر زیر را مشاهده کنید.

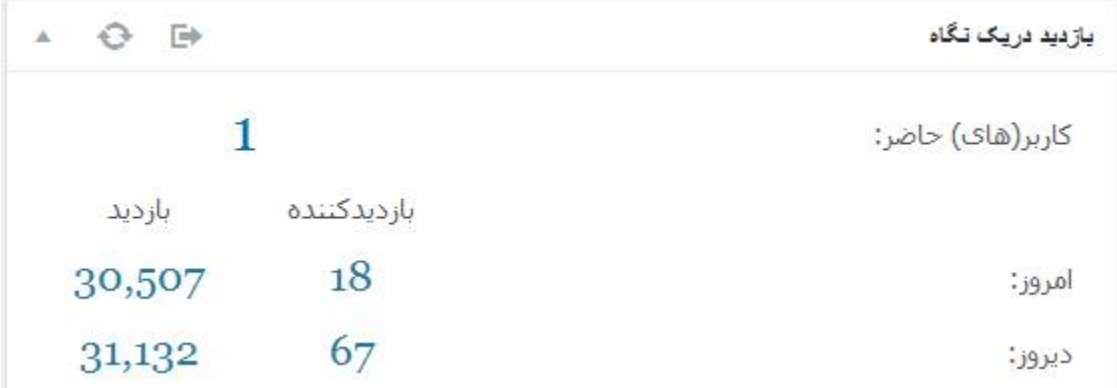

آمار بازدید در این سایت کامال نمایانگر این مسئله است که سایت زیر حمله دیداس قرار گرفته.چون بازدید 30 هزار تایی آن هم برای 18 بازدید کننده مسئله ای طبیعی نیست.اما راه چاره چیست؟

ابتدا باید ببینیم این بازدیدهای جعلی یا بهتر است بگوییم حمالت از چه آیپی صورت گرفته است.برای این کار از قابلیتی که در افزونه آمار وردپرس وجود دارد استفاده می کنیم.

**Top Visitors** 

 $\Theta$   $\Theta$ 

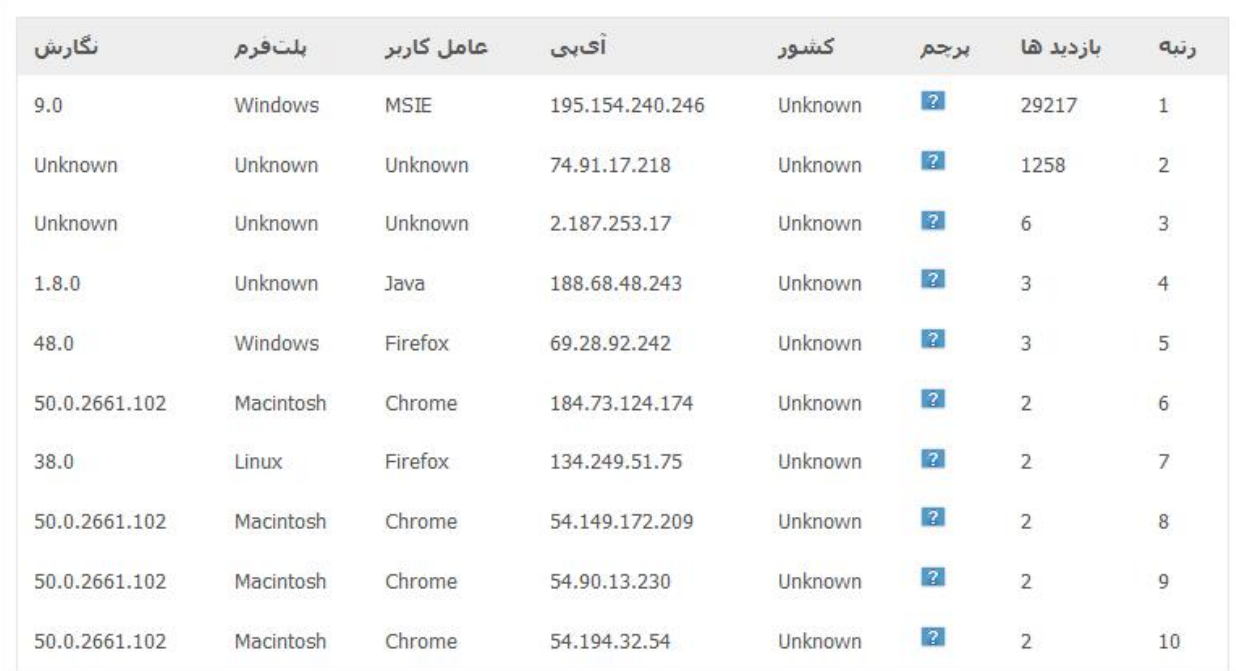

همان طور که در تصویر مشاهده می کنید بیشتر بازدید ها از یک آیپی مشخص صورت گرفته.پس تنها با مسدود کردن این آیپی مشکل به صورت موقت حل می شود.برای مسدود کردن افزونه های مختلفی را در وردپرس در اختیار داریم.اما من پیشنهاد می کنم از خود است این کار را انجام دهید.ابتدا وارد محیط cpanel شوید و از قسمت security روی گزینه Blocker IP کلیک کنید.

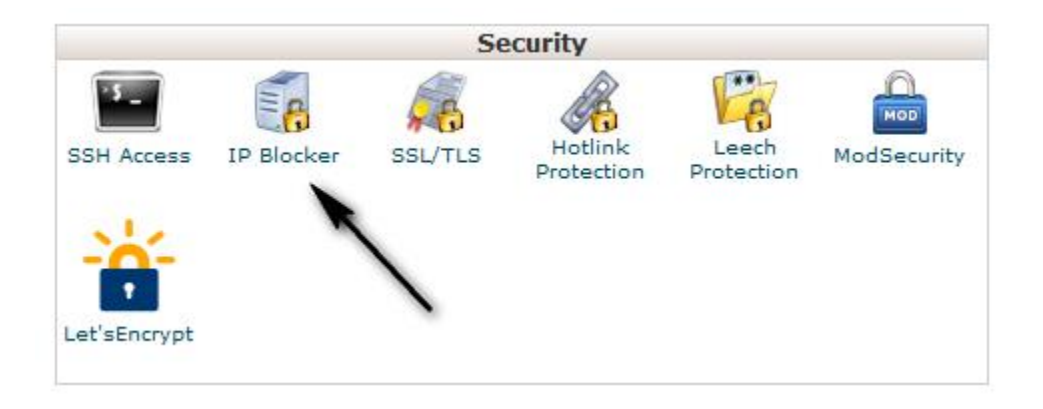

در صفحه باز شده کافیست آدرس آیپی که به دست آوردید را در کادر وارد کنید و ثبت کنید.آن آیپی برای همیشه در لیست بالک سایت شما قرار میگیرد و حمله متوقف می شود.

### فایل **htaccess** چیست؟

امروزه در اکثر سیستم های مدیریت محتوا مثل وردپرس یک فایل در شاخه اصلی هاست به اسم htaccess وجود دارد. این فایل را در حقیقت با نام files configuration distributed می شناسند و در واقع برای کنترل آپاچی هستند که روی یک شاخه و تمام زیر شاخه های آن عمل می کند. این فایلها برای کارکرد در کنار فایلهای معمولی HTML یا PHP قرار میگیرن ، میشه گفت این فایل اسم ندارد بلکه فقط از بخش پسوند تشکیل شده و به صورت .htaccess دیده میشود.

.htaccess یک فایل مخفی است که می تواند در هر فولدری باشد و همانطور که ذکر شد عملیات های سرور مربوط به آن فولدر و زیر شاخه هایش را تنظیم میکند ، مثال میتوانید دسترسی یکسری از فایل ها را محدود کنید تا از آن فایل ها محافظت شود ، URL را تنظیم کنید یا مدریت فایلهای قابل کش و خصوصیات انها بپردازید و...

این فایل در سرور به صورت فایل مخفی است و برای نمایش آن کافی است مثال در سی پنل ، هنگامی که برروی manager file کلیک میکنید تیک گزینه files hide show را فعال کنید تا بعد از باز شدن پنجره مدیریت فایلها تمام فایل های مخفی قابل رویت باشند.

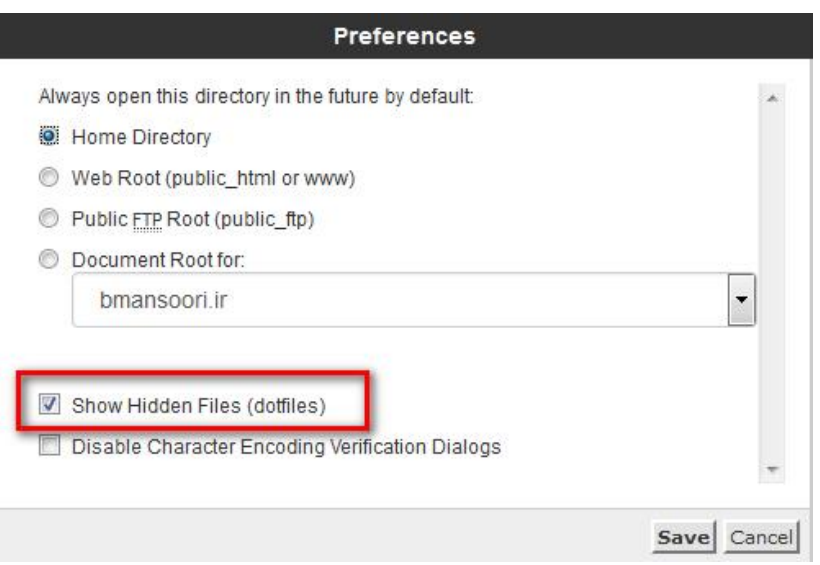

# آموزش **htaccess** ، امنیت و مدیریت بهینه وردپرس با آن

در این آموزش برای اینکه تنظیمات برای تمام فولدرهای بخش اصلی سایت اعمال بشه ،من از فایل htaccess موجود در فولدر html\_public استفاده میکنم. حال اگه این فایل در پوشه html\_public شما وجود نداشت کافی هست از منوی سی پنل گزینه newfile را انتخاب کنید و سپس .htaccess را وارد کنید ، باز تاکید میکنم این فایل نام ندارد و نقطه را باید در ابتدای محل درج عنوان وارد کنید و سپس عبارت htaccess را تایپ کنید.

اگر این فایل از قبل موجود بود بهتراست یک کپی از آن را به عنوان بک آپ ذخیره کنید. و در صورت وجود کد داخل آن بهتراست در آخر خط یک بار اینتر را بزنید و دستورات آموزش داده شده در اینجا را بعد آن وارد کنید.

1( محافظت از خود فایل .htaccess :

برای جلوگیری از سرقت اطالعات خود فایل htaccess کد زیر را در ابتدای فایل htaccess قرار می دهیم :

<files ".htaccess"> order allow,deny deny from all </files>

2( جلوگیری از سرقت فایل ها و فولدرهای درون هاست :

بیشتر وقت ها اطالعاتی مثل فایل های قالب اختصاصی شما که بر روی هاست قرار دارند و یا فایل هایی که به صورت zip شده در هاست خود ذخیره کرده اید به راحتی با مرور هاست شما توسط سایرین کشف و به سرقت میروند. برای جلوگیری از این امر کد زیر را در انتهای فایل htaccess قرار دهید.

Options All -Indexes

3( معرفی زبان پیشفرض )DefaultCharset ):

برای اینکه زبان پیشفرض استفاده شده را به مرورگرها معرفی کنید در بیشتر مواقع آن را در قسمت هدر کدهای سایت قرار میدهید. با دستور کوتاه زیر به آپاچی میگوییم که همیشه صفحات را با زبان خاصی ارسال کن. این عمل برای سئو سایت تاثیر خوبی داره.

# pass the default character set AddDefaultCharset utf-8

4( تعیین صفحات سفارشی برای صفحات خطا :

با دستور زیر می توانید صفحاتی را که برای نمایش هنگام ایجاد خطا، طراحی و در پوشه error قرار داده اید را جایگزین صفحات خطای پیشفرض سرور کنید و خطای مورد نظر خودتان را به کاربر نشان دهید. معرفی و تعیین صفحات خطا برای سئو سایت تاثیر خوبی دارد.

ErrorDocument 401 /error/401.php ErrorDocument 403 /error/403.php ErrorDocument 404 /error/404.php ErrorDocument 500 /error/500.php

چند خطای آپاچی برای نمونه :

- خطای ۴۰۱ : دسترسی به آدرس وارد شده غیر مجاز است.
	- خطای :۴۰۳ دسترسی به این آدرس ممنوع می باشد.
		- خطای :۴۰۴ آدرس مورد نظر یافت نشد.
		- خطای :۵۰۰ خطای داخلی سرور بوجود آمده است.

5( بن کردن اسپمر ها با .htaccess( محدودیت دسترسی از طریق آی پی( :

از آنجا که دیدگاه های اسپم واقعا روی اعصاب هستند و مخصوصا اگر سایتتان پیشرفت داشته باشد

این دیدگاه ها به صورت وحشیانه هجوم میاورند که ما کال میخواهیم آی پی آن ها را مسدود کنیم.

<Limit GET POST> order allow,deny deny from 200.49.176.139 allow from all </Limit>

دستور "all from allow "یعنی همه آی پی ها به جز آی پی های مسدود شده دسترسی دارند. اگه قصد داشته باشیم فقط به آی پی های خاص اجازه دسترس بدهیم کافیست ، کدی به این شکل وارد کنید "188.50.38.143 from allow "و به جای آی پی درج شده آی پی مورد نظر خودتان را وارد کنید.

با دستور "200.49.176.139 from deny "نیز اجازه دسترسی این آی پی را میگیریم که می توانید به هر تعداد که دوست داشتید از آن زیر هم اضافه کنید. با این کد هم دیگه هیچ آی پی اجازه ورود نخواهد داشت حتی خود شما "deny from all".

نکته : بعضی مواقق قرار دادن ">POST GET Limit ">و ">/Limit ">در ابتدا و انتهای تعیین دسترسی ها مشکالتی را ایجاد میکنه که در این صورت آنها را از ابتدا و انتهای کدها بردارید.

6( جلوگیری از ارسال دیدگاه اسپم در وردپرس :

افزونه Askimet افزونه شناخته شده ای در زمینه جلوگیری از ارسال اسپم هست که در بسته اصلی خود وردپرس هم وجود دارد ، اما شما میتوانید با استفاده از کد زیر از ارسال هرزنامه به سایت جلوگیری کنید. دقت داشته باشید که در خط چهارم آدرس سایت خودتان را وارد کنید.

RewriteEngine On RewriteCond %{REQUEST\_METHOD} POST RewriteCond %{REQUEST\_URI} .wp-comments-post\.php\* RewriteCond %{HTTP\_REFERER} !.\*yourblog.com.\* [OR] RewriteCond %{HTTP\_USER\_AGENT} ^\$ RewriteRule (.\*) ^http://%{REMOTE\_ADDR}/\$ [R=301,L]

7( حذف category از آدرس وردپرسی شما :

شاید شما هم دوست داشته باشید کلمه /category/ را از آدرس وردپرسی خودتان حذف کنید. این کار عالوه بر اینکه باعث جمع و جور شدن url شما میشود تاحدودی هم در سئو سایت شما موثر است.

RewriteRule ^category/(.+)\$ http://www.yourblog.com/\$1 [R=301,L]

8( تغییر عنوان و پسوند فایل پیشفرض index در هنگام بارگذاری :

حتما تا حاال متوجه شده اید که در هنگام فراخوانی یک آدرس پیشفرض یکی از فایل های index.php یا index.php. یا ... بارگزاری میشوند. حال اگه دوست داشتین این سنت رو بشکنین می تونین از کد زیر استفاده کنید. با قرار دادن آن هنگام فراخوانی به دنبال php.file میگردد و اگر نبود به دنبال file.html خواهد بود.

DirectoryIndex file.php file.html

9( باال بردن امنیت فایل config-wp در htaccess :

برای جلوگیری از سرقت اطالعات فایل حیاتی و جلوگیری از دسترسی به اطالعات پایگاه داده سایت کد زیر را دهید :

<files wp-config.php> order allow,deny deny from all </files>

10( ایجاد محدودیت در آپلود فایل :

با کد زیر حداکثر حجم فایل قابل آپلود را ۲۰ مگابایت تنظیم می کنیم.

php\_value upload\_max\_filesize 20M

11( جلوگیری از سرقت پهنای باند و فایلها و عکسها :

خیلی وقت ها اتفاق می افتد مدیران سایتهای دیگر آدرس عکس یا فایلهای شما را کپی میکنند و در

سایت خودشان استفاده میکنند. با این عمل در حقیقت هنگام درخواست برای نمایش آنها این

درخواست به سرور شما ارسال میشود و در نهایت ار پهنای باند شما کاسته میشود. برای جلوگیری از

این کار و ایجاد محدودیت برای نمایش فایل ها کد زیر را در فایل htaccess قرار دهید :

RewriteEngine On RewriteCond %{HTTP\_REFERER} !^\$ RewriteCond %{HTTP\_REFERER} !^http://(www\.)?site.com/ .\*\$ [NC] RewriteRule \.(gif|jpg|swf|flv|png)\$ /feed/ [R=302,L]

12) افزایش امنیت محتوای فولدر wp-includes :

کافیست کد زیر را در htaccess قرار دهید :

# Block the include-only files. RewriteEngine On RewriteBase / RewriteRule ^wp-admin/includes/ - [F,L] RewriteRule !^wp-includes/ - [S=3] RewriteRule ^wp-includes/[^/]+\.php\$ - [F,L] RewriteRule ^wp-includes/js/tinymce/langs/.+\.php - [F,L] RewriteRule ^wp-includes/theme-compat/ - [F,L]

غیر فعال کردن امکان ویرایشگر در پوسته و افزونه

برای بسیاری از مدیران و توسعه دهندگان وردپرس دسترسی مدیران تازه کار ! به ویرایشگر پوسته ها و افزونه ها یکی از مشکالت بزرگ محسوب می شود ، کاربرانی که با ویرایش یک کلمه ساده کل سایت را دچار مشکل می کنند .

برای اینکار کافی است کد زیر را به انتهای فایل php.functions قالب اضافه کرده و آن را ذخیره کنید :

// Disable the theme / plugin text editor in Admin define('DISALLOW FILE EDIT', true);

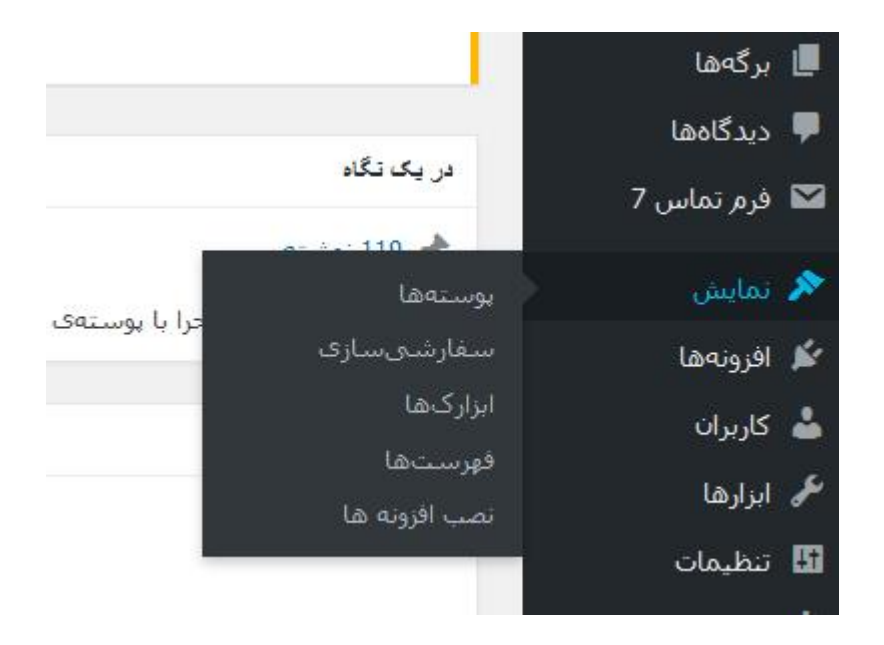

همان طور که در تصویر مشاهده می کنید گزینه ویرایشگر در صفحه مدیریت وردپرس حذف شد و این مورد عالوه بر این که نگرانی ما در مورد مدیران تازه کار را برطرف می کند تا حدی موجب افزایش امنیت سایت نیز می شود.چون اگر نفوذگر به روشی یوزر و پسورد سایت مارا به دست آورد نمی تواند درهای پشتی )Backdoor )را در سایت ما ایجاد کند و یاد کدهای مخربی مثل شل کدها را جایگزین کدهای ما کند.

### ایمن کردن سایت وردپرسی در برابر موتور های جستجوگر

هر روزه تعداد زیادی آسیب پذیری در افزونه ها (Plugins) و قالب های (Templates) وردپرس پیدا می شود و نفوذگران با استفاده از گوگل هکینگ می توانند به راحتی سایت های که از افزونه یا قالب آسیب پذیر استفاده می کنند پیدا کنند و اگر شما از همان افزونه یا قالب استفاده کنید ، آدرس سایت شما نیز برای نفوذگر نمایش داده می شود در نتیجه نفوذگر به راحتی به سایت شما نفوذ می کند. به همین دلیل ما باید سایت خود را در برابر موتور های جستجوگر ایمن کنیم ، در ادامه روش هایی برای این کار معرفی خواهیم کرد.

اولین روش این است که پوشه های مهم admin-wp ، content-wp و includes-wp را از دید موتور های جستجوگر خارج کنیم ، تا در نتیجه های جستجو قرار نگیرد.

برای اینکار ابتدا فایل robot.txt را در هاست خود بسازید و متن زیر را در آن قرار دهید.

Disallow: /wp-content Disallow: /wp-admin Disallow: /wp-includes همه ی افزونه ها و قالب ها دارای فایلی به نام readme.txt هستند که درون آن ها مشخصات افزونه یا قالب نوشته شده است که برای اسکنرهایی مانند sqlmap بسیار مفید هستند ، این فایل ها را حذف کنید .

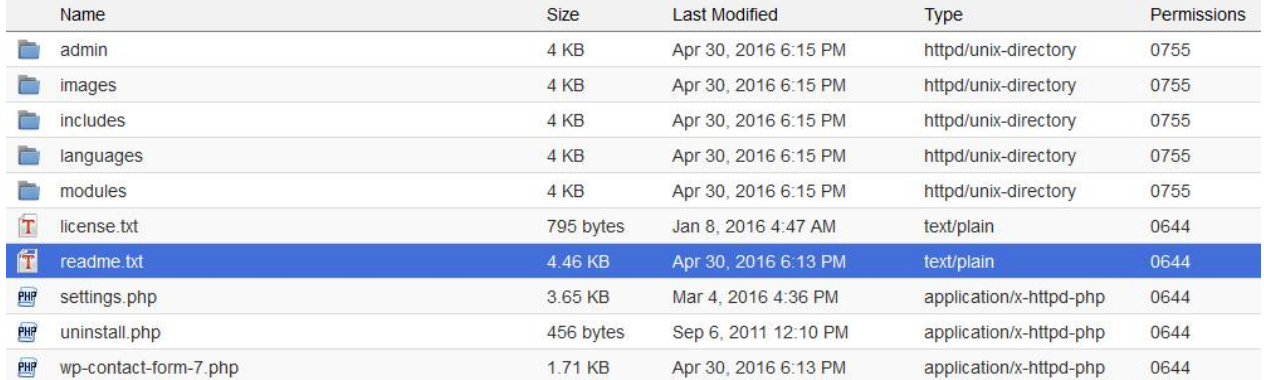

با استفاده از روش های باال سایت خود را در برابر موتور های جستجوگر امن کرده اید.

# جلوگیری از ساخت فایل **log\_Error** در وردپرس

حتما فایل log\_error را در پوشه html\_public خود مشاهده کرده اید و سوال شما این است که فایل log\_error چیست؟ این فایل که یک فایل متنی است و قابل اجرا نیست.

این فایل برای خطا های وب سایت شما می باشد. فرض کنید یک برنامه تحت وب با پسوند php نوشته اید و برنامه شما ناقص می باشد در صورتی که نمایش خطا php در تنظیمات ini.php سرور شما روشن باشد بعد از اجرا آن فایل خطا به شما نمایش داده می شود اما در صورتی که نمایش خطا در سرور شما خاموش باشد شما با یک صفحه سفید مواجه می شوید و دیگر اطالع ندارید که کدام خط برنامه شما ایراد دارد. در فایل log\_error حتی در صورتی که نمایش خطا php شما خاموش باشد خطا به این فایل اضافه می شود به همراه تاریخ و زمان دقیق.

در نظر داشته باشید در هاست اشتراکی برای امنیت بیشتر معموال مدیر سرور امکان نمایش خطا php را خاموش می کند تا از استفاده نفوذگرها از خطا جلوگیری کنند. به همین دلیل همیشه الزم است این فایل را بررسی کنید.

شما می توانید با ویرایش و یا دانلود این فایل محتوا این فایل را بررسی کنید.

log\_error اجازه پیدا کردن دایرکتوری و یوزر هاست به نفوذگر را می دهد که یک امتیاز مثبت برای نفوذ به سایت به شمار میرود از آنجایی که ابزارهایی وجود داره چه به صورت عمومی چه به صورت خصوصی که می توان پنل هاست یا cpanel یا ... را با تست پسورد های زیاد مورد نفوذ قرار داد.

جهت جلوگیری از ایجاد فایل error\_log توی وردپرس کد زیر رو به wp-config.php اضافه کنید. define('WP\_DEBUG', false;( if  $(WP$ <sup>\_DEBUG</sup> $)$  ( define('WP\_DEBUG\_DISPLAY', false;(  $@ini\_set('log\_errors', 'off;(')$  $@$ ini\_set('display\_errors', 'off;(' @ini\_set('error\_log', 'wp\_error.log;)'

{

توجه داشته باشید که حذف محتوا یا حذف فایل log\_error مشکلی برای سایت شما ایجاد نمی کند ، بنابراین می توانید این فایل را به کلی حذف کنید.اما اگر بعد از حذف مشاده کردید که دوباره ایجاد شده بهتر است از کد باال استفاده کنید.

## پالگین های امنیتی پرکاربرد در وردپرس

امروزه طراحان وب بیشتر از پیش تمایل به استفاده از ابزارهای از پیش طراحی شده و یا قالب های آماده را دارند. برخی از ابزار های مورد استفاده وردپرس رایگان بوده و برخی دیگر با پرداخت هزینه همراه می باشند. در واقع تعداد کسانی که برای اهداف خاصی، قالب های )Themes )خاصی ایجاد می کنند، انگشت شمار می باشند.

با توجه به استفاده روزافزون از قالب ها و افزونه های از پیش طراحی شده، امکان مخفی شدن کدهای آلوده، backdoor ها ، حفره های امنیتی و در نتیجه ی آن هک شدن سایت شما دور از انتظار نمی باشد.همچنین گاهی اوقات نیز پیوندهایی )backlinks )به آدرس های مورد نظر نفوذگرها در البه الی کدهای اصلی سایت قرار داده می شود؛ این در حالی است که کاربران عادی ممکن است هیچ گاه از وجود چنین کدهای مخربی در سایت باخبر نشوند.

لذا با توجه به این که نفوذگرها همواره درصدد یافتن راه های نفوذ به سایت های مختلف هستند، وب سایت شما نیاز به ایجاد دیوارهای امنیتی در مقابل چنین حمالتی داشته و می بایست نسبت به ایمن نمودن هر چه بیشتر سایت خود اقدام نمایید.

با توجه به موارد باال و نیاز مبرم به ایمن نمودن سایت ها، استفاده از پالگین های امنیتی از حیاتی ترین نیاز های هر وب سایت وردپرس می باشد؛ لذا در اینجا به معرفی اجمالی بهترین پالگین های امنیتی وردپرس می پردازم.

برخی از مشهور ترین و قدرتمند ترین پالگین های امنیتی وردپرس به شرح زیر می باشند:

Theme Authenticity Checker یا TAC پالگین -1

پالگین TAC پالگین امنیتی وردپرس بوده ، که جهت اسکن نمودن فایل های اصلی قالب وردپرس به کار رفته و کلیه کد های مخرب موجود در قالب های نصب شده روی وردپرس را مشخص می نماید. این کدهای مخرب شامل لینک های پایین صفحات وب و کدهای 64Base باشند.

پس از شناسایی کدهای مخرب، نام قالب و مسیر فایل مربوطه به مراه شماره خط کد مخرب و قسمتی از آن نمایش داده می شود که به راحتی می توان آن را آنالیز و حذف نمود.

### Exploit Scanner پالگین -2

پالگین امنیتی Scanner Exploit جهت اسکن کردن کلیه فایل ها و دیتابیس سایت مورد استفاده قرار میگیرد و قادر است هر چیزی مشکوکی را روی سایت شما شناسایی نموده و نمایش دهد.

هنگام استفاده از پالگین Scanner Exploit توجه نمایید که این پالگین امنیتی وردپرس، از حمله نفوذگرها به سایت شما جلوگیری نمی کند؛ همچنین فایل های مخرب را نیز حذف نمی نماید بلکه تنها به مدیر سایت جهت شناسایی و تشخیص فایل های آلوده کمک می کند و سپس ادمین می بایست نسبت به حذف فایل های آلوده به صورت دستی اقدام نماید.

## Sucuri Security پالگین -3

پالگین Sucuri یکی از مشهورترین پالگین های امنیتی وردپرس جهت اسکن بدافزارها می باشد. مهمترین ویژگی های پالگین Sucuri، مانیتور نمودن کلیه فایل های آپلود شده در وردپرس، مانیتورینگ بلک لیست ها ،هشدارهای امنیتی و غیره می باشد. حتی شما می توانید از نسخه رایگان و دسترسی از راه دور )scanning malware remote )پالگین امنیتی Sucuri جهت اسکن بدفزارها یعنیScanner SiteCheck Sucuri نیز استفاده نمایید.

همچنین این پالگین شامل افزونه ی فایروال قدرتمندی نیز می باشد که با تهیه و استفاده از آن می توانید سایت خود را در مقابل حمالت هکر ها ایمن تر نمایید.

#### Anti-Malware پالگین -4

پالگین امنیتی Malware-Anti قادر است ویروس ها، تهدیدها و سایر فعالیت های مخرب را روی سایت های وردپرس شناسایی نموده وآن ها را حذف نماید. از جمله برخی از قابلیت های مهم آن،

امکان سفارشی سازی اسکن، اسکن کامل سایت، اسکن سریع، حذف خودکار تهدید های امنیتی روی سایت وردپرس و غیره می باشد.

WP Antivirus Site Protection پالگین -5

پالگین Protection Site Antivirus WP از دیگر پالگین های امنیتی جهت اسکن قالب های وردپرس و تمامی فایل های آپلود شده روی سایت می باشد.

مهمترین قابلیت این پالگین، امکان اسکن تک تک فایل های آپلود شده، آپدیت نمودن مرتب دیتابیس های ویروسی، حذف کلیه بدافزارها، ارسال هشدارها و پیغام های امنیتی توسط ایمیل و غیره می باشد.

AntiVirus for WordPress پالگین -6

پالگین WordPress for AntiVirus یکی از پالگین های محافظتی وردپرس بسیار راحت و ساده می باشد و برای اسکن نمودن قالب های نصب شده وردپرس و یافتن کدهای مخرب مناسب می باشد.

با استفاده از این پالگین، در پنل ادمین وردپرس هشدارهای مربوط به کدهای مخرب نمایش داده می شوند. همچنین پالگین WordPress for AntiVirus بصورت روزانه قالب ها را اسکن نموده و در صورت یافتن موارد مشکوک آن را به ادمین سایت، ایمیل خواهد کرد. همچنین امکان قرار دادن سایت شما را در لیست whitelist ها نیز فراهم می نماید.

Quttera Web Malware Scanner پالگین -7

پالگین امنیتی Scanner Malware Web Quttera جهت اسکن وب سایت در مقابل حمالت تزریق کدهای مخرب )injection code malicious)، ویروس ها، کرم ها ، بدافزارها ، تروجان ها و غیره مورد استفاده قرار می گیرد.

همچنین پالگین Scanner Malware Web Quttera ویژگی های خوبی نظیر موارد زیر را نیز در اختیار ادمین سایت قرار می دهد:

- اسکن و شناسایی بدافزار های ناشناخته
	- وضعیت بلک لیست ها
- شامل موتورهای اسکن با هوش مصنوعی
	- شناسایی لینک های خارجی
		- و غیره

## -8 پالگین Wordfence

از دیگر پالگین های امنیتی، پالگین Wordfence می باشد. در واقع این پالگین نقش دفاعی در مقابل تهدیدات سایبری دارد.

پالگین Wordfence قابلیت های بسار خوبی را جهت حفاظت آنی و بی درنگ در مقابل حمالت شناخته شده، اسکن backdoors های شناخته شده و نیز مسدود نمودن کلیه شبکه های مخرب را در صورت شناسایی آن ها ، ارائه می دهد.

-9 پالگین Wemahu

پالگین امنیتی Wemahu، از دیگر پالگین های قدرتمند وردپرس جهت شناسایی کدهای مخرب در فایل ها و قالب های سایت وردپرس می باشد.

با استفاده از پالگین Wemahu شما قادر خواهید بود فایل هایی که تغییر یافته اند را مانیتور نموده و همچنین امکان زمان بندی سایت جهت اسکن با این پالگین میسر می شود و نتایج اسکن برای ادمین سایت ایمیل خواهد شد.

6Scan Security پالگین -10

پالگین امنیتی دیگرSecurity Scan6 می باشد که امکانات متعددی نظیر اسکن سایت، بکاپ گیری اتوماتیک، فایروال های دینامیکی ، آنالیز زنده سایت و غیره را فراهم می کند.

برخالف پالگین های امنیتی دیگر، این پالگین از الگوریتم های پیچیده ای جهت شناسایی و برطرف نمودن مشکالت امنیتی سایت استفاده می کند.

-11 پالگین Centrora

پالگین Centrora از دیگر پالگین های امنیتی مشهور و قدرتمند سیستم مدیریت محتوا وردپرس می باشد. از مزایای این پالگین این است که می تواند از حمالت احتمالی و هک شدن سایت وردپرس جلوگیری نماید.

با استفاده از پالگین Centrora امکان شناسایی و کشف کدهای مخرب مخفی شده، تزریق دیتابیس )injection SQL)، تهدیدات منیتی، اسپم ها و یا هر نوع آسیب پذیری دیگر فراهم می شود.

همچنین امکان ارسال هشدار های امنیتی به ادمین سایت توسط ایمیل را نیز دارا است و شاما ابزار های مفید دیگری نظیر آنتی اسپم ها و مدیریت IP نیز می باشد.

#### تغییر دوره ای پسورد

نکته دیگری که برای افزایش امنیت سایت باید در نظر داشته باشید این است که پسورد هاست و پسورد مدیریت وردپرس را به صورت دوره ای تغییر بدید تا اگر فرد دیگری به هاست یا پنل مدریت سایت شما دسترسی دارد و در پشتی برای خود ایجاد نکرده دسترسی خود را از دست بدهد.

#### تهیه دوره ای نسخه پشتیبان

یکی از مسائلی که بعد از مورد نفوذ قرار گرفتن سایت و در اصطالح خراب شدن سایت اهمیت دارد داشتن نسخه پشتیبان است.معموال سرورها به صورت هفتگی از سایت شما بک آپ تهیه می کنند.اما اگر خود سرور دچار مشکل شود آن وقت تکلیف چیست؟در حالت خوشبینانه اگر سرور هم دچار مشکل نشود نسخه پشتیبانی که سرور به شما می دهد مربوط بخ چند روز پیش است و بسیاری از مطالب شما از بین رفته است و به ناچار باید دوباره تمام آن مطالب را از اول قرار دهید.

حاال اگر پست ها و مطالب سایت شما به صورت اختصاصی باشد و برای نوشتن هرکدام دقایق زیادی رو صرف کرده باشید این موضوع بیشتر عذاب آور می شود.پس باید توجه داشته باشید که در قدم اول یک نسخه پشتیبان کانل از کل هاست تهیه کنید.برای این کار وارد هاست ، بخش File manager و سپس html\_public شوید.

تمام فایل ها را در حالت انتخاب قرار داده و روز گزینه Compress کلیک کنید.در پنجره باز شده تیک گزینه Archive Zip را بزنید و بعد گزینه File Compress را کلیک کنید.در این حالت بک آپ از قالب و وردپرس تهیه می شود و تنها باید آن را دانلود و در جایی ایمن نگه داری کنید تا در صورت بروز مشکل بتوانید استفاده کنید.

قدم بعدی تهیه نسخه پشتیبان از دیتابیس است.هر مطلبی که در سایت قرار می دهید در دیتابیس ذخیره می شود.پس برخالف مورد قبل ه فقط یکبار تهیه می شود این مورد را سعی کنید پایان هر روز یا یک روز درمیان انجام دهید.

برای ان کار وارد هاست می شویم ، از قسمت Databases برو روی phpMyAdmin کلیک می کنیم.

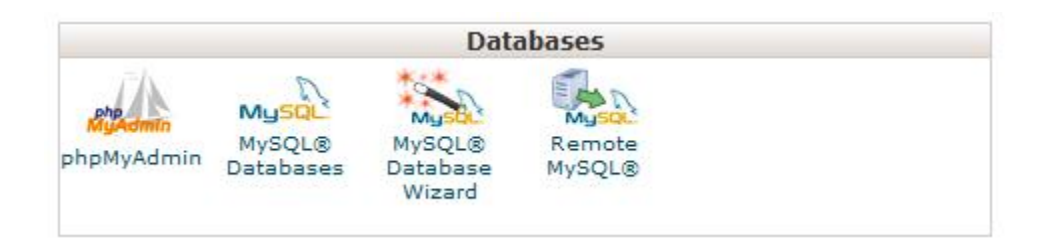

اندکی صبر می کنیم تا صفحه باز شود.سپس از قسمت سمت چپ دیتابیس سایت را پیدا کرده و روی

آن کلیک می کنیم.سپس از قسمت سمت راست باال بر روی گزینه Export کلیک می کنیم.

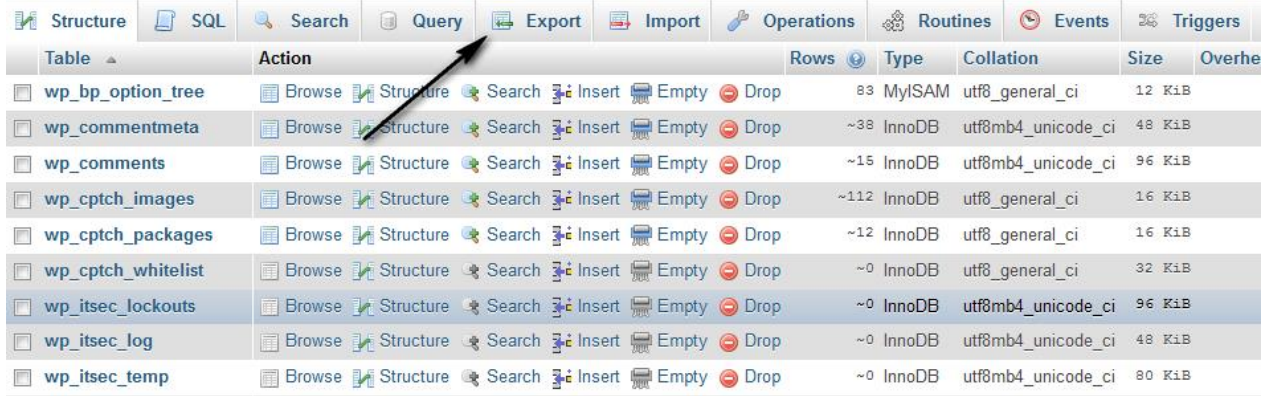

بدون تغییر در گزینه ها بر روی دکمه Go کلیک می کنیم.پیامی در صفحه ایجاد می شود که از ما برای ذخیره سازی سوال می کند.روی ok کلیم می کنیم.به همین راحتی ما از دیتابیس خود یک نسخه پشتیبان تهیه کردیم. توجه داشته باشید که تهیه نسخه پشتیبان یکی از مهم ترین مسائل در تامین امنیت سایت است که متاسفانه توسط بسیاری از وب مستران عزیز کشورمان ناده گرفته می شود.

مباحث آموزشی ما در زمینه تامین امنیت سایت های وردپرسی همین جا به پایان رسید.امیدوارم که مطالب این کتاب برای شما دوست عزیز مفید واقع شود.

در صورتی که قصد دارید در مورد امنیت مطالب دیگری رو یاد بگیرید به صفحه شخصی من در سایت فرانش مراجعه کنید.

<https://faranesh.com/author/mansoori>

[http://bmansoori.ir](http://bmansoori.ir/)